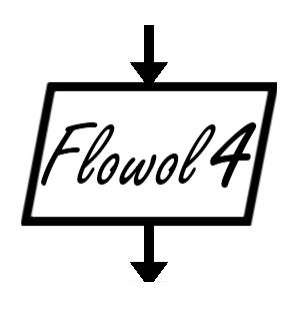

KEEP I. T. EASY

Flowol 4: Control de Sistemas y Programa Robótico

Flowol 4 Manual

**K E E P I . T . E A S Y**

# Flowol 4 Manual de Aprendizaje

2010-2013 Keep I.T. Easy

[www.flowol.com](http://www.flowol.com/) [support@flowol.com](mailto:support@flowol.com)

Para Flowol 4, versión 4.11

#### Derechos Reservados © 2010-2013 Keep I.T. Easy

Este documento esta sujeto a derechos de propiedad intelectual.

Debido a que usted posee una copia del software Flowol 4, usted podrá imprimir copias ilimitadas de todo el tutorial o de secciones bajo la licencia al usuario de su software Flowol 4.

Si usted no posee una copia autorizada de Flowol 4, usted puede usar esta documentación para entender aun más acerca de Flowol 4, y para saber si éste es adecuado para sus propósitos. En dado caso usted no podrá imprimir o usar esta documentación en un ambiente escolar.

Keep I.T. Easy reconoce que pueden existir errores y omisiones en esta publicación por lo cual no asumirá responsabilidad. No se aceptará responsabilidad por pérdida y daños resultantes del uso de la información contenida en esta documentación o de los usos anteriormente descritos.

# Índice

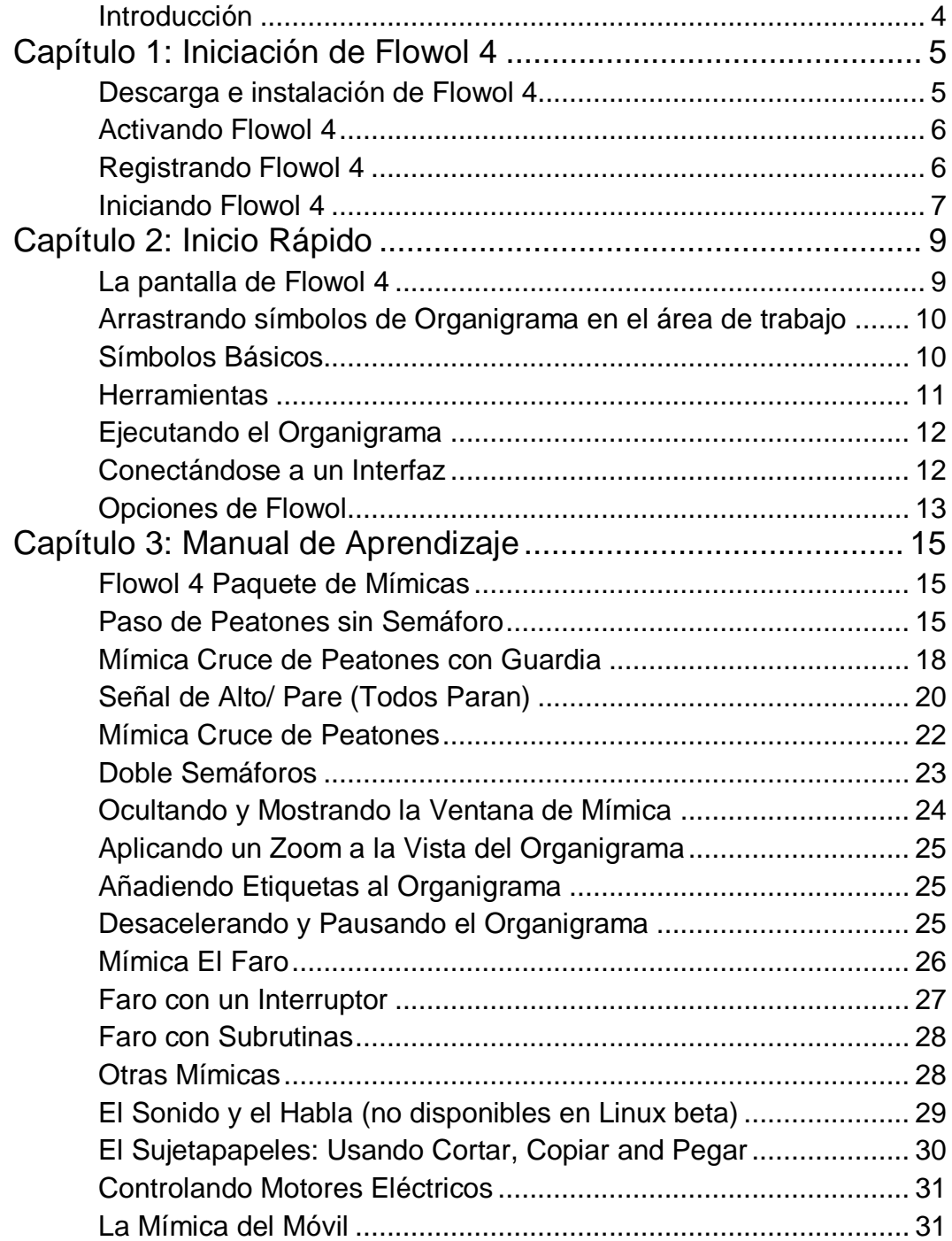

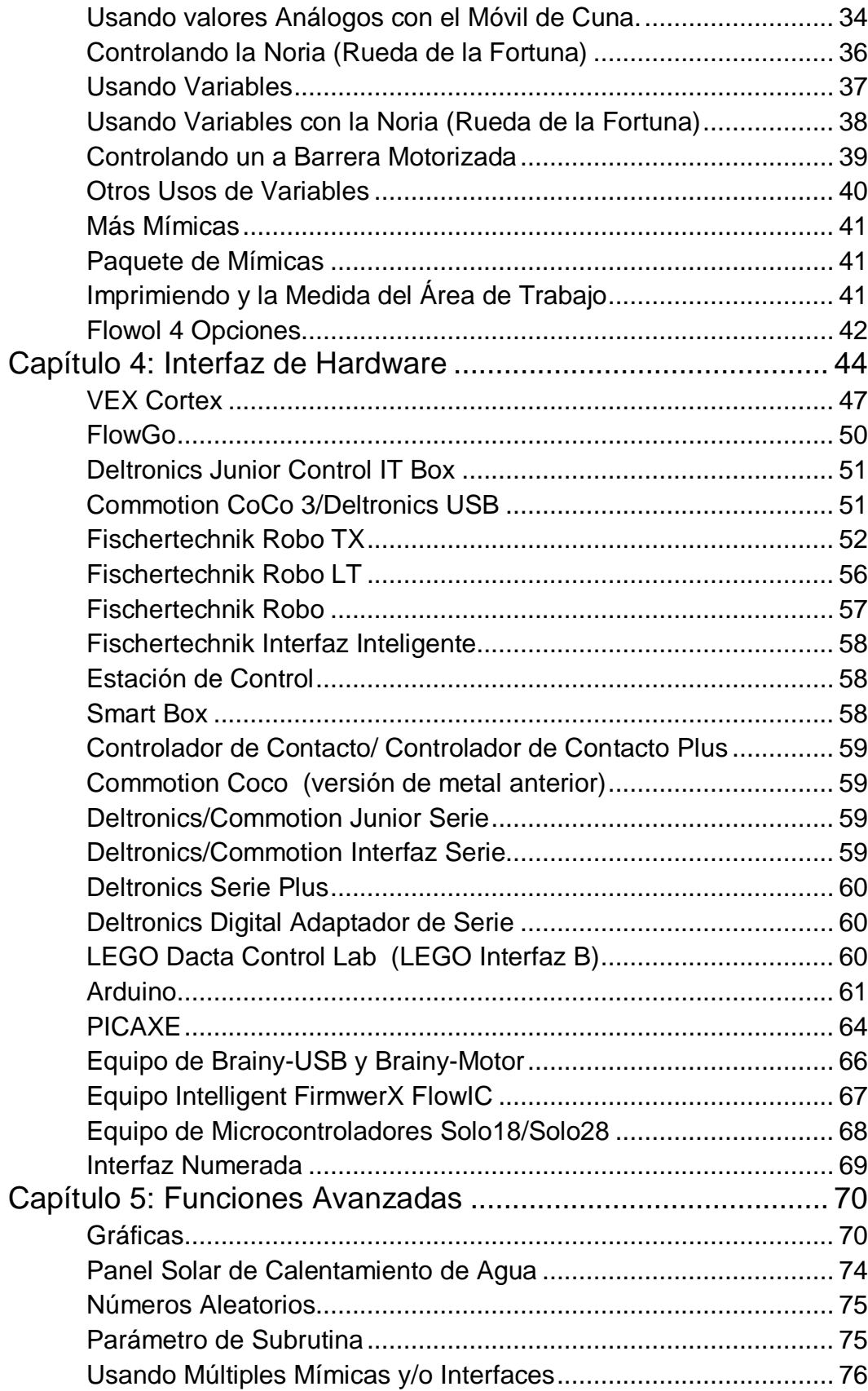

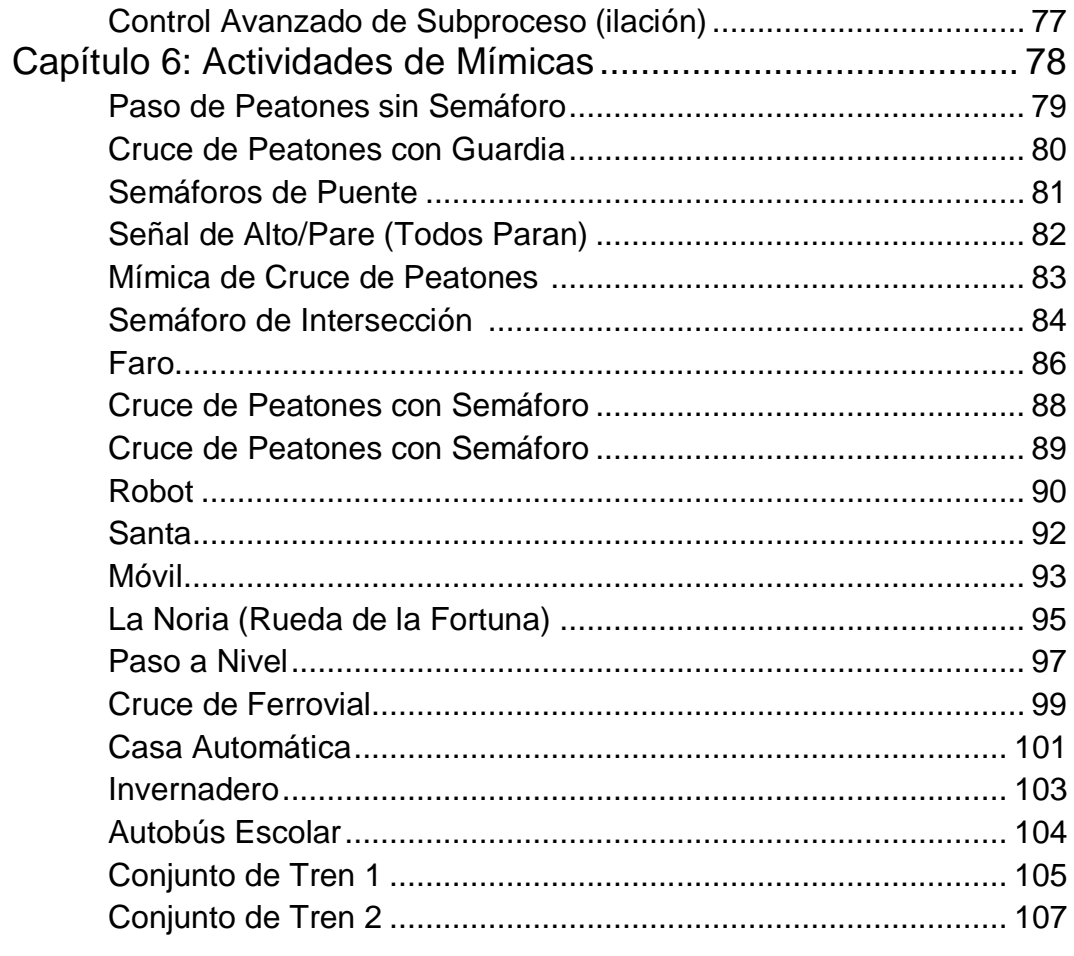

# <span id="page-5-0"></span>Introducción

Este manual está organizado en varios capítulos:

#### Capítulo 1: Iniciación de Flowol 4

Instrucciones para descargar, instalar e iniciar Flowol 4.

#### Capítulo 2: Comienzo Rápido

Una visión general de la pantalla y de los símbolos de organigrama del Flowol. *Este capítulo es apropiado para los usuarios con experiencia usando Flowol o algún otro programa de computación y programación grafica*.

#### Capítulo 3: Manual

*Este capítulo esta dirigido para todo tipo de usuarios*. Este manual comprensivo provee un enfoque práctico para el aprendizaje del Flowol por medio de mímicas y guiando al lector en una serie de ejercicios de resolución de problemas. En cada etapa de aprendizaje se usa un programa de control con el propósito de explorar diferentes elementos de sistemas de control. Se introducirán diferentes técnicas de programación y funciones de Flowol conforme usted avanza y aprende.

#### Capítulo 4: Interfaz del Hardware

Descubra como conectarse al interfaz del hardware. Esta sección contiene descripciones breves de todos las interfaces respaldadas por Flowol. Algunas interfaces tienen funciones especiales y/o limitaciones las cuales están detalladas en este capítulo.

#### Capítulo 5: Funciones Avanzadas

Aprenda como usar las funciones avanzadas como los gráficos, generación de números aleatorios, parámetros subrutinarios y control de proceso avanzado.

#### Capítulo 6: Actividades de simulación

El software Flowol 4 contiene páginas de actividades para cada tipo de simulación o mímicas.

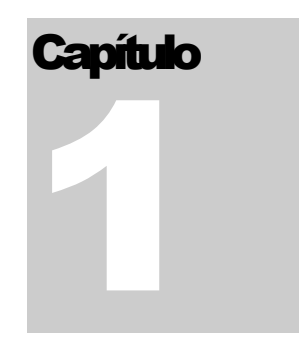

# <span id="page-6-0"></span>Capítulo 1: Iniciación de Flowol 4

Flowol 4 *permite que los estudiantes desarrollen un razonamiento de lógica y aptitud de resolución de conflictos, un desarrollo de habilidades de programación, y la exploración del mudo de controles automáticos de sistemas y de robots.*

# <span id="page-6-1"></span>Descarga e instalación de Flowol 4

Flowol 4 es distribuido como una descarga de internet para; Windows PC y Apple Mac. También esta disponible una descarga versión beta (prueba) para el equipo Linux.

#### Descargando Flowol 4

- 1. Navegue a [http://www.flowol.com/Download.aspx.](http://www.flowol.com/Download.aspx)
- 2. Provea la clave de licencia que se le entrego con su compra. La clave de licencia es de la forma siguiente **XXXX-XXXX-XXXX-XXXX-XXXX-XXXX** donde **X** representa un número o letra. Teclee las letras en mayúsculas y no use guiones. Haga clic en **Aceptar**.
- 3. Si usted tiene licencia para múltiples computadoras, o una licencia de sitio web completo, se le dará la oportunidad de registrar la compra de Flowol 4 en este paso. (Refiérase a la sección acerca de Registración para mas información)
- 4. En la parte superior de la página han un enlace que lo dirigirá al contrato de licencia del usuario final, específico al nivel de licencia que usted posee. Por favor haga clic en el enlace, lea e imprima la licencia para sus archivos. Observe que la instalación del programa indicará su aceptación de los términos del contrato de licencia.
- 5. Cada clave de licencia Flowol 4 provee el programa Flowol 4 para una computadora (equipo) Windows PC, Apple Mac o Linux (o múltiples si usted tiene una licencia de computadoras/equipos múltiple).

#### Instalando Flowol 4 en una sola computadora (equipo)

Siga las instrucciones en la página de descarga para instalar Flowol 4 en una computadora (equipo). A la izquierda de la página usted encontrara la descarga Flowol4.msi para Windows PC, al centro esta Flowol4.dmg para Apple Mac y a la derecha esta la versión beta **Flowol4.zip** para Linux.

#### Instalando en múltiples computadoras/equipos (en una red escolar)

En la página de instalación, abajo de las instrucciones para una computadora (equipo) están las instrucciones para instalar Flowol 4 en múltiples estaciones de trabajo (terminales). Siga las instrucciones de la página web cuidadosamente; de lo contrario usted posiblemente tendrá que teclear la clave de licencia en cada computadora durante la activación.

Para información más detallada acerca de la instalación de Flowol 4, por favor consulte la siguiente página web:<http://www.flowol.com/flowol4/Installation.aspx>

# <span id="page-7-0"></span>Activando Flowol 4

Una vez que Flowol 4 haya sido instalado, necesitará ser activado. La activación verificará que Flowol 4 solamente sea usado en el número de computadoras concedidas en la licencia. Esto sólo necesitará hacerse una vez.

Es posible que la activación le pida que vuelva a teclear su clave de licencia. Si se le entregó la licencia por medio de un correo electrónico, tal vez le parezca más sencillo copiar y pegar la clave en el campo/espacio designado.

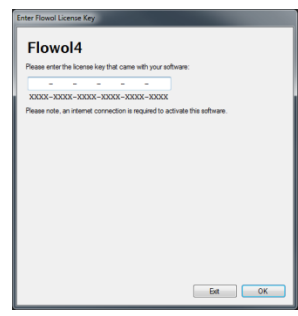

La activación requiere conexión al internet. No se solicitará información personal para activar el programa.

Para saber más por favor visite <http://www.flowol.com/flowol4/Activation.aspx>

## <span id="page-7-1"></span>Registrando Flowol 4

Después de la activación, usted tendrá la oportunidad de registrar su compra de Flowol 4 con Keep I.T. Easy, los desarrolladores de programación de Flowol.

Solamente el primer campo será requerido aquí, y si ha comprado Flowol para uso escolar, por favor escriba el nombre de la escuela/colegio aquí, debido a que éste será mostrado en el cuadro de diálogo de bienvenida.

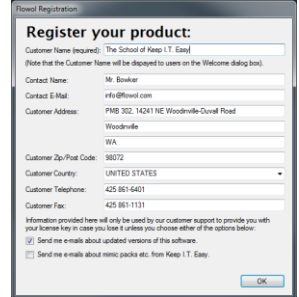

La información proporcionada aquí solo será utilizada por nuestro equipo de ayuda al cliente para proporcionarle con su clave de licencia en caso de que la extravié.

Para recibir correos electrónicos acerca de versiones actualizadas de Flowol, u otros productos que Keep I.T. Easy ha desarrollado para Flowol (por ejemplo; paquetes de mímicas), por favor haga clic en el botón apropiado. Keep I.T. Easy solamente usara su información de manera que usted haya especificado.

# <span id="page-8-0"></span>Iniciando Flowol 4

En computadoras Windows PC, inicie Flowol 4 haciendo clic en el icono del programa Flowol 4 en el menú de Inicio.

En la computadora Apple Mac, inicie Flowol 4 haciendo doble clic en el paquete de aplicaciones de Flowol 4.

En el organizador Linux, inicie Flowol 4 bajo la sección Educación en su lista/menú de aplicaciones.

#### El diálogo de bienvenida

Cuando Flowol es iniciado por primera vez, La cuadro de diálogo de bienvenida se mostrara. Escoja una de las opciones para empezar:

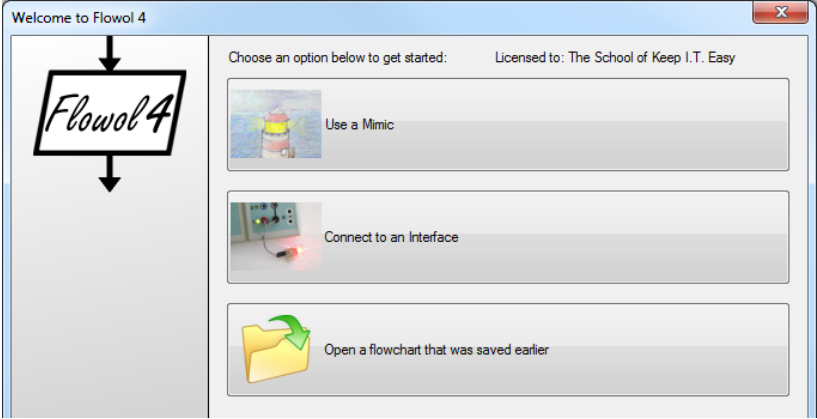

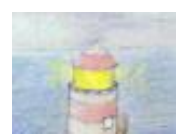

#### Use una mímica (un simulador del sistema de control en pantalla)

Haga clic en el botón superior para empezar un nuevo organigrama con una mímica. Una mímica es una simulación pictórica en pantalla del sistema de control. Flowol 4 contiene una serie de mímicas progresivas las cuales introducen conceptos de programación a niveles manejables.

Las mímicas son una herramienta ideal que les permitirá a los estudiantes trabajar a su propio paso durante el curso. Los resultados permiten diferenciación entre estudiantes y también permiten que los instructores evalúen los logros de los estudiantes individualmente.

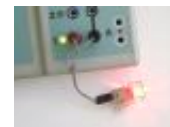

#### Conéctese al Interfaz

Haga clic en el segundo botón para conectarse al interfaz del hardware. Flowol es compatible con una amplia variedad de interfaces de hardware incluyendo cajas de control y microcontroladores.

Si usted ha usado una interfaz de hardware en esta computadora (equipo) anteriormente, entonces aparecerá una opción adicional permitiéndole volver a seleccionar esa interfaz directamente.

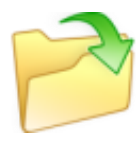

#### Abrir un archivo de organigrama

Haga clic en el ultimo botón para cargar un archivo organigrama (.flo) existente. El archivo de organigrama contiene información que especifica la mímica y/o la interfaz en uso.

Flowol 4 puede cargar organigramas que fueron creados con Flowol 2 o Flowol 3.

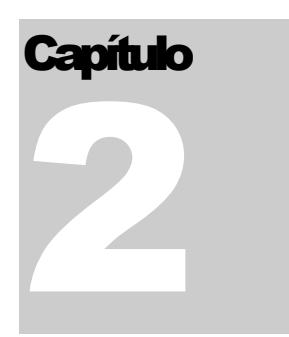

# <span id="page-10-0"></span>Capítulo 2: Inicio Rápido

Nuevos usuarios de Flowol, por favor diríjase a la sección Manual en pagina [15](#page-16-0)

*Una rápida visión general a la pantalla de Flowol y a los símbolos de organigrama. Esta sección es adecuada para los usuarios con experiencia en Flowol o algún otro programa de programación grafica.*

### <span id="page-10-1"></span>La pantalla de Flowol 4

Abajo esta la pantalla Flowol 4 una vez que la mímica de la Noria (Rueda de la Fortuna) ha sido escogida:

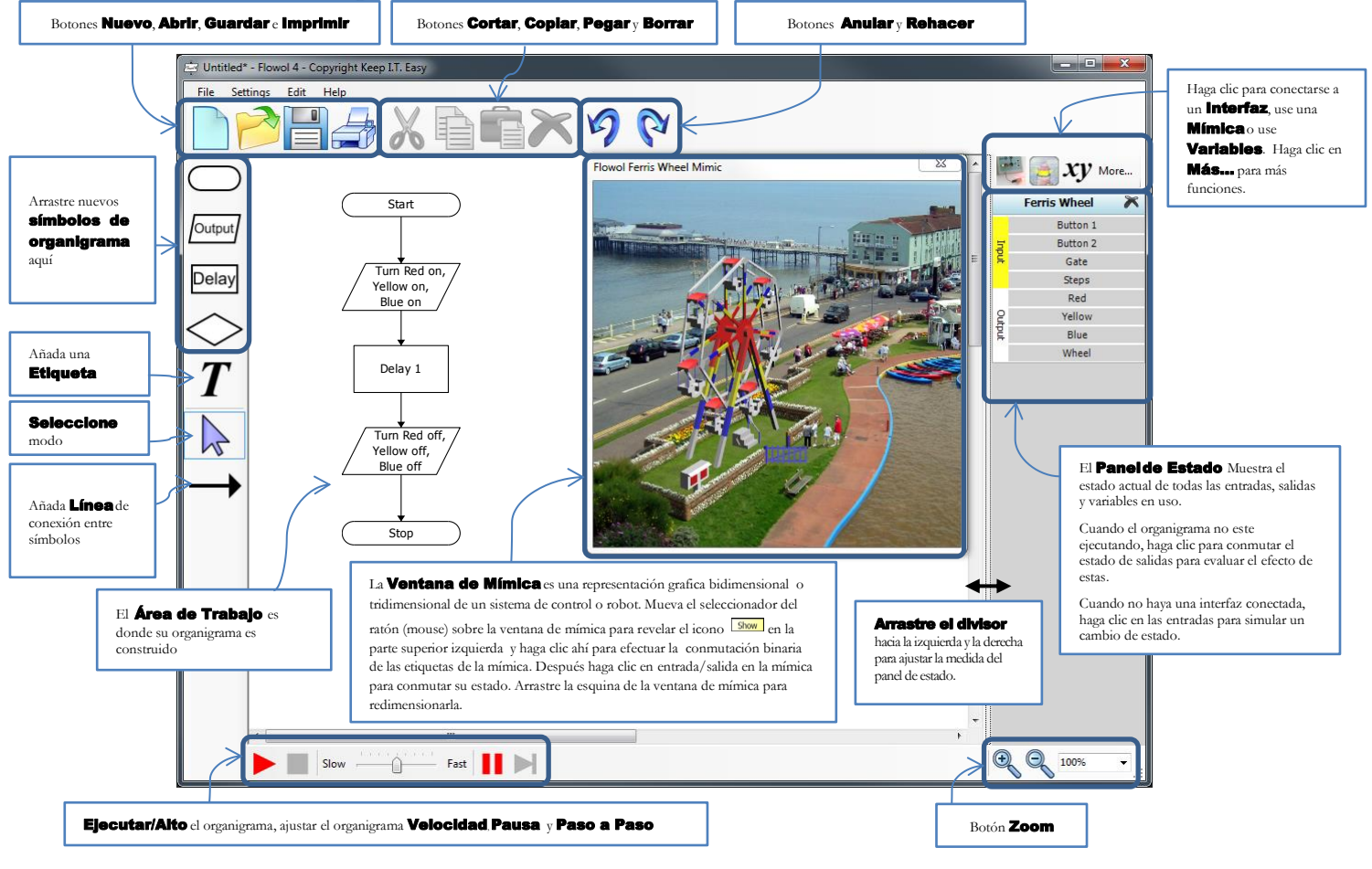

# <span id="page-11-0"></span>Arrastrando símbolos de Organigrama en el área de trabajo

Para construir su organigrama, arrastre los símbolos de la barra de herramientas de la

izquierda hacia el espacio de trabajo. Cuando el símbolo esté en lugar, una caja de indicación se abrirá en la parte inferior de la ventana Flowol.

#### Cajas de Indicación

Haga clic en los botones dentro de la caja de indicación para completar las instrucciones del símbolo.

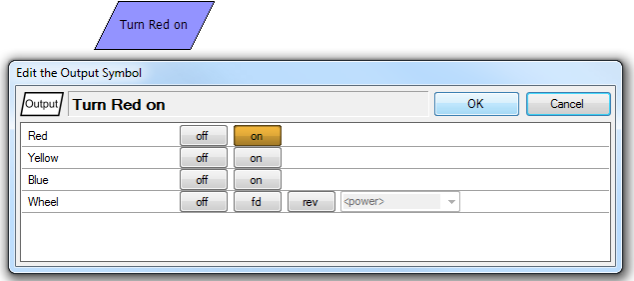

Cuando el contenido del símbolo sea correcto, haga clic en Aceptar en la caja de indicación para aplicar los cambios en el organigrama.

# <span id="page-11-1"></span>Símbolos Básicos

La barra de herramientas de la izquierda le mostrara los símbolos que pueden arrastrase y soltarse dentro del área de trabajo. Solo se mostrarán los símbolos que son relevantes a la actividad, esto es para mantener la barra de herramientas limpia y organizada. Si usted quiere asignar un valor a una variable, primero añada las Variables al Panel de Estado haciendo clic en el botón $xy$ .

#### Símbolos Inicio/Alto/Sub

Use el símbolo Inicio al principio del programa de organigrama. Múltiple símbolos de Inicio pueden ser posicionados y, consecuentemente, sus programas funcionaran paralelamente.

Use el símbolo Alto para finalizar el programa o use el símbolo Alto para finalizar una subrutina.

Use el **símbolo Sub** para dirigir una subrutina. Observe que usted necesitara definir subrutinas antes de que estas puedan ser llamadas desde el programa principal.

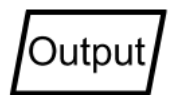

#### Símbolo de Salidas

Use el **símbolo de Salida** para activar o desactivar una salida digital o para activar y desactivar un motor en estado de avanzar o reversa.

El fischertechnik Robo TX también es compatible con motores codificadores los cuales pueden ser programados para girar una cantidad específica y también pueden ser sincronizados. Consulte la sección fischertechnik Robo TX para más información.

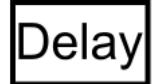

#### Símbolo de Espera

El símbolo de Espera pausará el procesamiento del organigrama por el número de segundos indicados.

# Let

#### Símbolo Definir

El símbolo Definir asigna un valor numérico a una variable. Para usar variables en el organigrama primero haga clic en el botón **EU** para añadir variables al panel de estado.

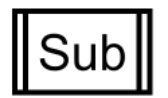

#### Símbolo de Acceso a Subrutinas

Este símbolo activara una **subrutina**. Cuando la subrutina sea completada (se detenga o llegue a un Alto), el programa regresara al símbolo de acceso a subrutina. Usualmente las subrutinas son llamadas una sola vez, pero este símbolo puede repetir la subrutina varias veces. Antes de usar el símbolo de acceso a subrutina, defina la subrutina con un  $símbolo$   $\bigcirc$ .

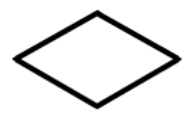

#### Símbolo de Decisión

Use el símbolo de Decisión para bifurcar el organigrama basado en una condición. Si la condición es verdadera (si es SI) entonces procederá de una manera, si es falsa (si es NO), procederá de diferente manera. El símbolo de Decisión puede revisar el estatus de una conexión de entrada (¿Está abierta la entrada 1?) o de un sensor analógico (¿Es la temperatura > 50°C?). El símbolo de decisión también se usa para revisar el valor de la variable (¿Es *x* = 10?).

Cada símbolo de decisión debe tener dos líneas de procedimiento; una línea de condición SI y una línea de condición NO.

### <span id="page-12-0"></span>Herramientas

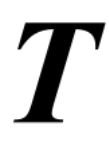

#### Herramienta de Texto

La herramienta de texto es usada para añadir una etiqueta al organigrama. Haga clic y arrastre la **<sup>T</sup>** sobre el área de trabajo para añadir una etiqueta. Después use el teclado para cambiar el texto.

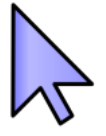

#### Herramienta de Selección

Cuando se escoge la **Herramienta de Selección** y hace clic en el área de trabajo, los símbolos, líneas y etiquetas serán automáticamente seleccionados. Para seleccionar individualmente cada función, haga clic en la función específica. Adicionalmente funciones pueden ser añadidas o removidas de la selección si presiona la tecla **Ctrl/control** en su teclado y hace clic consecutivamente. Alternativamente, puede seleccionar múltiples elementos simultáneamente haciendo clic y arrastrando el seleccionador creando un rectángulo de encajonamiento.

Usted puede editar cualquier símbolo que seleccione en la caja de indicación. Para editar/redactar un etiqueta, haga doble-clic en la etiqueta.

Los símbolos y etiquetas pueden moverse si los arrastra de un lugar a otro dentro del área de trabajo. Cuando los símbolos son movidos, las líneas se moverán a la nueva posición automáticamente.

Use los botones apropiados de la barra de herramientas para cortar, copiar o borrar funciones seleccionadas.

La Herramienta Línea

Use la **Herramienta Línea** para conectar los símbolos uno al otro y para definir el fluido del programa. Todos estos símbolos, con la excepción del símbolo Alto necesitan una línea precediéndoles para indicarle a la computadora (equipo) lo que deberá activar enseguida. Cada símbolo de Decisión necesita ambas líneas SI y NO.

Para añadir una línea, seleccione la herramienta de línea de la barra de herramientas. Después, haga clic en el símbolo del cual usted quiere que la línea inicie y cambiara el color a verde. Si el símbolo es un símbolo de decisión, entonces una ventanilla pequeña aparecerá la cual le permitirá escoger si ésta línea debe ser una línea condicional SI o una línea condicional NO. Finalmente, haga clic en el símbolo de destino para dibujar la línea. Flowol escogerá una ruta apropiada para la línea alrededor de algún otro símbolo.

# <span id="page-13-0"></span>Ejecutando el Organigrama

Para ejecutar o poner en marcha el organigrama, haga clic en el **botón Ejecutar** en la parte inferior izquierda de la pantalla. La ejecución empezara en todos los símbolos de Inicio y procederá bastante rápido. Haga clic en el **botón Alto** para detener la ejecución.

Para ajustar la velocidad de ejecución del organigrama, arrastre el nivelador de velocidad hacia la izquierda para retrasar el organigrama, y arrástrelo hacia la derecha para acelerarlo. Regrese el nivelador hacia el centro para conseguir una velocidad normal.

Use el **botón Pausa** para pausar la ejecución y después use el **botón de Paso a Paso** para avanzar el organigrama un símbolo a la vez. Si el organigrama no empieza la ejecución cuando presiona el botón Ejecutar, revise que el botón Pausa no este seleccionado.

# <span id="page-13-1"></span>Conectándose a un Interfaz

Flowol 4 es compatible con una variedad de hardware de interfaz de una amplia gama de fabricantes. Por favor vea la sección al final de este documento la cual explica en detalle cada interfaz y especifica cualquier característica especial que éstas puedan tener.

Cuando una interfaz es seleccionada, ésta se mostrará en el Panel de Estado.

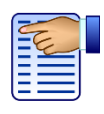

#### Opciones de Interfaz

Algunas interfaces tienen opciones que pueden ser ajustadas. Haga clic en el botón de Opciones para ver y modificar estas opciones.

Una opción importante es la **conexión**. Éste es el puerto

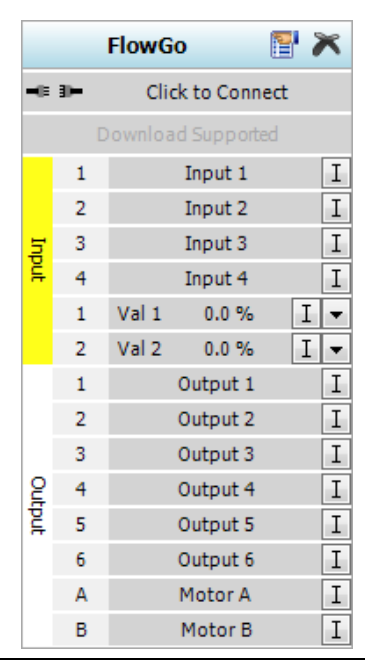

#### F L O W O L 4 M A N U A L D E A P R E N D I Z A J E

(Serial, USB o Bluetooth) al cual la interfaz es conectada. Seleccione la conexión del desplegable en la ventana de diálogo Opciones.

# **E II** Click to Connect

Connected

#### **Conectándose**

Haga clic en el icono negro de conexión para instruirle a Flowol que se conecte al interfaz.

Una vez que la conexión se haya establecido, el icono cambiara de color a verde. Haga clic otra vez para desconectarse de la interfaz.

#### **Descargando**

Click to Download

Algunos interfaces tienen un mini control integrado, el cual puede ejecutar una descarga de un organigrama de Flowol remotamente.

#### Entradas

Entradas Digitales (inicialmente llamadas Entradas *x*) son conmutadores y pueden estar activados o desactivados. Las Entradas Analógicas (Inicialmente llamadas Val *x*) son sensores que reportan un valor numérico. Cuando la interfaz esta desconectado haga clic en las entradas para conmutar su estado, y haga clic y arrastre el valor análogo a la izquierda y a la derecha. Cuando la interfaz este conectado los estados de las entradas en la interfaz en si serán mostradas.

Los sensores analógicos pueden ser de varios tipos incluyendo; un sensor de luz, un  $\overline{\mathbf{r}}$ sensor de temperatura y un sensor de sonido. Cuando el seleccionador del ratón (mouse) este sobre el panel de estado, un desplegado de flechas aparecerá a la derecha de los valores analógicos. Haga clic en este desplegado de flechas para escoger el sensor que será conectado y el cual calibrará los valores.

#### Salidas

Salidas Digitales (inicialmente llamadas Salidas *x*) son luces o timbres y pueden estar activados o desactivados. Los Motores (inicialmente llamados Motor *A*) pueden estar activados o desactivados, o pueden estar en avanzar o reversa. Cuando el organigrama no este en ejecución, haga clic en las salidas para conmutar su estado. Con los motores, haga clic en el botón derecho del ratón (mouse) para poner el motor en reversa.

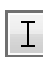

#### Nombrando Entradas y Salidas

Una vez que haya conectado su sistema de control o robot en su interfaz, le será de ayuda el nombrar las entradas y salidas apropiadamente. Una vez que las nombre ya no será necesario recordarse cuales conexiones numéricas están en cual interfaz.

Cuando el apuntador del ratón (mouse) este sobre el panel de estado aparecerán otros iconos restantes a la derecha de las entradas/salidas, estas pueden ser nombradas también. Haga clic en el icono para nombrar la entrada/salida con un nombre apropiado (por ejemplo *barrera* o *rueda izquierda*).

# <span id="page-14-0"></span>Opciones de Flowol

Vea la página [41](#page-42-2) para más detalles acerca de como ajustar la medida del área de trabajo.

#### FLOWOL 4 MANUAL DE APRENDIZAJE

Vea la página [42](#page-43-0) para más detalles acerca de como ajustar el icono de la barra de herramientas; para localizar mímicas de 2D de directorios específicos; y para cambiar los colores de uso.

# **Capítulo** 3

# <span id="page-16-2"></span><span id="page-16-0"></span>Capítulo 3: Manual de Aprendizaje

*Un enfoque práctico al aprendizaje del Flowol 4 usando las mímicas.*

# <span id="page-16-1"></span>Flowol 4 Paquete de Mímicas

En Flowol 4 vienen incluidas una serie de mímicas. Algunas de estas mímicas muestran características de camino y de tráfico. En estos casos frecuentemente existen dos mímicas; una para el mercado del Reino Unido (y países donde el trafico maneja por la izquierda) y otro para el mercado de los Estados Unidos (y países donde el trafico maneja por la derecha).

La serie de mímicas que son mostradas están configuradas de acuerdo a la opción de País. Esta configuración será automáticamente escogida cuando usted active el Flowol 4 por primera vez. Configuración deberá corresponder al país en que el sistema fue comprado. La configuración puede ser cambiada al abrir el menú **Configuración → Opciones…** y seleccionando el país de la caja de despliegue de País.

# $\blacktriangleright$  $\mathbb{Z}$

# Paso de Peatones sin Semáforo

Instale el nuevo espacio de trabajo de Flowol con la mímica del Paso de Peatones:

- 1. Si es necesario, haga clic en el botón de **Nuevo Documento**:
- 2. Escoja Usar una Mímica:

3. Entonces seleccione la **mímica Paso de Peatones** y haga clic en  $ACEPTAR$ .

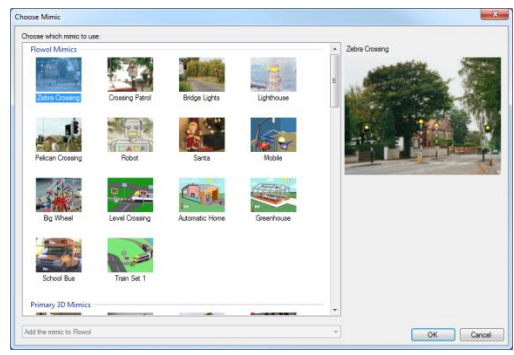

Usuario Estadounidense por favor vea pagin[a 20](#page-21-0) y refiérase a la mímica Señal de Alto.

#### Construyendo el Organigrama

- 1. Arrastre el símbolo Inicio/Alto desde la barra de herramientas de la izquierda hasta el área de trabajo. Si el contorno del símbolo esta rojo, muévalo ligeramente e intente o lugar deseado. En la ventana de indica
- 2. Arrastre un símbolo de Salida y posiciónelo directamente bajo el símbolo de Inicio. Use la ventana de indicación para seleccionar Encender Luz. Haga clic en Aceptar.
- 3. Arrastre un símbolo de Espera y posiciónelo abajo. Use la ventana de indicación para seleccionar Esperar 5. Haga clic en Aceptar.

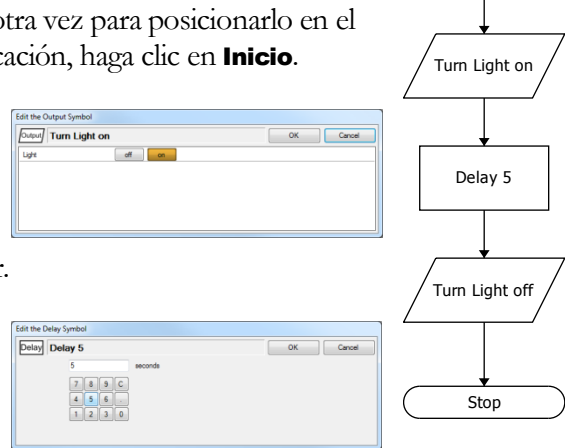

**Start** 

- 4. Arrastre otro símbolo de Salida y posiciónelo abajo. Use la ventana de indicación para seleccionar **Apagar Luz**. Haga clic en Aceptar.
- 5. Arrastre el símbolo Inicio/Alto y posiciónelo al final. Haga clic en **Alto** en la ventana de indicación.
- 6. Si cuando arrastra un símbolo sobre el área de trabajo lo suelta suficientemente cerca del símbolo de arriba, automáticamente una línea aparecerá conectando los dos símbolos. Cuando esto suceda, el contorno de los símbolos se volverá de color naranja. De otra manera, las líneas pueden ser explícitamente añadidas usando la herramienta de Línea:
	- a. Haga clic en Herramienta de Línea.
	- b. Entonces haga clic en el símbolo Inicio. El contorno se volverá color verde.
	- c. Entonces haga clic en es símbolo debajo de éste, **Encender Luz**, para dibujar la línea.
	- d. Continúe haciendo clic en los símbolos de **desde** y **hasta** para completar el resto de las líneas de manera que iguale al organigrama mostrado arriba.

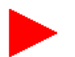

#### Ejecutando el Organigrama

Haga clic en el botón Ejecutar en la parte inferior-izquierda para ejecutar este corto organigrama. Observe las luces que iluminan la mímica y el estado de las salida de Luz se muestran en es Panel de Estado.

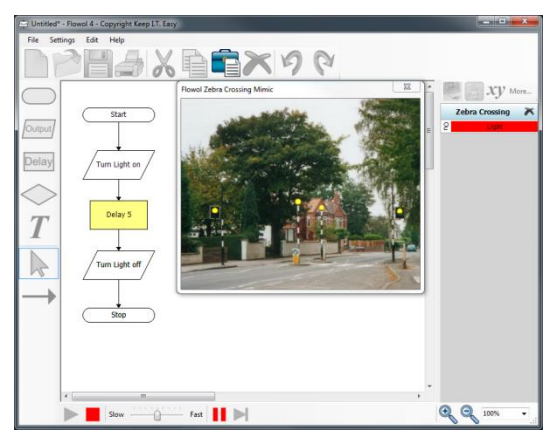

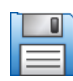

#### Guardando el Organigrama

Si el organigrama continúa ejecutando, primero haga clic en el botón Alto para detener el organigrama. Entonces haga clic en el botón Guardar en la barra de herramientas superior, escriba el nombre del archivo y haga clic en Guardar.

#### Removiendo un Error

Los símbolos y las líneas posicionados incorrectamente pueden ser borrados:

- 1. Seleccione la **Herramienta Editar** el la barra de herramientas a la izquierda.
- 2. Haga clic en el símbolo o en la línea incorrecta para seleccionarla. Los símbolos y líneas seleccionados se volverán de color azul. (Para saltarse el paso 1, haga clic directamente en el símbolo o línea con el botón derecho del ratón/mouse).
- 3. Después haga clic en el **botón Borrar** en la barra de herramientas superior para borrar lo seleccionado.

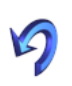

#### Usando Anular y Rehacer

Haga clic en el **botón Anular** el la barra de herramientas superior para anular la ultima acción que tomo lugar. El botón anular puede ser usado repetidamente para anular todas las acciones hasta vaciar el área de trabajo o hasta llegar al punto donde el último organigrama fue cargado.

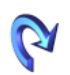

Si usted presiona el botón anular mas de lo deseado, presione el **botón rehacer** para reanudar la acción que justo fue anulada.

#### Cambiando el Símbolo

Vamos cambiando la espera en el cruce de peatones de 5 segundos a 2 segundos:

- 1. Seleccione la **herramienta Editar**.
- 2. Haga clic en el símbolo de Espera en el organigrama para seleccionarlo.
- 3. El la ventana de diálogo, haga clic en C para poner en ceros, después haga clic en 2. Entonces haga clic en Aceptar.

#### Insertando Símbolos Adicionales

Para insertar un segundo símbolo de espera justo antes del Alto:

1. Haga clic y arrastre un símbolo de Espera desde la barra de herramientas de la izquierda hasta el área de trabajo y suéltela justo sobre el símbolo Alto cuando el contorno del nuevo símbolo de espera se vea de color naranja.

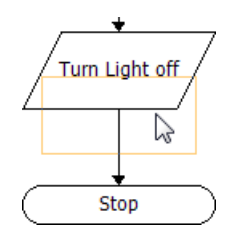

2. Posicionando un símbolo cuando el contorno es color naranja

insertara el nuevo símbolo en el lugar indicado. El símbolo de Alto se moverá hacia abajo y la línea conectora se dibujara automáticamente.

3. Use la ventana de indicación para hacer esta espera de 2 segundos también.

#### Hacer que la Luz parpadee infinitamente (Un Bucle Infinito/Cerrado)

Actualmente, el organigrama solamente ejecuta el ciclo una vez. Pero si borramos el símbolo de Alto y conectamos el segundo símbolo de Espera al primer símbolo de Salida (así como se muestra), tendremos un organigrama que continúa infinitamente:

- 1. Seleccione la **Herramienta Editar** el la barra de herramientas izquierda.
- 2. Haga clic en el símbolo Alto.

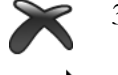

- 3. Haga clic en el **botón Borrar** en la barra de herramientas superior para remover el símbolo de Alto.
- 4. Haga clic en la **herramienta Línea** en la barra de herramientas izquierda.
- 5. Haga clic en el segundo símbolo Espera (se vuelve color verde).
- 6. Entonces haga clic en el símbolo superior de Salida para dibujar la línea hacia arriba.
- 7. Ejecute el organigrama y vea que la luz continúa parpadeando.
- 8. Detenga el organigrama con el **Botón Alto**.

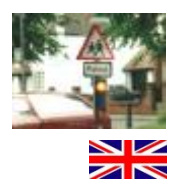

### <span id="page-19-0"></span>Mímica Cruce de Peatones con Guardia

Manteniendo el organigrama con luz parpadeante actualizado, vamos cambiando la mímica al cruce de peatones con guardia:

- 1. Haga clic en el botón **Seleccione Mímica** arriba del Panel de Estado.
- 2. Haga clic en la mímica Cruce de Peatones con Guardia y haga clic en Aceptar.

Ahora, la mímica del paso de peatones ha sido remplazada por el cruce de peatones con guardia; la salida usada en el organigrama ahora se refiere a Luz Superior.

#### Controlando ambas Salidas

Ajuste el organigrama para que las dos salidas parpadeen alternativamente al editar cada símbolo de salida:

- 1. Seleccione la herramienta Editar.
- 2. Seleccione el primer símbolo de Salida y modifíquelo para que lea Luz Superior Encendida, Luz Inferior Apagada. Haga clic en Aceptar.

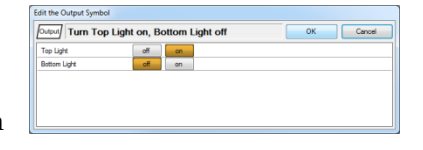

3. Seleccione el primer símbolo de Salida y modifíquelo para que lea Luz Superior Apagada, Luz Inferior Encendida. Haga clic en Aceptar.

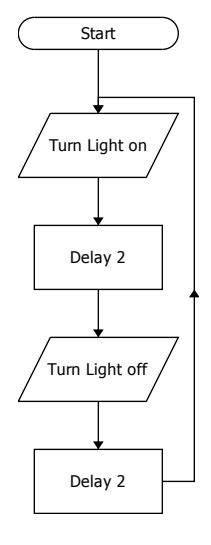

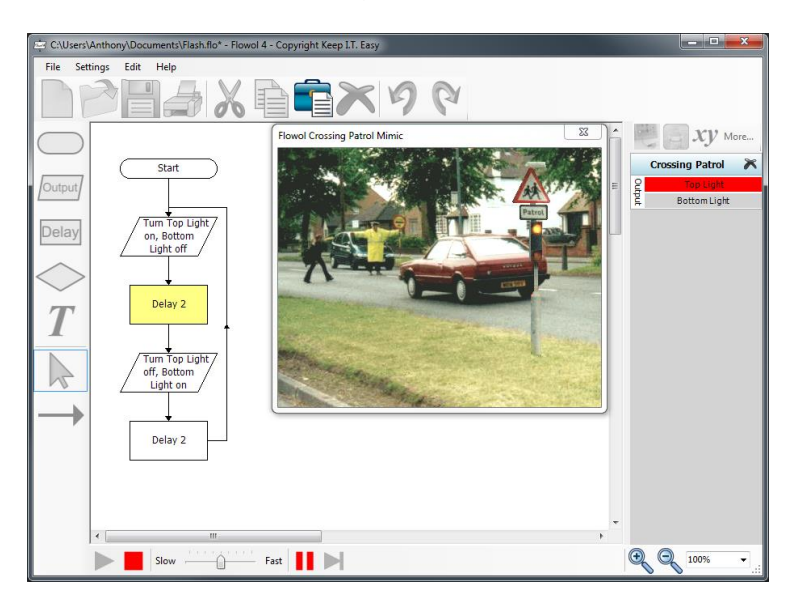

4. Ejecute el organigrama y observe que las dos luces parpadeen alternativamente.

<span id="page-21-0"></span>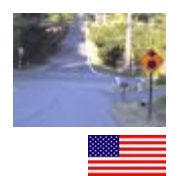

# Señal de Alto/ Pare (Todos Paran)

Inicie una nueva área de trabajo Flowol con la mímica Señal de Alto:

- 1. Si es necesario, haga clic en el botón **Nuevo Documento**:
- 2. Escoja Usar una Mímica:
- 

3. Entonces seleccione la **mímica Señal de Alto** y haga clic en ACEPTAR.

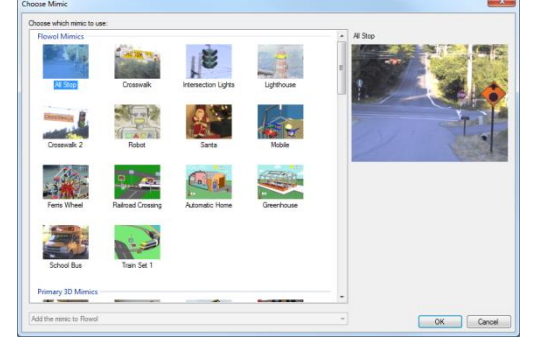

#### Construyendo el Organigrama

- 1. Arrastre el símbolo Inicio/Alto desde la barra de herramientas de la izquierda hasta el área de trabajo. Si el contorno del símbolo esta rojo, muévalo ligeramente e intente otra vez para posicionarlo en el lugar deseado. En la ventana de diálogo, haga clic en **Inicio**.
- 2. Arrastre un símbolo de Salida y posiciónelo directamente bajo el símbolo de Inicio. Use la ventana de indicación para seleccionar **Encender Luz**. Haga clic en Aceptar.
- 3. Arrastre un símbolo de Espera y posiciónelo abajo. Use la ventana de diálogo para seleccionar Esperar 5. Haga clic en Aceptar.

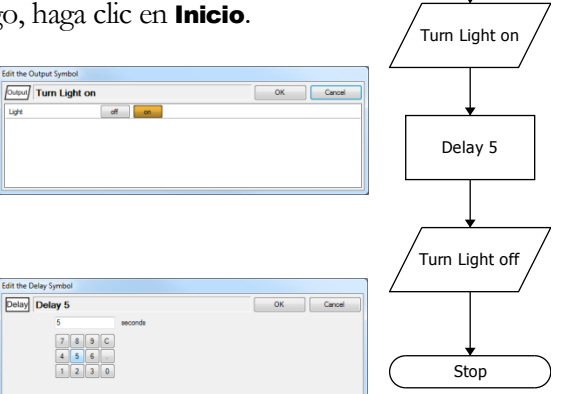

Start

- 4. Arrastre otro símbolo de Salida y posiciónelo abajo. Use la ventana de diálogo para seleccionar **Apagar Luz**. Haga clic en Aceptar.
- 5. Arrastre el símbolo Inicio/Alto y posiciónelo al final. Haga clic en **Alto** en la ventana de diálogo.
- 6. Si cuando arrastra un símbolo sobre el área de trabajo lo suelta suficientemente cerca del símbolo de arriba, automáticamente una línea aparecerá conectando los dos símbolos. Cuando esto suceda, el contorno de los símbolos se volverá de color naranja. De otra manera, las líneas pueden ser explícitamente añadidas usando la herramienta de Línea:

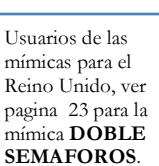

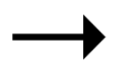

#### a. Haga clic en Herramienta de Línea.

- b. Entonces haga clic en el símbolo Inicio. Se resaltara en color verde.
- c. Entonces haga clic en es símbolo debajo de éste, **Encender Luz**, para dibujar la línea.
- d. Continúe haciendo clic en los símbolos de **desde** y **hasta** para completar el resto de las líneas de manera que iguale al organigrama mostrado arriba.

#### Ejecutando el Organigrama

Haga clic en el botón Ejecutar en la parte inferior-izquierda para ejecutar este corto organigrama. Note las luces que iluminan la mímica y el estado de las salida de Luz se muestran en es Panel de Estado.

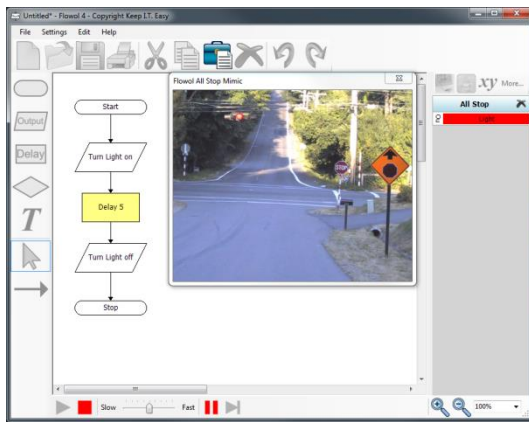

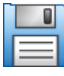

#### Guardando el Organigrama

Si el organigrama continúa ejecutando, primero haga clic en el botón Alto para detener el organigrama. Entonces haga clic en el botón Guardar en la barra de herramientas superior, escriba el nombre del archivo y haga clic en Guardar.

#### Removiendo un Error

Los símbolos y las líneas posicionados incorrectamente pueden ser borrados:

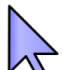

4. Seleccione la **Herramienta Editar** el la barra de herramientas a la izquierda.

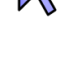

- 5. Haga clic en el símbolo o línea incorrecta para seleccionarla. Los símbolos y líneas seleccionados se volverán de color azul. (Para saltarse el paso 1, haga clic directamente en el símbolo o línea con el botón derecho del ratón o mouse).
- 
- 6. Después haga clic en el **botón Borrar** en la barra de herramientas superior para borrar lo seleccionado.

#### Usando Anular y Rehacer

Haga clic en el **botón Anular** el la barra de herramientas superior para anular la ultima acción que tomo lugar. El botón anular puede ser usado repetidamente para anular todas las acciones hasta vaciar el área de trabajo o hasta llegar al punto donde el último organigrama fue cargado.

Si usted presiona el botón anular más de lo deseado, presione el **botón rehacer** para reanudar la acción que justo fue anulada.

#### <span id="page-23-0"></span>Cambiando el Símbolo

Vamos cambiando la espera en el cruce de peatones de 5 segundos a 2 segundos:

- 4. Seleccione la **herramienta Editar**.
- 5. Haga clic en el símbolo de Espera en el organigrama para seleccionarlo.
- 6. El la ventana de diálogo, haga clic en C para poner en ceros, después haga clic en 2. Entonces haga clic en Aceptar.

#### Insertando Símbolos Adicionales

Para insertar un segundo símbolo de espera justo antes del Alto:

- 4. Haga clic y arrastre un símbolo de Espera desde la barra de herramientas de la izquierda hasta el área de trabajo y suéltela justo sobre el símbolo Alto cuando el contorno del nuevo símbolo de espera se vea de color naranja.
- 5. Posicionando un símbolo cuando el contorno es color naranja insertará el nuevo símbolo en el lugar indicado. El símbolo de Alto se moverá hacia abajo y la línea conectora se dibujará automáticamente.
- 6. Use la ventana de diálogo para hacer esta espera de 2 segundos también.

#### Hacer que la Luz parpadee infinitamente (Un Bucle Infinito/Cerrado)

Actualmente, el organigrama solamente ejecuta el ciclo una vez. Pero si borramos el símbolo de Alto y conectamos el segundo símbolo de Espera al primer símbolo de Salida (así como se muestra), tendremos un organigrama que continúa infinitamente:

- 9. Seleccione la **Herramienta Editar** el la barra de herramientas izquierda.
- 10. Haga clic en el símbolo Alto.
- 11. Haga clic en el **botón Borrar** en la barra de herramientas superior para remover el símbolo de Alto.
- 12. Haga clic en la **herramienta Línea** en la barra de herramientas izquierda.
- 13. Haga clic en el segundo símbolo Espera (se vuelve color verde).
- 14. Entonces haga clic en el símbolo superior de Salida para dibujar la línea hacia arriba.
- 15. Ejecute el organigrama y vea que la luz continúa parpadeando.
- 1. Detenga el organigrama con el **Botón Alto**.

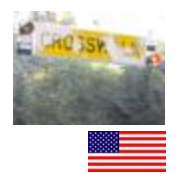

### Mímica Cruce de Peatones

Manteniendo el organigrama con luz parpadeante actualizado, vamos cambiando la mímica al cruce de peatones:

- 1. Haga clic en el botón **Seleccione Mímica** arriba del Panel de Estado.
- 2. Haga clic en la mímica **Cruce de Peatones** y haga clic en Aceptar.

Ahora, la mímica de Señal de Alto ha sido remplazada por el Cruce de Peatones; la salida usada en el organigrama ahora se refiere a Luz Izquierda

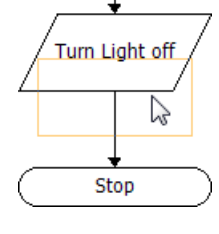

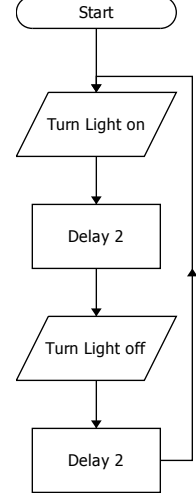

#### <span id="page-24-0"></span>Controlando Ambas Salidas

Ajuste el organigrama para que las dos salidas parpadeen alternativamente al editar cada símbolo de salida:

- 1. Seleccione la herramienta Editar.
- 2. Seleccione el primer símbolo de Salida y modifíquelo para que lea Luz Izquierda Activada, Luz Derecha Desactivada. Haga clic en Aceptar.
- 3. Seleccione el segundo símbolo de Salida y modifíquelo para que lea Luz Izquierda Activada, Luz Derecha Desactivada. Haga clic en Aceptar.
- 4. Ejecute el organigrama y observe que las dos luces parpadea alternativamente.

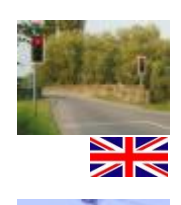

### Doble Semáforos

La mímica de Doble Semáforos extenderá lo que ha sido aprendido con las mímicas anteriores a un total de 6 salidas. 3 salidas por cada semáforo.

- 1. Si es necesario, haga clic en el botón **Nuevo Documento**:
- 2. Escoja Usar una Mímica:
- 3. Después seleccione ya sea la mímica de **Semáforo de Puente** (RU) o **Semáforo** de Intersección (EU).

#### Mostrar Etiquetas en la Mímica

Cuando el cursor esta encima de la ventana de la mímica, aparecerá un icono en la esquina superior izquierda. Haga clic en este icono para que muestre las etiquetas entrada/salida en la ventana de la mímica. Haga clic en el icono para esconder las etiquetas.

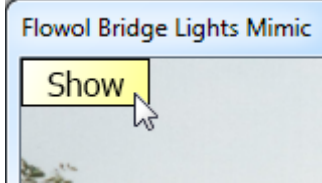

#### Evaluando las Salidas al Hacer Clic en la Mímica

Para evaluar la apariencia de las salidas, haga clic en cada línea directamente en la ventana de la mímica. El estado también puede ser conmutado al hacer clic en las salidas en el Panel de Estado.

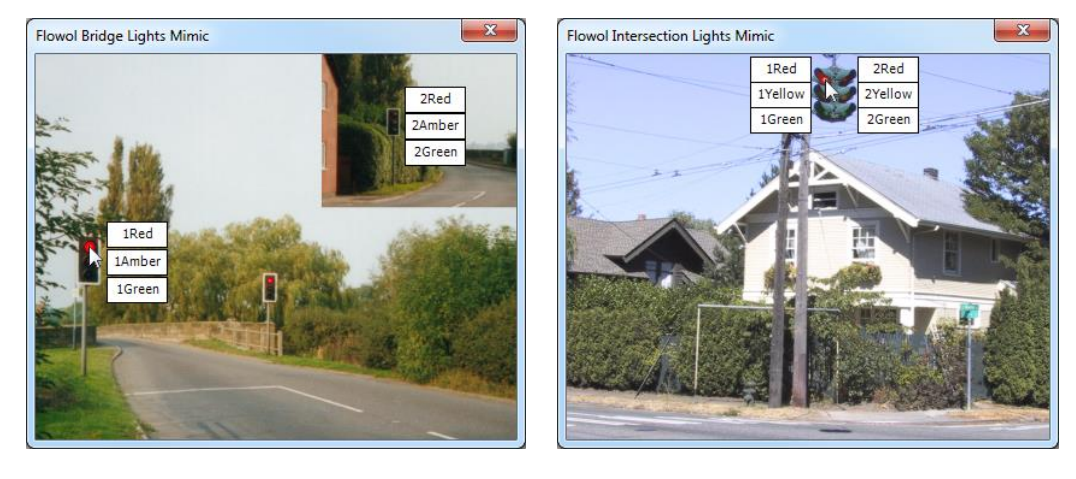

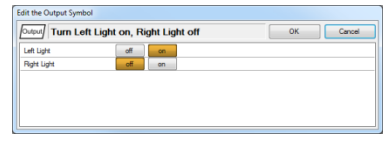

#### Construyendo y Ejecutando el Organigrama

Copie el organigrama en la parte derecha para controlar una serie semáforos. Si necesita una guía de como posicionar, llenar y conectar los símbolos refiérase a las páginas anteriores en este manual. Para ejecutar este pequeño organigrama, haga clic en el botón Ejecutar en la parte inferior-izquierda.

#### Secuencia de Semáforo Único

 $\left\langle \right\rangle$ 

El organigrama en la derecha no es precisamente correcto para una secuencia de semáforo para RU ni tampoco para EU. Use la Herramienta Editar para seleccionar los símbolos para hacer la corrección.

#### Ambas Series de Semáforos

El paso final es desarrollar el control de organigrama para ambas series de semáforos para que estos provean un control de tráfico seguro.

#### Editando Símbolos de Salida

La ventana de indicación de Salidas le permite ajustar múltiples salidas del mismo número. Haga clic en los botones **Encender** y **Apagar** para determinar cuales salidas son controladas. Para remover un símbolo de salida arbitrariamente, haga clic en su botón Encender/Apagar de color naranja. Los botones conmutan en si.

#### Ventana de Ayuda

Cuando un símbolo de salida esta controlando 3 o mas salidas, el texto puede ser truncado (incompleto) si no cabe en el símbolo. Cuando éste sea el caso (y usted mueve el cursor del ratón sobre el símbolo), una ventana de ayuda aparecerá mostrándole el texto completo.

## <span id="page-25-0"></span>Ocultando y Mostrando la Ventana de Mímica

Haga clic en el botón de cerrar para ocultar la ventana de mímica. Un icono de mímica aparecerá entonces en el área de Mímica en el Panel de Estado. Haga clic en este icono

para mostrar la ventana de mímica otra vez.

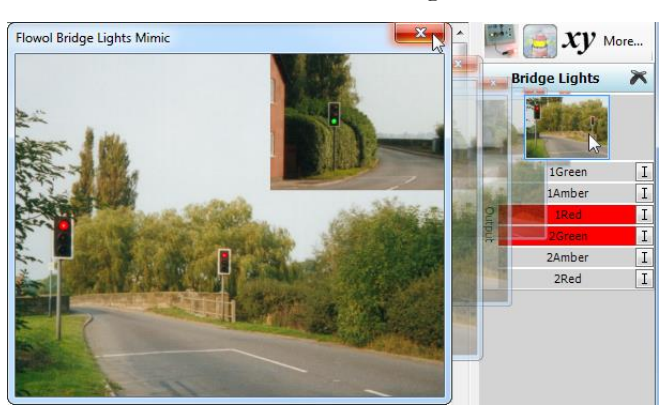

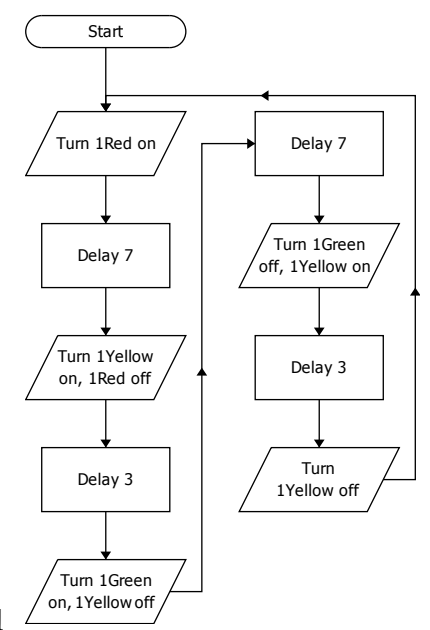

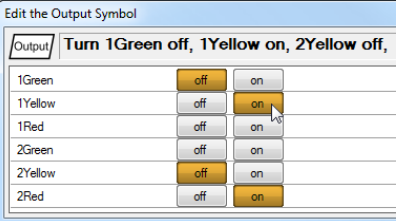

# <span id="page-26-1"></span><span id="page-26-0"></span>Aplicando un Zoom a la Vista del Organigrama

Conforme la secuencia de símbolos se alargue, la pantalla se ocupara muy pronto. Puede usar la barra de desplazamiento para navegar en el área de trabajo y para ver la parte relevante del organigrama mayor.

También puede utilizar la herramienta Zoom para ajustar la escala del área de trabajo mostrada en la pantalla. Los botones de Zoom se encuentran en al parte inferior-derecha de la ventana de Flowol.

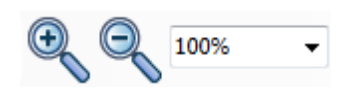

Si la escala es menor de 80% entonces las ventanas de ayuda serán mostradas en el área de trabajo cuando el cursor de ratón (mouse) sea posicionado sobre cualquier símbolo.

# Añadiendo Etiquetas al Organigrama

La **Herramienta Texto** es usada para añadir una etiqueta al organigrama. Haga clic y arrastre la **<sup>T</sup>** sobre el área de trabajo para agregar una etiqueta. Después use el tablero para ajustar el texto.

Las Etiquetas pueden ser seleccionadas y movidas de igual que los símbolos  $\gamma$ usando la **Herramienta Texto**. Para seleccionar y mover múltiples etiquetas y símbolos de una sola vez, escoja la herramienta Editar, después arrastre un rectángulo de encajonamiento alrededor del grupo de cosas a seleccionar para poder seleccionarlos todos. Entonces haga clic y arrastre el grupo a una nueva locación.

Mientras esté seleccionada, la medida y el estilo de la fuente pueden ser ajustados usando los botones de la barra de Fuente en la parte superior de la ventana:

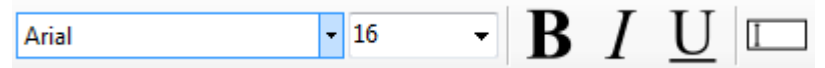

Para editar el texto en la etiqueta haga doble clic en la etiqueta con la herramienta Editar o haga clic una vez para seleccionarla y después use el botón **Editar Etiqueta**  $\Box$  para editar el texto.

# <span id="page-26-2"></span>Desacelerando y Pausando el Organigrama

Para ejecutar el organigrama, haga clic en el **botón Ejecutar** en la parte inferior-izquierda de la pantalla. La ejecución empezará en todos los símbolos Inicio y procederá rápidamente. Haga clic en el **botón Alto** para detener la ejecución.

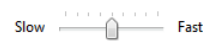

Para ajustar la velocidad de la ejecución del organigrama, arrastre el **nivelador de** velocidad hacia la izquierda para desacelerarlo y hacia la derecha para acelerarlo. Regrese el nivelador al medio para velocidad normal.

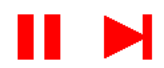

Use el botón Pausa para pausar la ejecución, y después use el botón Paso a Paso para avanzar el organigrama símbolo por símbolo. Si el organigrama no ejecuta cuando usted hace clic en el botón Ejecutar, revise que el botón Pausa no este seleccionado.

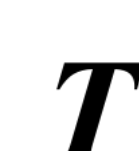

<span id="page-27-0"></span>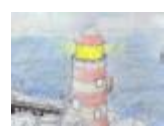

# Mímica El Faro

Ya sea que crea un nuevo documento, escoge la mímica Faro y construye el organigrama a la derecha, **ó** cargue el organigrama creado anteriormente para la mímica del Paso a Peatones /Señal de Alto y cambie la mímica al Faro haciendo clic en el botón Seleccionar Mímica arriba del Panel de Estado.

#### Moviendo las Selecciones del Organigrama Alrededor del Área de Trabajo

- 1. Seleccione la Herramienta Editar.
- 2. Arrastre un rectángulo alrededor de los 5 símbolos para seleccionarlos.
- 3. Haga clic y arrastre cualquier símbolo para mover el grupo entero.

#### Copiando una Selección del Organigrama

- 1. Primero, seleccione los 5 símbolos en el organigrama (siguiendo el paso 1 y 2 arriba).
- 2. Hay dos maneras de copiar los símbolos:

Ya sea que presione y sostenga la Tecla de Mayúsculas (Shift) y kेता arrastre cualquier símbolo. El cursor del ratón (mouse) tendrá un pequeño signo + junto al este:

 $\bullet$  haga clic en el botón **Copiar**  $\mathbf{E}$  en la barra de herramientas para copiar al portapapeles (clipboard), y entonces haga clic en el botón **Pegar** el para poner la copia.

#### Programando Paralelamente – Más de un Inicio

Ahora que hay dos símbolos de Inicio en el organigrama, ambos ejecutarán simultáneamente cuando usted ejecute el organigrama.

Esto es Programación Paralela y cada Inicio empiezan un subproceso (hilo) de programación.

#### Ajustar el Segundo Organigrama para Controlar la Sirena

Actualmente el segundo organigrama es una copia exacta del primero; vamos editándolo para que controle la Sirena:

- 1. Ajuste ambos símbolos de salida.
- 2. Ajuste las esperas. Experimente con diferentes valores de espera.
- 3. Ejecute el organigrama.

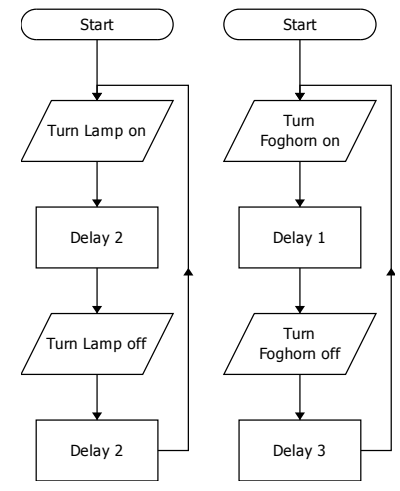

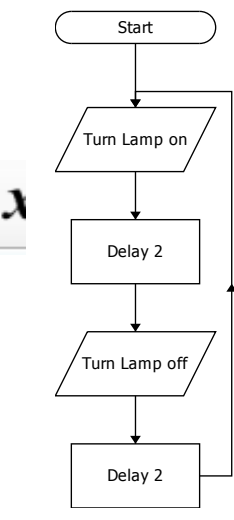

# <span id="page-28-0"></span>Faro con un Interruptor

Salidas son maneras que el control tiene para actuar en el medio ambiente. En la mímica del Faro existen tres salidas: la Lámpara, la Sirena y las Luces internas.

Entradas son mecanismos sensoriales que el control usa para detectar and medir el medio ambiente. La mímica del Faro tiene una entrada, el Sol. Esta representa un sensor de luz digital y puede estar encendida o apagada.

#### Usando un Sensor de Luz Real con un Interfaz

Refiérase a la sección acerca de hardware de Interfaz (página [46\)](#page-47-0) para conectarse al interfaz de Flowol el cual esta conectado a la mímica del Faro. Cuando la interfaz sea conectada, el estado de las entradas será el estado de tiempo real de un sensor de luz real.

#### Simulando la entrada del sensor de luz

Cuando no haya interfaz de hardware conectada, el estado de la entrada digital puede ser simulado de dos maneras:

- 1. Haga clic en el Sol en la **ventana de mímica** para conmutar la entrada á encendida y apagada.
- 2. Haga clic en el Sol en el **panel de estado** para conmutar la entrada á encendida y apagada.

El estado actual de la entrada es visible en ambos, la ventana de mímica y el panel de estado.

#### Respondiendo a la Entrada en el Organigrama

Turn Lights off

.<br>Start

YES  $\overline{NQ}$ um Lights or

El organigrama debe responder al estado de entrada, por eso se usa un símbolo de decisión. La evaluación de Condición del estado de entrada y de las Bifurcaciones del organigrama en el resultado. La condición es solamente evaluada y el estado de entrada es observado solamente por la fracción de segundo cuando el símbolo de decisión ha empezado a ejecutar.

Construya el siguiente organigrama para usar la entrada del Sol para controlar las luces internas del faro.

Dos líneas necesitan ser dibujadas desde el símbolo de decisión. Escoja la herramienta de línea y cuando usted haga clic el símbolo de decisión una ventana de diálogo le preguntará si usted esta dibujando una línea SI o una línea NO.

> Después de que haya ajustado la salida Luz/Luces, el organigrama regresará al símbolo de decisión para revisar continuamente el estado de la entrada Sol.

Inserte el símbolo de decisión en el otro organigrama para que la Lámpara y la Sirena también sean controladas por el Sol

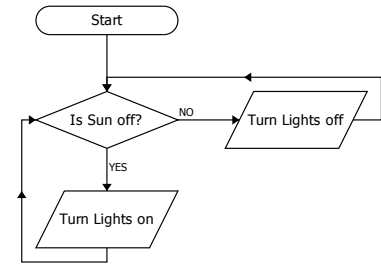

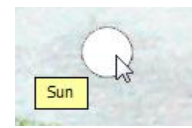

╳

 $\overline{I}$  $\rm I$ 

 $\overline{I}$ 

 $\rm I$ 

Lighthouse

 $\overline{\mathsf{Sum}}$ 

Lamp

Foghorn

Lights

 $\vert \vec{r} \vert$ 

prdpno

<span id="page-29-0"></span>automáticamente.

## Faro con Subrutinas

Cuando una sección del organigrama necesita ser repetida o reusada, es ideal el posicionarla dentro de una **subrutina**. Vamos construyendo una parte del organigrama del Faro usando una subrutina:

- 1. Inicie con un Nuevo Documento y escoja la mímica del Faro.
- 2. Primero construya una subrutina llamada **Parpadear**:
	- a. Arrastre un símbolo de Inicio/Alto en el área de trabajo, pero esta vez úsela para definir una subrutina.

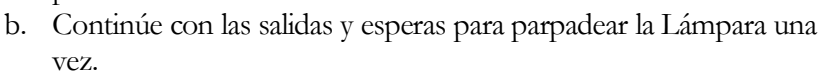

Edit the Start Sub Symb  $\overline{\phantom{a}}$  Sub Fla

**Git the Call Sub Sun** Sub Sub Flash x 2

> $456$ <br>1230

c. Termine la definición de la subrutina con un símbolo de Alto.

#### Llamando la Subrutina desde el Organigrama principal

Para que una subrutina pueda ser ejecutada, tiene que ser llamada desde el organigrama principal (desde un proceso que empieza con un símbolo de Inicio).

Ahora que ya existe una subrutina definida en el área de trabajo, el símbolo de Acceso Sub se ha hecho disponible el la barra de herramientas a la izquierda.

Úsela para construir el organigrama principal.

Cuando el organigrama ejecute y se encuentre con un símbolo de Acceso Sub, este ejecutara la subrutina. Después de que la subrutina sea completada (llegue a un alto), la ejecución regresara al símbolo de Acceso Sub. En el ejemplo anterior, la subrutina Parpadear es repetida dos veces.

Las subrutinas que están dentro de otras subrutinas también pueden ser llamadas. A estas se les llama subrutinas **anidadas**.

#### Faro con Secuencia de Luz Distintas

Los Faros tienen unas secuencias de luz distintas para que los barcos puedan identificar cual Faro es el que están divisando. Si los barcos pueden ver dos o más faros estos pueden triangular su posición.

Ajustando el organigrama para crear una secuencia de luz distinta.

# <span id="page-29-1"></span>Otras Mímicas

Flowol 4 viene con un paquete de mímicas que utilizan entradas y salidas digitales. Aplique lo que ha aprendido hasta este momento del manual para completar las siguientes mímicas:

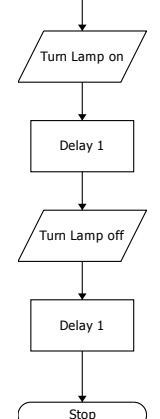

Sub Flash

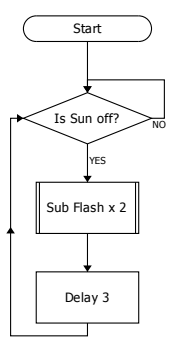

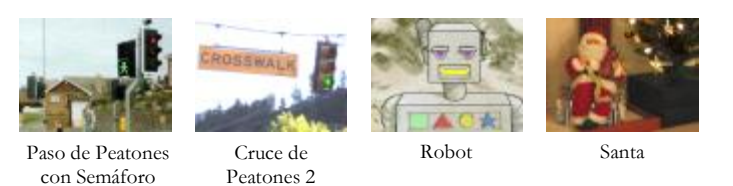

Revise las páginas de actividades para Estudiante al final de este documento para darse ideas.

<span id="page-30-0"></span>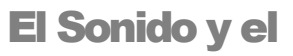

# Habla (no disponibles en Linux beta)

El sonido puede darle un realismo extra al control de situaciones. Por ejemplo, considere la sirena del faro, un aviso audible del cruce ferrovial, ó los sonidos para ayudar a los que invidentes.

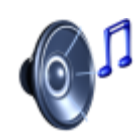

#### Agregando Funciones de Sonido y Habla a Flowol

Para usar el Sonido y Habla tiene que añadir la función de sonido y habla al área de trabajo.

1. Haga clic en el botón **Más...** que se encuentra en la parte superior-derecha de la ventana, arriba del Panel de Estado.

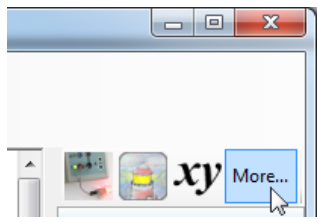

2. Escoja la función de **Sonido y Habla** y haga clic en Aceptar.

Una vez que la función haya sido agregada, el símbolo de Sonido estará disponible en la barra de herramientas de la izquierda. Incorpore esta función en su organigrama.

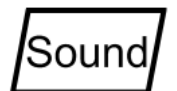

#### Reproducción de un Archivo de Sonido

Arrastre el símbolo de Sonido sobre el área de **archivos WAV** los cuales pueden ser grabados por la mayoría de los programas de grabación de sonido populares.

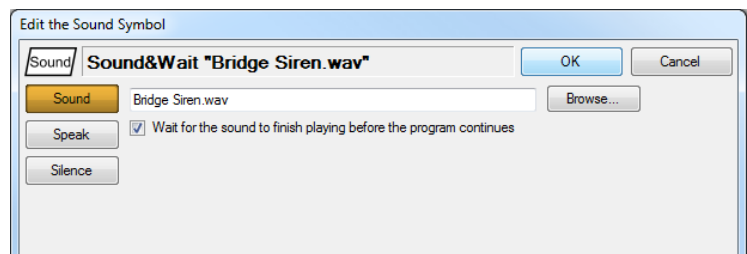

Si en la ventana de diálogo usted escoge 'Esperar a que termine la reproducción del sonido antes de que el programa continúe<sup>2</sup>; entonces ejecutará, el organigrama pausará al símbolo de Sonido hasta que el archivo WAV haya terminado la reproducción completamente. De otra manera la ejecución procederá inmediatamente mientras el sonido es reproducido en segundo plano (al fondo).

Para conseguir algunos ejemplos de archivos de sonido, visite la siguiente página web: <http://www.flowol.com/flowol4/Sounds.aspx>

#### Ruta Relativa y Absoluta de Acceso al Archivo

Una **ruta Relativa** será usada para referirse al archivo de sonido si éste es colocado en el mismo directorio o subdirectorio del archivo del organigrama guardado (.flo). De otro modo será usada una ruta Absoluta (una ruta completa del directorio raíz/principal). Si el organigrama es guardado subsecuentemente, entonces las referencias al archivo de sonido serán actualizadas usando rutas relativas si es posible.

Observe que el archivo de organigrama (.flo) guarda también una referencia del archivo de sonido. No incorporará una copia del archivo de sonido en éste mismo. Por lo tanto, si usted modifica el archivo de sonido (.WAV) en el disco, entonces el archivo de sonido modificado será reproducido en Flowol. También, cuando copie su archivo de organigrama guardado a una computadora/equipo diferente, asegúrese de también copiar la los archivos de sonido referenciados.

#### Texto Parlante

Computadoras (equipos) modernas ahora incluyen capacidades de Síntesis Vocal como parte del Sistema Operativo (Ya sea Windows o Mac OS X). Flowol usa el sistema de Texto-a-Voz (conversación del texto en voz) del Sistema Operativo, para sintetizar artificialmente el texto al habla humana.

Arrastre el símbolo del sonido al área de trabajo, escoja Hablar en la ventana de diálogo y después escriba el texto que será hablado:

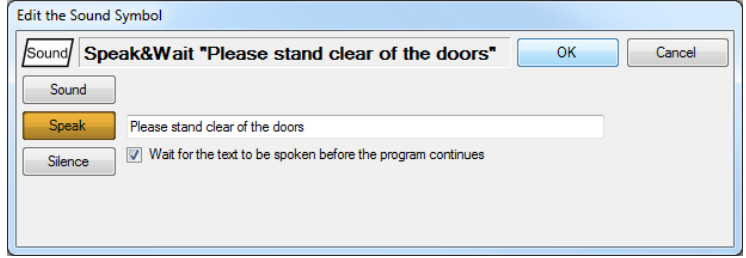

#### Si usted escoge la opción 'Esperar a que el texto sea hablado antes de que el

programa continúe', entonces, cuando lo ejecute, el organigrama pausará cuando llegue al símbolo de Sonido hasta que el texto haya sido hablado al fondo.

#### Silencio

Si tiene sonido o habla de fondo, entonces la opción de silencio puede ser usada para silenciar el sonido o habla.

# <span id="page-31-0"></span>El Sujetapapeles: Usando Cortar, Copiar and Pegar

En Flowol, los símbolos (con sus líneas de conexión) y etiquetas pueden ser cortadas y copiadas al sujetapapeles. Éstas pueden ser pegadas en la misma área de trabajo o como una gráfica en otra parte de un programa (ej. Un procesador de palabras como Word o en el programa Paint).

# $\mathbb{Z}$

#### Seleccionando Símbolos y Etiquetas

Seleccione la **herramienta Editar** en la barra de herramientas izquierda, después puede:

Hacer clic en un solo símbolo o etiqueta para seleccionarlo (se volverá azul),

<span id="page-32-1"></span> O hacer clic en el espacio y arrastrar un rectángulo de encajonamiento alrededor de una serie de símbolos y etiquetas para seleccionarlos.

Presione y sostenga la tecla **Ctrl/control** cuando haga clic o cuando arrastre los artículos (símbolos y etiquetas) hacia adentro y hacia afuera de la selección.

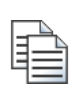

#### Copiando y Cortando

Haga clic en el **botón Copiar** en la barra de herramientas superior para copiar una selección al sujetapapeles. La selección queda intacta al copiarla.

Haga clic en el **botón Cortar** en la barra de herramientas superior para Cortar la selección hacia el sujetapapeles. Al cortar, la selección se borrará del área de trabajo y quedará en el sujetapapeles.

#### Pegar en el Área de Trabajo

Cuando existe contenido actualmente en el sujetapapeles (símbolos y etiquetas), El botón de Pegar será activado. Haga clic en el **botón Pegar** para conseguir una copia de los contenidos en el sujetapapeles, entonces posicione el contorno de la imagen y haga clic otra vez para pegarlo en el área de trabajo.

Un organigrama no puede tener dos subrutinas diferentes con el mismo nombre. Por lo tanto, si usted pega y copia de una definición de subrutina, esta será pegada con el nombre ligeramente cambiado.

En Flowol 4, un organigrama que es posicionado en el sujetapapeles solamente puede ser pegado otra vez en la misma área de trabajo.

#### Copiando al procesador de Word (solamente Windows PC)

Cuando existe un fragmento de un organigrama en el sujetapapeles (ej. Un procesador de texto) como una gráfica (como Enhanced Windows Metafile).

También es posible copiar y pegar la imagen de la mímica. Haga clic en la tecla Alt y presione la tecla **PrtScn**. Después copie en el procesador de texto.

# <span id="page-32-0"></span>Controlando Motores Eléctricos

Los motores eléctricos producen movimiento. Esto puede resultar en la rotación continúa de un móvil de cuna, el movimiento de una barrera hacia el frente y hacia atrás, o de dos motores (como la rueda derecha y la rueda izquierda) para controlar el movimiento de un robot de piso.

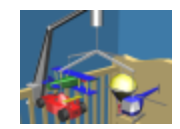

## La Mímica del Móvil

La mímica del móvil usa gráficas 3D para que la rotación de los motores pueda ser realísticamente animada. Si observa una animación brusca con las mímicas de 3D, consulte las notas del sitio web: <http://www.flowol.com/flowol4/MimicPerformance.aspx>

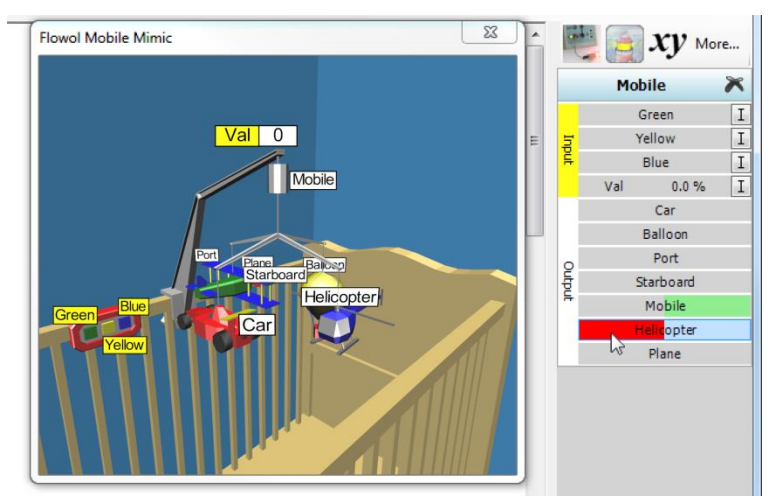

Para mostrar las etiquetas en la ventana de mímica, mueva el ratón (mouse) sobre la ventana de la mímica y haga clic en el icono **show** que aparecerá en la parte superiorizquierda de la ventana.

Después haga clic en las salidas del Panel de Estado y en la ventana de la mímica para ver lo que móvil puede hacer. Cuando haga clic en el motor del Móvil, Helicóptero y Avión, use el botón derecho del ratón (mouse) para revertir la dirección.

#### Controlando un motor en el organigrama

Los motores pueden ser controlados en un símbolo de Salida. La dirección del motor puede ser ajustada en la ventana de diálogo. Use Av para que el motor avance hacia adelante y use Rev para la reversa o marcha atrás.

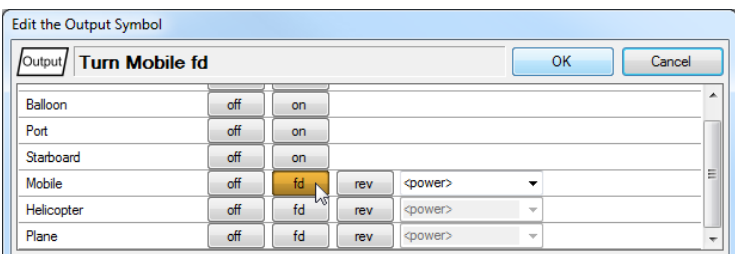

Múltiples salidas (digital y motora) pueden ser ajustadas en un solo símbolo de salida. Algunas veces esto llenará rápidamente el símbolo con texto, por lo tanto, separe lógicamente las diferentes operaciones en bastantes símbolos para que su organigrama pueda ser leído con facilidad.

Construya el siguiente organigrama para controlar el móvil con la entrada de un interruptor Verde:

Ejecute el programa y haga clic en la entrada de interruptor verde para conmutarlo a su estado:

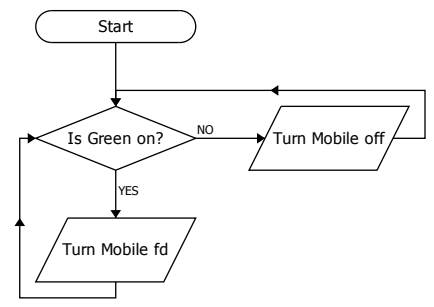

Ahora construya algunos programas más para controlar las otras luces y motores con otras entradas de interruptor.

#### FLOWOL 4 MANUAL DE APRENDIZAJE

#### Velocidad de Motor o Control de Potencia

Muy frecuentemente, los motores reales en modelos o robots y aquellos motores en las mímicas 3D giran muy rápido. Para desacelerarlos, necesita agregarle un porcentaje al ajuste de velocidad:

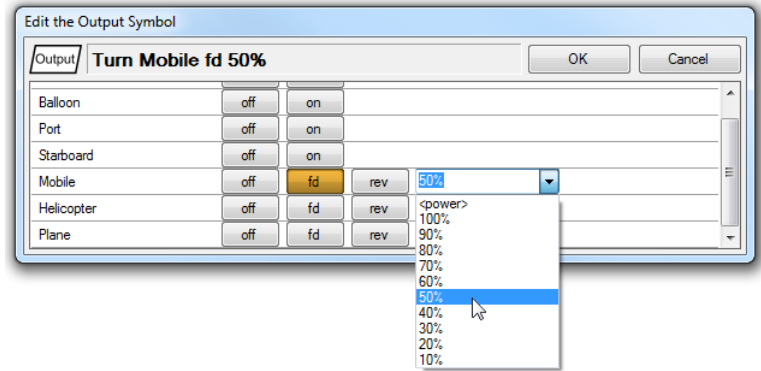

Recuerde de regresar la potencia a 100% en un símbolo subsecuente si es necesario.

# <span id="page-35-0"></span>Usando valores Análogos con el Móvil de Cuna.

Un interruptor es una entrada digital porque solamente puede estar encendido o apagado. Los sensores análogos, por lo contrario, tienen una amplia variedad de valores de entrada:

- Un sensor de luz puede detectar variaciones de brillo o resplandor.
- Un sensor de sonido puede detectar diferentes niveles de ruido.
- Un sensor de temperatura (un termómetro) lee la temperatura actual.

#### Ajustando los valores Análogos en la Mímica

Los valores análogos pueden ser ajustados de dos maneras:

- Ya sea que haga clic en el la ventanilla de resultado en la ventana de mímica (haga clic con el botón izquierdo del mouse para incrementar el valor de 5 en 5 unidades, haga clic en el botón derecho del mouse para disminuir el valor de 5 en 5 unidades)  $\sqrt{\frac{Val}{15}}$
- O haga clic y arrastre el valor horizontalmente en el panel de estado:

#### Usando valores Análogos en el Organigrama

Como entradas, los valores análogos son caracterizados en el símbolo de decisión. Vamos

haciendo una luz nocturna con la luz y el globo de aire caliente. Vamos a tratar el valor análogo como una luz de sensor en la parte superior del brazo del móvil. El sensor de luz mostrará un valor alto cuando hay luz y bajo cuando hay oscuridad:

Start Is Val  $<$  18? YES NO

Val  $\sqrt{46.1\%}$ 

 $\overline{1}$ 

Construya y complete el organigrama a la derecha. Usted podrá descifrar las instrucciones en los dos símbolos de salida como parte de un ejercicio.

Cuando usted crea el símbolo de decisión, la condición es una comparación entre el Val análogo y una constante, en este caso es 18 unidades:

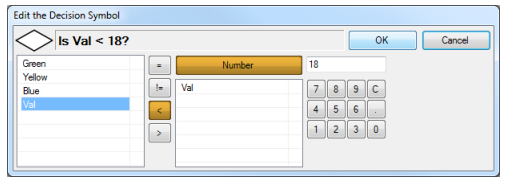

Cuando se crea una condición con un valor de sensor análogo, es mejor usar comparaciones  $\leq$  o  $>$  en lugar de  $=$ . El resultado del sensor puede variar rápidamente y es posible que nunca consiga igualar el número en cuestión.

#### Actividades Adicionales

Para distraer al bebé usted puede crear otro programa para que la luz trasera del automóvil parpadee automáticamente, o para que se iluminen de las puntas de las alas del avioncito si el nivel de luz baja más de 60 unidades.
### FLOWOL 4 MANUAL DE APRENDIZAJE

El deseo de todo padre es consolar al bebé. Ahora asuma que el valor análogo proviene de un sensor de sonido el cual da un resultado muy alto cuando hay ruido. Construya un organigrama que vuelva al móvil a la vida si el bebé se despierta durante la noche y llora.

Haga que el móvil sea mas interesante utilizando múltiples luces y motores, adicionalmente usted puede escoger un archivo de sonido que arrulle al bebé (refiérase a Sonido y Habla en página [29\)](#page-30-0). Tal vez el móvil deba ser más activo y hacer más ruido y después conforme pase algo de tiempo todo esto pueda hacerse más lento gradualmente.

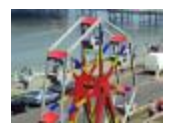

# Controlando la Noria (Rueda de la Fortuna)

Abra la mímica de la **Noria** y explore las posibilidades de ésta mímica haciendo clic en las salidas en el Panel de Estado.

En la estructura completa de la rueda existen luces incorporadas de color Rojo, Amarillo y Azul. El motor que controla la rotación de la rueda se llama Rueda.

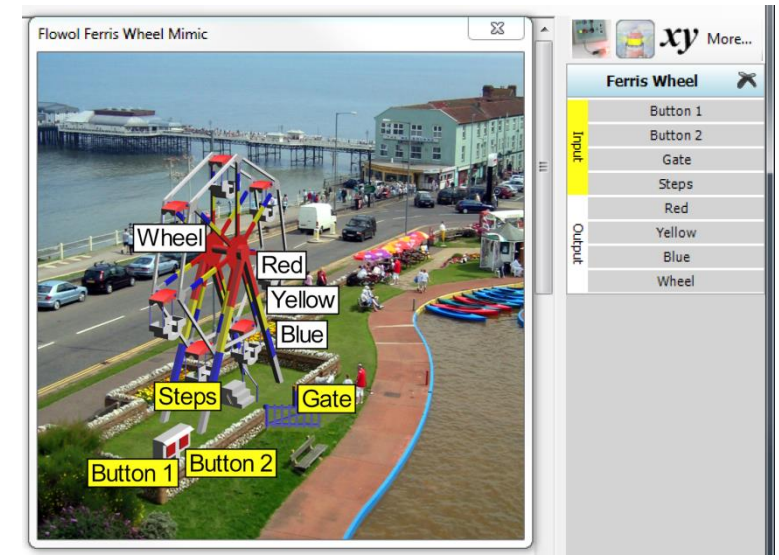

Cuando el motor de la Rueda este activado, observe cuidadosamente que el triangulo sobre los escalones bajo la rueda. En el momento que uno de los carros esta directamente sobre los escalones, el triangulo se vuelve amarillo y la entrada de **Escalones** se activa.

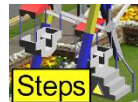

Esto es lo que se llama **entrada virtual**, y es controlada por la mímica en si. Observe que el hacer clic en la entrada de **Escalones** no tiene ningún efecto en el panel de estado.

Ahora haga clic en la puerta en la ventana de la mímica con el botón izquierdo del ratón (mouse). La puerta se cerrará, para abrirla haga clic otra vez. Cuando la puerta esta cerrada, la entrada Puerta esta encendida y es representada por la luz amarilla sobre el poste de la puerta.

### Organigramas para construir

- 1. Para atraer el público, use **Botón 1** para controlar los efectos de las luces en la rueda. Esto puede ser tan simple como una rutina de encendido/apagado, pero las secuencias de las luces parpadeantes pueden ser mas emocionantes (use subrutinas).
- 2. Use el **Botón 2** para controlar el movimiento de la rueda con un simple encendido/apagado. Considere usando un control de motor de potencia para acelerar y desacelerar la rueda.
- 3. Por seguridad, incluya una revisión en el interruptor de la Puerta para que la puerta deba cerrarse antes de que la rueda comience a moverse. La rueda debe detenerse si es que la puerta esta abierta o si el Botón 2 esta apagado o desactivado.
- 4. Use el habla (refiérase a Sonido y Habla en la página 29) para darle a los pasajeros una instrucción o advertencia automática como "Sosténgase con fuerza por favor" justo antes de que la rueda empiece a moverse.

# Usando Variables

Una **variable** es un valor numérico que tiene un nombre.

#### Agregando la Función de Variable a Flowol  $\boldsymbol{x} \boldsymbol{v}$

Primero, agregue la función de variables a su área de trabajo haciendo clic en el botón <sup>xy</sup> en la parte superior-derecha de la pantalla. Si este botón no es visible porque el panel de estado esta muy pequeño, haga clic en el botón Más… y escoja Variables Globales. Esto agregará la función de las Variables

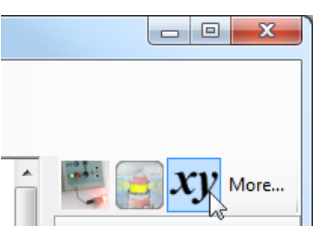

Globales al panel de estado enlistando los valores de variables como x é y.

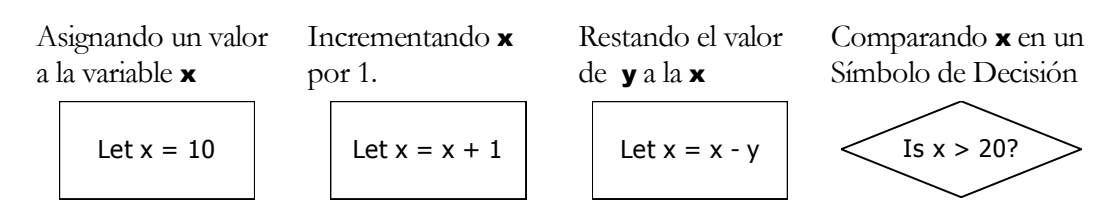

### Creando más Variables

De manera predeterminada, dos variables son automáticamente proveídas x e y. Para crear más, haga clic en el botón de opciones en el panel de Variables Globales. El diálogo de opciones le permitirá añadir y eliminar variables.

### Nombrando Variables

Aunque los nombres de x e y son apropiados para pequeños organigramas, es más claro si se nombran las variables para que concuerden con su propósito:

- 1. Mueva el seleccionador del ratón (mouse) sobre Variables Globales en el panel de estado para revelar el icono de la acción de nombrar.
- 2. Haga clic en el icono nombrar  $\boxed{1}$  hacia la derecha de la variable.
- 3. Edite el nombre de la variable y presione Enter/return o haga clic afuera de la caja de texto para confirmar el cambio.

En todo lugar en el organigrama donde hay una variable que es referenciada, se actualizará con el nuevo nombre.

### Ámbito de Variables

Las variables tienen un ámbito global, lo que significa que éstas pueden ser usadas en cualquier lugar en el organigrama, incluyendo en todos los procesos (ilaciones) y en subrutinas también.

Como las variables son visibles en todas las rutas/ilación (simultáneamente ejecutando en organigramas paralelos), éstas pueden ser ajustadas en un proceso (ilación) para indicar un comportamiento en otra ruta. [Vea página [41](#page-42-0) para ver ejemplos].

### Valores de Variables

Las variables pueden contener cualquier valor numérico entre -1.79 × 10<sup>308</sup> y +1.79 × 10308 con una precisión de 64bits.

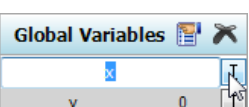

**Global Variables** 

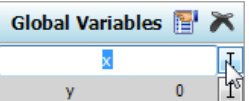

# Usando Variables con la Noria (Rueda de la Fortuna)

### Contando cuantas veces se usa el juego

Use la variable x para contar cuantas veces se usa el juego. Esto puede ser calculado agregando la instrucción de incremento Definir a un organigrama existente, o a un organigrama separado como es mostrado aquí.

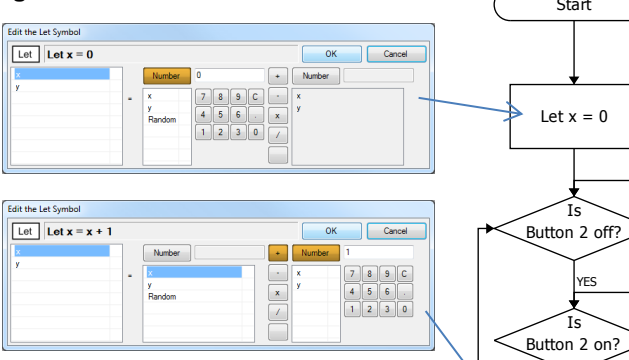

#### Contando los Carritos

Construya un organigrama de conteo similar el cual incrementa la variable y cada vez que el carrito pasa sobre la entrada de **Escalones** (Revise que la entrada se encienda y apague como se muestra arriba).

Como existen 7 asientos, cada rotación completa de la rueda debe

incrementar el valor de la variable y por 7. Ahora, modifique el organigrama principal introduciendo un símbolo de decisión para detener la rueda después de que haya girado 3 veces.

#### Deteniendo Cada Coche

Ahora estaremos usando la entrada **Escalones**, modificando

carritos se detenga abajo automáticamente por un periodo de tiempo corto para que las personas se bajen. [Note que una variable no es necesaria para esta solución].

### Cambiando la Velocidad de un Motor con una Variable

Para mantener a los pasajeros seguros, la rueda debe acelerar y desacelerar el giro gradualmente.

Cuando sea posible cambiar la velocidad con una secuencia de símbolos de Salida con velocidades de 10%, 20%, 30% etc. Es mucho más compacto y reusable el usar una variable.

Construya una nueva variable s y use una velocidad de s% en el símbolo de salida en la subrutina.

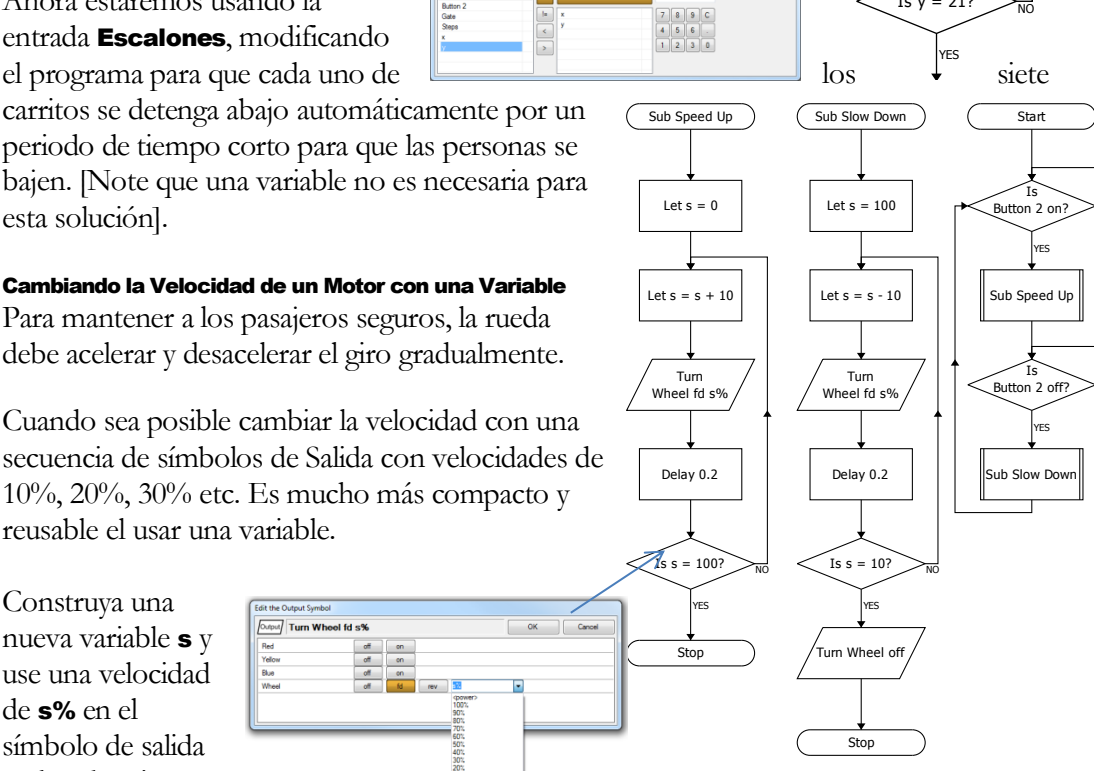

 $Is y = 21?$ 

Start

Is

YES

YES

NO

NO

Let  $x = x + 1$ 

NO

NO

NO

Cuando ejecute el programa, observe el motor de la Rueda en el panel de estado. La medida de la barra de indica la velocidad del motor. Wheel

# Controlando un a Barrera Motorizada

Una barrera motorizada o una puerta de garaje se mueve en una dirección por una distancia específica y después tiene que moverse en la dirección opuesta pero la misma distancia. Hay dos maneras para poder determinar el tiempo que un motor es encendido:

- Ya sea que se considere la velocidad el motor y la distancia que la barrera tiene que moverse para determinar la espera de tiempo necesaria mientras el motor permanece encendido.
- **Ó** que se aplique un **interruptor Retroactivo** para que el organigrama pueda desactivar el motor cuando la barrera haya alcanzado su posición final.

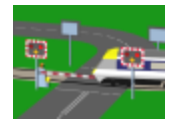

#### La Mímica del Cruce Ferrovial/ Paso a Nivel

La mímica del paso a Nivel/Cruce Ferrovial provee ambos escenarios. Abra la mímica y verá que de manera predeterminada la mímica mostrará la barrera sin interruptores

retroactivos, solamente tendrá amortiguadores físicos arriba y debajo de su movimiento.

Construya el siguiente organigrama para controlar la barrera cuando el tren se acerque. Cuando el organigrama ejecute, el tren empezará a moverse alrededor de las vías desencadenando las entradas de Viaje A y Viaje B conforme avanza. (Éstas están representadas por los triángulos amarillos en la mímica). amortiguadores isistos ariba y<br>
debia des coses<br>
debia de su movimiento<br>
Construya el siguente coganigrama<br>
para controlar la barcra cuando el<br>
organigrama ejecute, el tren empezará<br>
a movero a trededor de las vás<br>
desenca

El organigrama está estructurado para usar dos subrutinas: Cerrar Barrera y Abrir Barrera. Éstas son llamadas desde el organigrama principal cuando el tren está en la

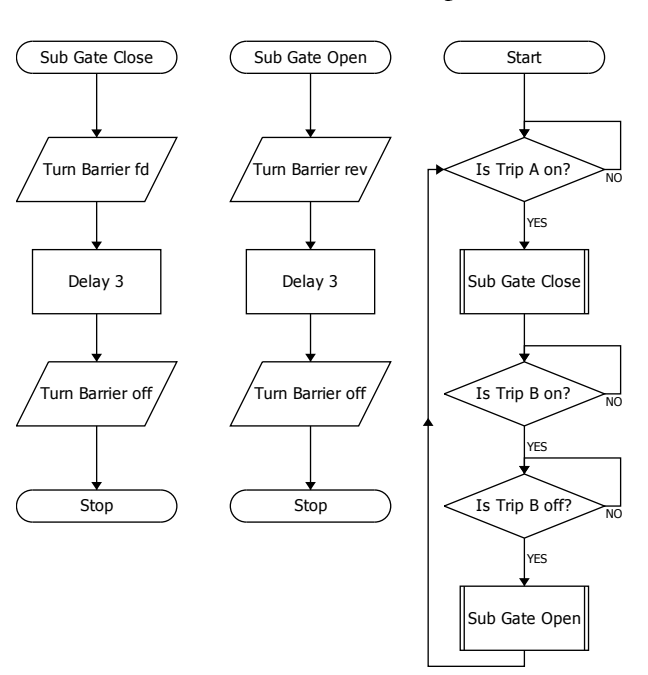

posición apropiada. Considere cuidadosamente los tres símbolos de decisión en el organigrama principal y considere también como funciona cada uno.

#### Cambiando las Opciones de Mímicas

Haga clic en el botón de Opciones de Mímicas en el Panel de Estado de mímicas. Escoja la opción Usar Interruptores Retroactivos en las Barreras y haga clic en Aceptar. Esto añade dos nuevas entradas Barra Abajo y Barra Arriba.

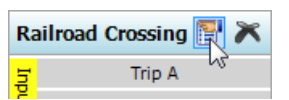

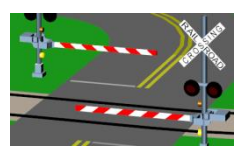

Ejecute su organigrama actual otra vez. Cuando la barrera alcance su posición superior o inferior, ya sea que sea activado el interruptor retroactivo de Barrera Abajo o Barrera Arriba (pequeño indicador amarillo en la mímica). Como la espera de 3 segundos es más larga que el movimiento de la barrera, la barrera

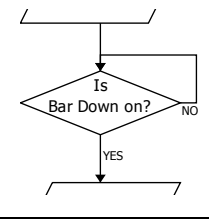

Interruptores

vibrará indicando que el motor que está siendo usado está bajo estrés y está intentado moverse en contra del interruptor retroactivo.

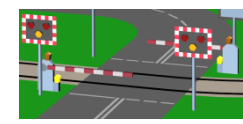

Modifique la subrutina Cerrar Puerta para usar el interruptor retroactivo Barra Abajo en lugar de la espera que se muestra aquí. Haga las modificaciones correspondientes a la subrutina Abrir Puerta.

# Otros Usos de Variables

### Contando Automóviles en el área de Estacionamiento

Un estacionamiento controlado usualmente tiene dos barreras, una para el tráfico que entrante y otra para el tráfico que saliente.

Hay dos maneras de contar:

- Use una variable, automóviles, la cual cuenta el número de automóviles en el área de estacionamiento.
- Use una variable, espacios, la cual cuenta el número de espacios disponibles.

El área de estacionamiento entonces tendría un letrero que se ilumina cuando no existen más espacios disponibles. También la barrera de entrada deberá de negar la entrada a automóviles que lleguen cuando el área de estacionamiento esta completamente ocupada. **Start** 

### Un Bucle Repetido

Una variable puede ser usada para repetir una operación por cierto número de veces. En este ejemplo el pitido ocurre 8 veces.

Alternativamente, el pitido puede ser posicionado dentro de una subrutina. La subrutina puede entonces ser llamada 8 veces con el símbolo **Llamar Sub** symbol:

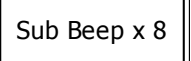

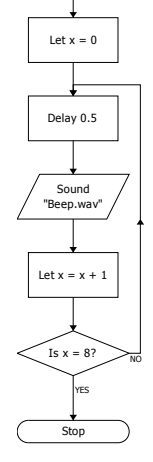

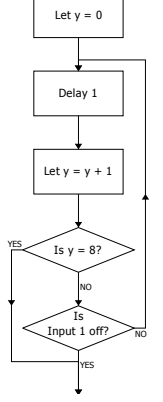

#### Una espera que puede ser interrumpida

Un juego del parque de atracciones debe de tener un tiempo de paseo específico, pero también debe de ser posible para el operador del juego el poder detener el paseo en cualquier momento.

Aquí el organigrama espera por un total de 8 segundos, pero después de cada segundo, si la Entrada 1 ha sido encendida, entonces la espera es interrumpida.

### <span id="page-42-0"></span>Subproceso (hilo) principal controlando la operación en otro subproceso

Es posible que un subproceso (hilo) tenga una influencia sobre otro a través del uso de variables globales. Por ejemplo, en el escenario de cruce ferrovial/paso a nivel la ilación principal puede ajustar la variable x que sea 1 cuando es necesario que existan dos luces rojas parpadeando y después ajustarla a 0 otra vez para detenerse. La ilación activa solamente encenderá las luces parpadeantes cuando x = 1.

Otro escenario donde esto es útil es en el caso de una banda transportadora en una fábrica. Cuando la banda se detiene, muchos procesos simultáneos necesitan suceder para que la banda sea detenida. Estos procesos pueden tomar diferentes cantidades de tiempo. Entonces, cuando cada proceso es completado éste incrementa una variable; y solamente cuando el conteo de la variable sea igual al número de procesos por completar, entonces la banda volverá a empezar el movimiento otra vez.

# Más Mímicas

Flowol 4 viene con un paquete de cuatro mímicas adicionales que utilizan motores. Aplique lo que ha aprendido hasta este momento del manual para completar las siguientes mímicas:

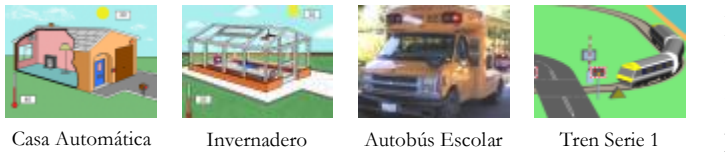

Revise las páginas de actividades para Estudiante al final de este documento para darse ideas.

# Paquete de Mímicas

Keep I.T. Easy vende paquetes de mímicas adicionales las cuales van más allá que las mímicas incluidas en Flowol 4. Cada paquete de mímica adicional incluye una serie de actividades para estudiantes.

Para más información, por favor visite [www.flowol.com](http://www.flowol.com/)

# Imprimiendo y la Medida del Área de Trabajo

# (No disponible en Linux beta)

De manera predeterminada, el área de trabajo tiene una medida de cuatro páginas de papel, 2 de ancho y 2 de alto (usualmente es A4 o carta 8.5" x 11" dependiendo de los ajustes de su impresora). Ésta puede abarcar hasta 220 símbolos de organigramas.

Para ajustar el área de trabajo abra la ventana de indicación **Configurar** 

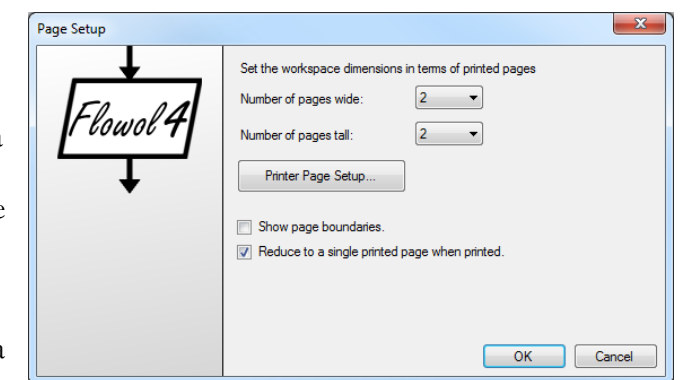

Página (en el menú Archivo) y escoja cuantas páginas de ancho y cuantas de alto debe ser el área de trabajo.

Para ajustar el aspecto y orientación de hoja actual (horizontal o vertical) de la impresora, haga clic en **Configurar Página de Impresora** para modificar los ajustes de la página de impresora.

De manera predeterminada, Flowol reducirá el organigrama para que quepa en una sola página cuando sea imprimido. Para mantener la medida real 100% de impresión asegúrese de que la opción **Reducir a una página al imprimir** no este seleccionada, así Flowol imprimirá en múltiples páginas, las cuales usted puede pegar. Revise Mostrar límites de página para ver las líneas límite de márgenes de la página en al área de trabajo.

#### Vista Preliminar

Windows: Para ver la vista preliminar a impresión, haga clic en la opción Vista Preliminar en el menú Archivo

Mac OS X: Escoja Imprimir en el menú de Archivo, después haga clic en Vista Previa en la ventana de indicación.

# Flowol 4 Opciones

Abra las Opciones en el menú Configuración → Opciones…. Todas estas configuraciones son

guardadas a base de uso (conforme son usadas).

#### Opciones Generales

Usted puede configurar los iconos en la barra de herramientas a diferentes medidas. Si su monitor es espacioso, trate un aspecto grande.

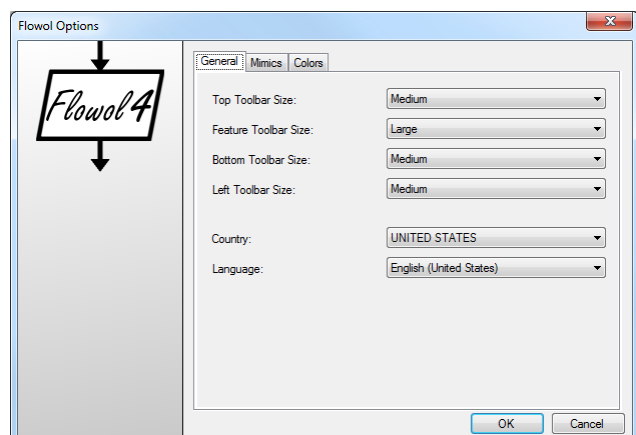

La configuración de País se usa para determinar cuales mímicas se enlistaran. Algunas -<br>Flowal Ontion

mímicas ajustaran su comportamiento basándose en esta configuración, por ejemplo, si el tráfico maneja en el carril derecho o izquierdo.

Ajuste la configuración de Lenguaje para cambiar el texto usado en los menús y cajas de diálogo/indicación.

#### Opciones de Mímicas

Si las mímicas de 3D son ejecutadas

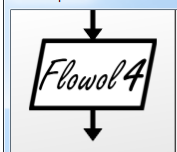

General Mimics Colors 3D Granhins Level Very High (Use high anti-aliasing) 2D Touture Detail High C:\Program Files\Keep I.T. Easy\Flowol m mimic search directories Add. OK Cancel muy lentamente en su computadora (equipo), o si se encuentra con mensajes de error cuando usted abre las mímicas de 3D: reduzca las configuraciones en la pestana de configuración de Mímicas hasta que las mímicas funciones satisfactoriamente.

Flowol 4 encontrara las mímicas de 2D automáticamente, las cuales hayan sido instaladas en la computadora con Flowol 2 o 3. Si usted ha creado su propia mímica 2D con el Creador de Mímica, use el botón Agregar para agregarla(s) al directorio de búsqueda de mímicas Personalizadas.

### Colores

Use la pestana de Colores para personalizar los símbolos usados en el Panel de Estado.

Haga clic en cada cuadro de color para ajustar el color con la ventana de diálogo de Color.

Haga clic en Colores Predeterminados para regresar a la configuración original del esquema de colores de Flowol.

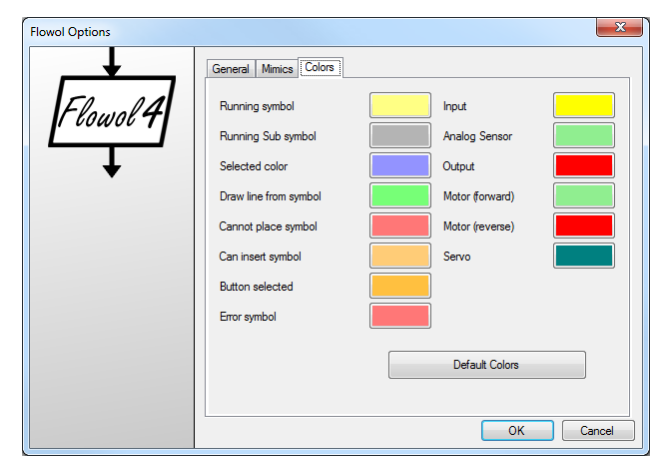

# **Capítulo** 4

# Capítulo 4: Interfaz de Hardware

*Los interfaces de hardware son los controles que dan vida a sus sistemas de control y robots*

Elija el botón Conectarse a un Interfaz en la pantalla de bienvenida:

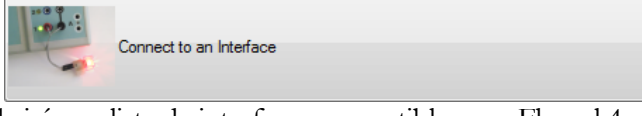

Este botón abrirá una lista de interfaces compatibles con Flowol 4:

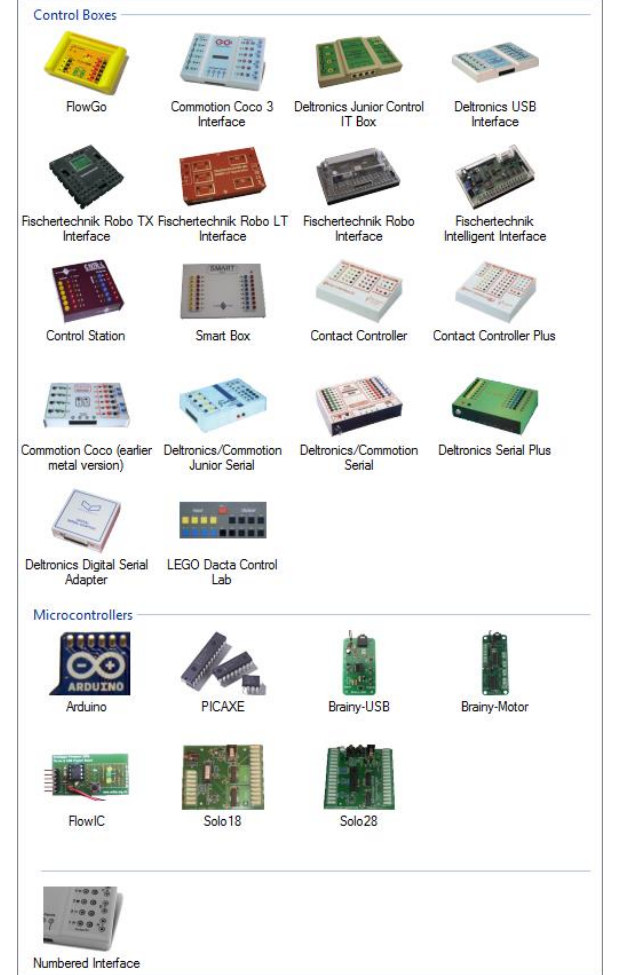

Cajas de Control son controles robustos que tienen enchufes de entrada y salidas de conexión.

#### Microcontroladores son

microchips únicos que usualmente cuentan con un tarjeta de circuitos para ser compatibles con entradas y salidas.

Fíjese en la lista y encuentre la interfaz específica que este buscando. Selecciónelo y haga clic en Aceptar.

Una vez que ya haya seleccionado un interfaz, este aparecerá en la ventana de diálogo de Bienvenida como una opción separada para que la siguiente vez le sea más accesible.

Al escoger un interfaz, éste será

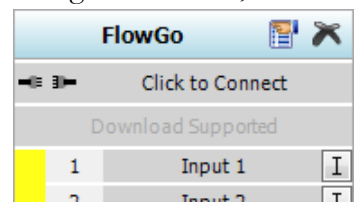

agregado al Panel de Estado.

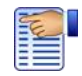

### Opciones de Interfaz

Algunos interfaces tienen opciones que pueden ser configuradas. Haga clic en el botón de opciones para ver y modificar estas opciones. Una opción importante es la caja de despliegue de conexión. Este es el puerto (Serie, USB o Bluetooth) al cual su interfaz estará conectada.

Para usar una conexión en serie en una computadora/equipo Mac o en una computadora/equipo PC nueva, necesitara usar un **adaptador de USB a Serie (serial)**. Si la interfaz tiene una conexión USB, es mejor usar un cable USB directamente.

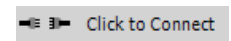

Connected

#### **Conectándose**

Haga clic en el icono negro de conexión para indicarle a Flowol que haga conexión con su interfaz.

Una vez que la conexión se haya conseguido, el icono se volverá verde. Haga clic otra vez para desconectarse de la interfaz.

#### Descarga

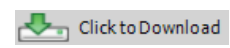

Algunas interfaces tienen un microcontrolador integrado el cual puede ejecutar una descarga de un organigrama Flowol remotamente. Si este es el caso, el botón de descarga estará presente. Haga clic en este botón para compilar y cargar el organigrama al interfaz conectado.

#### Entradas

Las entradas digitales (anteriormente Entradas x) son interruptores y pueden estar activados/encendidos o desactivados/apagados. Las entradas análogas (anteriormente Val x) son sensores que reportan un conteo o resultado numérico. Cuando los interfaces están desconectados, haga clic en la entrada para conmutar su estado y haga clic y arrastre el valor análogo de izquierda a derecha. Cuando la interfaz este conectado, los estados de las entradas en la interfaz en si serán mostrados.

Los sensores análogos pueden ser de diferentes tipos incluyendo; sensores de luz, sensores de temperatura y sensores de sonido. Cuando el cursor este sobre el panel de estatus, unas flechas indicando menús de despliegue aparecerán al lado derecho del conteo análogo. Haga clic en este menú de despliegue para escoger cual sensor será conectado y para calibrar el conteo.

### Salidas

 $\blacktriangledown$ 

Las salidas digitales (anteriormente Salidas x) son luces o timbres y pueden estar activados/encendidos o desactivados/apagados. Los Motores (anteriormente Motor *A*) pueden estar desactivados, girando en avance o en reversa. Cuando el organigrama no este ejecutando, haga clic en las salidas para conmutar su estado. Para los motores, haga clic con el botón derecho del ratón (mouse) para poner el motor en reversa (marcha atrás).

#### Nombrando Entradas y Salidas

 $|I|$ 

Una vez que haya conectado su sistema de control o robot a su interfaz, le será útil el nombrar las entradas y salidas apropiadamente. Una vez que las nombre, ya no le será necesario el recordarse cual conexión numerada corresponde al interfaz.

Cuando el seleccionador del ratón (mouse) este sobre el panel de estado, los iconos restantes aparecerán a la derecha de las entradas y salidas que aun pueden se nombradas. Haga clic en este icono para nombrar las entradas/salidas con un nombre apropiado (por ejemplo; barrera o rueda izquierda)

#### Usando una Mímica con la interfaz

Algunas mímicas, por ejemplo el Faro, funcionaran bien tanto en la pantalla como en un modelo real de faro estando simultáneamente conectado con un interfaz.

Para usar ambas, una mímica y un interfaz en su organigrama:

- Escoja la interfaz que va a ser usado en la ventana de diálogo de Bienvenida.
- Haga clic en el **Botón Mímica** en la parte superior del panel de estado.
- Escoja la mímica y haga clic en Aceptar.

El Panel de Estado le mostrara entonces como están enlazadas las entradas y salidas de la mímica con la interfaz. En el ejemplo a la derecha, la Entrada 1 esta conectada a al interruptor de luz de Sol, la Salida 1 esta conectada a la Lámpara, la Salida 2 a la Sirena y la Salida 3 a las Luces.

#### Valores Binarios I/O (Función Avanzada)

Algunos de los interfaces permiten que el organigrama use los valores binarios directamente como la entrada InBin y la salida OutBin. InBin es un valor decimal permanente o de sólo-lectura (read-only), el cual puede ser considerado como una representación binaria donde cada bit representa el estado de una entrada. OutBin es un decimal variable de lectura-y-escritura (read-write), la cual puede ser considerada como una representación binaria donde cada bit representa el estado de una salida.

Para activar los valores Binarios I/O, haga clic en el botón de opciones de interfaz  $\Box$  v seleccione la opción de Uso de valore binarios I/O y haga clic en Aceptar. Los valores de InBin y OutBin serán mostrados en el panel de estado. Active algunas entradas y salida para ver el comportamiento de los valores binarios.

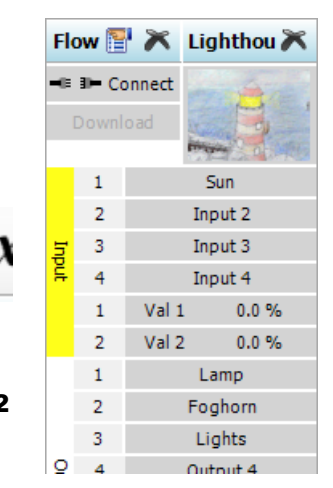

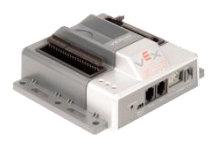

# VEX Cortex

http://www.flowol.com/flowol4/Interfaces/VEXCortex.aspx

El VEX Cortex es el controlador para el Sistema Robótico VEX. Es un controlador bastante poderoso el cual es compatible con muchas salidas, motores y sensores diferentes. El VEX Cortex puede conectarse a la computadora /equipo con un cable USB tipo A á A o vía sistema wireless VEXnet y el Adaptador de Programación.

#### Primero Actualice el Código Maestro en el VEX Cortex

Antes de usar VEX Cortex con Flowol, revise que el Código Maestro este actualizado. En una PC Windows, use el cable USB y la **Herramienta de Actualización de VEXnet** (http://www.vexforum.com/wiki/index.php/Software\_Downloads) para actualizar el Código Maestro en su VEX Cortex.

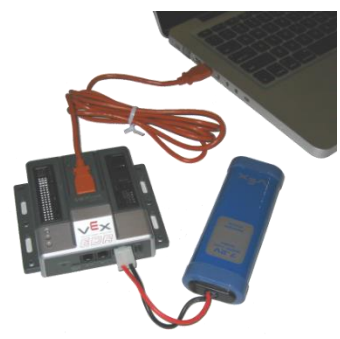

Conectándose directamente con un cable USB

Si usted no esta usando la palanca de mando VEX net, podrá conectar el VEX Cortex directamente a la computadora/el equipo usando un cable USB.

[Windows: Instalar el controlador USB Serial (disponible en C:\ProgramFiles\Keep I.T.Easy\Flowol4\Interfaces\ VexWindowsDriver). Usar el instalador 32-bit o 64-bit, conforme sea apropiado para su versión de Windows.]

Inicie Flowol 4 y escoja el VEX Cortex. Si su computadora/equipo tiene puertos seriales y controladores adicionales, use el menú de despliegue de conexión en la caja de diálogo Opciones del VEX Cortex y escoja la conexión apropiada.

[Mac: Si ésta es la primera vez que usa el VEX Cortex con Flowol en la computadora/equipo, un mensaje aparecerá sugiriendo la instalación del **controlador** Serial VEX Cortex. Se le pedirá el nombre del usuario y la contraseña de la cuenta de administrador para completar la instalación de los controladores. Después de la instalación de los controladores, es posible que el equipo le pida reiniciar su Mac.]

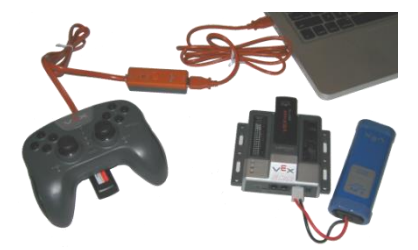

#### Conectándose a la Palanca de Mando VEXnet

Alternativamente, conecte la computadora a la palanca de mando usando el paquete de programación VEX. La computadora/equipo y la palanca de mando se comunicarán por medio de VEXnet radio con el VEX Cortex. Esta configuración permite la programación remota, reparación de errores del programa, y también

el uso entradas de palanca de mando en organigramas.

Primero, asocie el Cortex y la palanca de mando VEXnet usando el cable USB para conectarlos (vea La Guía al Usuario del Micro controlador Cortex y la palanca de mando VEXnet en el sitio web vexrobotics.com).

#### FLOWOL 4 MANUAL DE APRENDIZAJE

Después conecte el paquete de Programación VEX a la computadora/equipo.

[Windows: Descargue e instale el controlador de dispositivo USB apropiado de http;//www.vexforum.com/wiki/Software\_Downloads]

[Mac: Si posee el Paquete de Junio 2010 o más reciente, conecte la conexión USB y haga clic en Cancelar en la caja de dialogo "Se ha detectado una nueva interfaz de red". Si posee un paquete anterior al de Junio 2012, instale el dispositivo USB prolífico de http;//www.prolific.com.tw/US/ShowProduct.aspx?p-id=229&pcid=41]

Finalmente, configure Flowol con la configuración VEXnet que prefiriera abriendo la caja de dialogo Opciones y elija la conexión y configuración.

La palanca de mando VEXnet tiene 4 ejes análogos (de -127 á +127) y 12 botones de entrada. También tiene un acelerómetro X y Y el cual mide el movimiento de la palanca de mando.

Una palanca de mando VEX Partner puede ser conectada a la palanca de mando VEXnet para otro operador. Esto añade 4 ejes adicionales y otras 12 entradas. Ponga a prueba las dos palancas de mando mientras estén conectadas para comprobar el funcionamiento de las entradas de las palancas de mando.

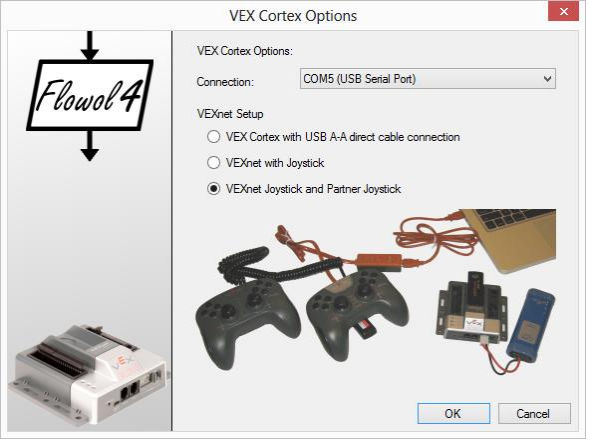

### Digital I/O

Existen 12 conexiones digitales I/O de uso general en el VEX Cortex. Inicialmente las primeras 8 son configuradas como entradas digitales y las otras 4 como salidas digitales. Haga clic en la flecha  $\Box$  para configurar:

- Escoja **Entrada** para Interruptor Limitado, Interruptor de Parachoques o Clip de Puente.
- Escoja **Salida** para LEDs.
- Escoja **Ultrasónico** para el Telémetro Ultrasónico. El Telémetro usa dos conexiones. Conecte el que dice 'Entrada' a la primera conexión (ej. 2 de acuerdo a la imagen de arriba) y conecte la 'Salida' en la segunda (ej. 3).
- Escoja **Codificador** para usar solamente una de las conexiones del Codificador de Eje Óptico. Cuando use una sola conexión, el valor incrementara si el eje gira hacia la adelante o en reversa.
- Escoja **Quad** para usar ambas conexiones del Codificador de Eje Óptico. En esta configuración, el valor incrementara cuando el eje gire en una dirección y disminuirá cuando gire en la otra dirección.

Los valores del Codificador y Quad pueden ser usados en los símbolos de Decisión y Asignación así como lo haría con una variable (valores son números enteros).

### Análogo

Existen 8 conexiones análogas en el VEX Cortex. Inicialmente estas son calibradas como un porcentaje (0 á 100%). El VEX Cortex tiene **12-bit ADC**, por lo tanto el sistema es sensible a los cambios más pequeños en las lecturas del sensor. Haga clic en la flecha abajo  $\square$  para calibrar diferentes sensores. Si el tipo de sensor que usted está usando no está en la lista de despliegue, use **Val (en porcentaje).**

### Motores

Existen 10 conexiones de motor en el VEX Cortes. Motor 1 y Motor 10 aceptan directamente los motores cable-2. Del Motor 2 al Motor 9, usted puede usar un controlador de motor cable-3 o un motor Servo. Use el menú de despliegue para configurar sus motores  $\blacksquare$ .

- Inicialmente los 10 son configurados para un **Motor**. Los motores tienen un control de poder PWM.
- Escoja **Motor Codificador** para usar un Motor con un Módulo Codificador Integrado. Los codificadores se conectan en una cadena a la conexión 12C en el VEX Cortex. Flowol requiere que los Módulos Codificadores sean conectados en orden de tal manera que el Modulo Codificador para el motor numerado más bajo sea conectado en la cadena 12C, más cercana al VEX Cortex y así consecutivamente.
- Escoja **Servo** cuando esté usando un motor Servo.

### Descargando

Haga clic en el botón Descargar para descargar su organigrama al VEX Cortex para ejecutar autónomamente desde la computadora/equipo. El VEX Cortex puede ejecutar todos los símbolos de organigrama de Flowol. El programa descargado no será borrado del VEX Cortex cuando este sea apagado. Aun cuando reconecte el VEX Cortex al Flowol 4, el programa descargado si será borrado y deberá ser descargado otra vez si usted lo quiere usar mientras se encuentra lejos de su computadora.

Si descarga vía palanca de mando VEXnet, asegúrese de que la configuración del VEXnet este apropiadamente configurada en la caja de dialogo Opciones del VEX Cortex con cualquiera de las opciones para palanca de mando.

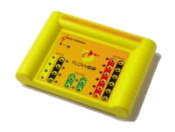

# **FlowGo**

### <http://www.flowol.com/flowol4/Interfaces/FlowGo.aspx>

La interfaz FlowGo de Data Harvest es ideal para monitoreo y control Primario o Secundario. Tiene 4 entradas digitales y 2 entradas análogas (sensores calibrados), 6 salidas digitales y 2 motores con control de velocidad. Flowol esta predeterminado a tratar de conectarse al FlowGo vía conexión de USB. Para usar una conexión de Puerto Serie (serial port), abra la ventana de diálogo Opciones para escoger cual puerto de serie COM (Serial-COM-port) esta usando.

Windows: el controlador de dispositivo (32-bit o 64-bit) para la conexión USB de será instalado automáticamente con Flowol 4. Solamente conecte el cable de USB al FlowGo y a la computadora/equipo y espere un momento para que el controlador se cargue automáticamente.

Mac OS X/Linux: no requieren un controlador de dispositivo.

#### Descarga

Flowol 4 también puede descargar el organigrama al FlowGo para una ejecución remota:

- 1. Conecte el cable al interfaz y haga clic en el botón Conectar **Filme** Click to Connect para asegurarse que Flowol este conectado al interfaz.
- 2. Ejecute su organigrama mientras la interfaz esta conectado para revisar que todo funcione como se supone que funcione de acuerdo a su modelo. Algunas veces los valores de espera o las condiciones limites de un sensor análogo necesitaran ser ajustadas.
- 3. Haga clic en el botón de Descarga **Para compilar y descargar** el organigrama al FlowGo.
- 4. Presione el **botón Ir** en la parte superior de la ventana de diálogo FlowGo box para descargar el programa (el LED verde parpadeara). Mientras la descarga del programa este llevándose a cabo, Flowol no se podrá conectar al interfaz. Para detener la ejecución del programa presione el botón IR otra vez (el LED se iluminará permanentemente) después haga clic en el botón Conectar en la pantalla de Flowol para reconectarse al FlowGo.

Existen algunas limitaciones a lo que el programa descargado puede hacer:

- Un máximo de dos variables pueden ser usadas en un organigrama. Las variables son guardadas como un solo valor de byte y por lo tanto solo pueden ser un número entero del 0 al 255.
- La asignación de variables esta limitada a la forma siguiente: Definir x = constante  $\odot$  Definir x = x +/- constante/x/y.
- Las velocidades de motor solamente pueden ser un valor constante (ej. 50%, no x%).
- Los valores **InBin** y **OutBin** no son compatibles.
- Un máximo de 4 subprocesos paralelos (con símbolos Inicio separados) pueden ser usados.
- Un máximo de 16 subrutinas definidas.
- Un máximo de 16 distintas constantes de espera.
- Aproximadamente un limite de 100 pueden ser usados.
- Llamadas de acceso a subrutinas con un valor repetido solamente pueden ser anidadas a una profundidad de 2.
- La función Aleatoria (Random) no es compatible.

Si excede las limitaciones, estas se le mostraran cuando usted trate de descargar su organigrama y tendrá que hacer ajustes a su organigrama. De cualquier manera, si usted escoge la opción Limitar las funciones a aquellas que sean funcionales en el organigrama descargado al interfaz, en las opciones de interfaz; entonces Flowol impondrá la mayoría de estas limitaciones en su ventana de diálogo de símbolos, facilitando la creación de un organigrama que pueda ser descargado.

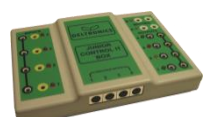

# Deltronics Junior Control IT Box

<http://www.flowol.com/flowol4/Interfaces/DeltronicsJuniorControlItBox.aspx>

El Deltronics Junior Control IT Box es ideal para monitoreo y control Primario. Tiene 4 entradas y 4 entradas análogas (con sensores calibrados) y 4 salidas digitales y 2 motores con control de potencia. Los dispositivos de entradas y salidas son conectadas vía enchufes estándares de 4mm.

La interfaz se conecta vía conexión USB. No controlador de dispositivo de USB es requerido.

Los interfaces USB de Deltronics no son compatibles con Linux beta.

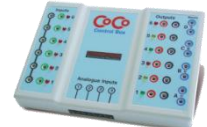

# Commotion CoCo 3/Deltronics USB

<http://www.flowol.com/flowol4/Interfaces/CommotionCoCo3.aspx>

# <http://www.flowol.com/flowol4/Interfaces/DeltronicsUSB.aspx>

El Commotion CoCo 3 ó la cajas de control Deltronics USB son ideales para monitoreo y control Primario o Secundario. Tienen 6 entradas digitales y 4 entradas análogas (con sensores calibrados) y 6 salidas digitales y 4 motores con control de potencia. Los dispositivos de entradas y salidas son conectadas vía enchufes estándares de 4mm. La interfaz se conecta vía conexión de USB. No se requiere un controlador de USB.

Los interfaces Deltronics USB no son compatibles con Linux beta.

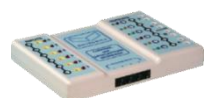

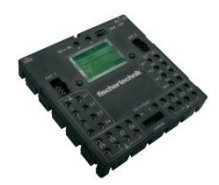

# Fischertechnik Robo TX

### <http://www.flowol.com/flowol4/Interfaces/FischertechnikRoboTX.aspx>

El controlador fischertechnik Robo TX Controller es un controlador moderno y potente. Usa enchufes de 1mm para conectarse a una gran variedad de sensores y salidas fischertechnik. El controlador tiene ranuras para conectarse al kit de construcción de fischertechnik.

#### Windows Conexión USB

- Conectar el Robo TX a la computadora/equipo con el cable USB proveído.
- Encienda el Robo TX y si fracasa el Windows en localizar el controlador de dispositivo, escoja la opción Instalar de una locación especifica. Incluya esta locación en la caja de búsqueda: C:\Program Files\Keep I.T. Easy\Flowol 4\Interfaces\RoboTXDeviceDriver (Si Flowol 4 fue instalado en el directorio predeterminado).
- Inicie Flowol 4 y seleccione el Robo TX. En la opción de Interfaz, escoja la conexión con nombre; COM<sup>n</sup> (fischertechnik USB ROBO TX Controller).

### Windows Conexión Bluetooth

- Siga las instrucciones incluidas con el Robo TX para emparejar el controlador con la computadora/equipo.
- Inicie Flowol 4 y seleccione el Robo TX. En la opción de Interfaz, escoja la conexión con nombre; COMn (Bluetooth ROBO TX-nnn MAC...).

#### Mac OS X Conexión USB

- Conecte el Robo TX al Mac con el cable USB proveído.
- Si se abre una ventana de diálogo pidiéndole que configure la nueva conexión, simplemente ciérrela.
- Inicie Flowol 4 y seleccione el Robo TX. En la opción de Interfaz, escoja la conexión con nombre; /dev/tty.usbmodemnnn.

La conexión Bluetooth no es actualmente compatible con Mac OS X.

#### Linux Conexión USB

- Conecte el Robo TX a su computadora/equipo con el cable USB proveído.
- El controlador de dispositivo viene incluido en el núcleo de Linux, por lo tanto simplemente escoja el puerto de serie (serial) apropiado.

#### Linux Conexión Bluetooth

 Para usar el ROBO TX con una conexión de Bluetooth, agregue el siguiente archivo; /etc/bluetooth/rfcomm.conf:

```
rfcomm0 {
bind yes;
device xx:xx:xx:xx:xx:xx;
channel 1;
comment "Robo TX"
```
}

Where  $xx:xx:xx:xx:xx:xx$  is the Bluetooth address of the ROBO TX.

Después escoja el dispositivo de serie (serial) apropiado desde Flowol 4.

#### Entradas

Existen 8 entradas de uso general en el Robo TX (**I1 – I8**) las cuales pueden conectarse ya sea a entradas digitales (interruptores) o entradas análogas. Posicione el seleccionador de su ratón (mouse) sobre el Panel de Estado y después haga clic en el menú de despliegue **I** para configurar la entrada.

Un interruptor puede ser conectado a entradas continuas (**C1-C4**) si estas no están siendo usadas con un Motor Codificador (vea abajo).

#### Motores y Salidas Digitales

Existen 4 salidas en el Robo TX (**M1-M4**). Vienen configuradas para la conexión de un motor regular. Posicione el seleccionador de su ratón (mouse) sobre el Panel de Estado y después haga clic en el menú de despliegue  $\square$  para reconfigurarlo ya sea como un **Motor** Codificador o como dos salida digitales.

# Output **Encoder Motor M1** Output 01

Motor M1

Motor M1

 $\vert \cdot \vert$ 

 $M1$ 

Fischertechnik Robo TX

Click to Connect

 $\|I\|$ 

Input 1

-80

 $\sim$  1  $\sim$ 

Input 1 [Switch] **Input 1 [Trail Sensor]** Val 1 [Val (percent)] Val 1 [Voltage (milliVolts)] Val 1 [5kOhm Resistance (Ohms)] Val 1 [15kOhm Resistance (Ohms)] Val 1 [Ultrasonic (centimeters)] Val 1 [Temperature (degrees C)] Val 1 [Temperature (degrees F)]

#### Configurando Motores Codificadores

Un motor codificador es un motor inteligente. El motor codificador contiene un mecanismo para contar las revoluciones del eje del motor. También viene incluido una transmisión dentro del motor codificador con una proporción de 25:1 para desacelerar la rotación de la salida del eje. Un conteo de 75 pulsos es generado por cada rotación de la salida del eje.

Conecte el motor codificador a ambos, la salida de motor (**M1**) y la entrada correspondiente (**C1**) como se le muestra en el diagrama de cableado a la derecha.

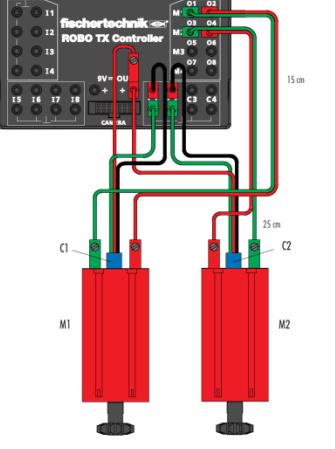

Cuando un motor codificador sea usado, la entrada correspondiente no debe ser usada con un interruptor y por lo tanto, la entrada separada desaparece del Panel de Estado.

### Controlando los Motores Codificadores en su Organigrama

Los motores codificadores pueden ser usados en cualquier lugar donde se necesite un control de motor preciso. Un uso muy común es el control de dos ruedas/ruedas de un robot de piso. Usando un motor el la rueda izquierda y otro motor en la derecha permite que el robot avance, retroceda y gire. Considere el robot de piso y el motor codificador en **M1** y **M2** IzqR y DerR para la rueda izquierda y derecha respectivamente.

#### FLOWOL 4 MANUAL DE APRENDIZAJE

Después posicione un símbolo de salida sobre el organigrama y abra la ventana de diálogo:

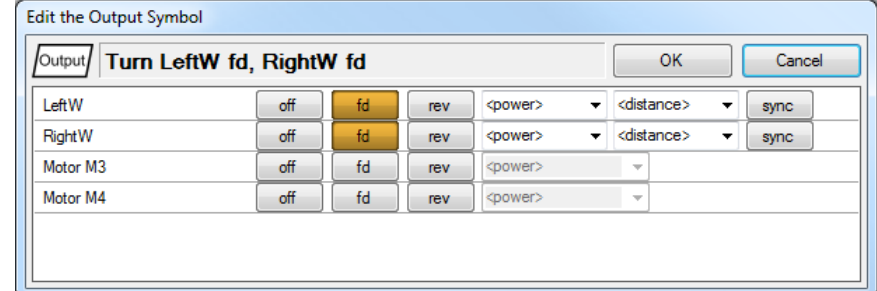

Los motores codificadores presentan unas nuevas opciones:

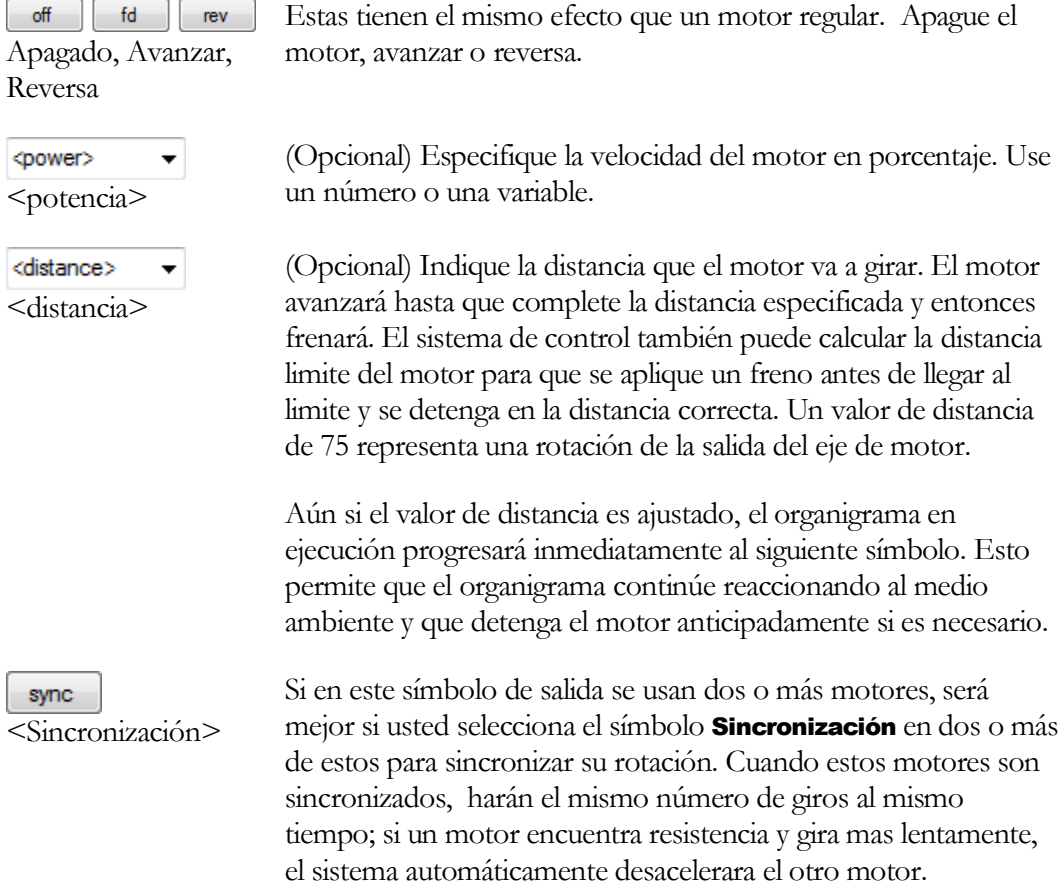

#### Midiendo Motores Codificadores

Los motores codificadores siguen su distancia en términos de conteo. Este conteo es mostrado en el Panel de Estado.

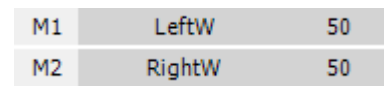

El conteo esta disponible en el organigrama como una variable permanente o de leer-

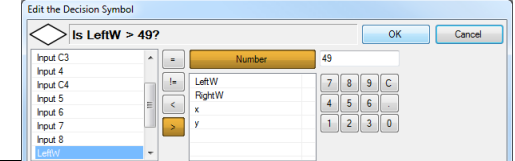

solamente (read-ony) y puede ser usada en símbolos de decisión y de asignación.

### Ejemplos de Motor Codificador con un Robot de Piso

Considere una vez más el robot de piso con dos motores codificadores nombrados lzqR y DerR posicionados en la rueda izquierda y derecha respectivamente. También conecte el sensor de distancia de ultrasonido al **I1**, calíbrelo al Ultrasonic (cm) y cámbiele el nombre a Ojo. Por ejemplo, vea el Modelo Básico en el ROBO TX Laboratorio de Entrenamiento.

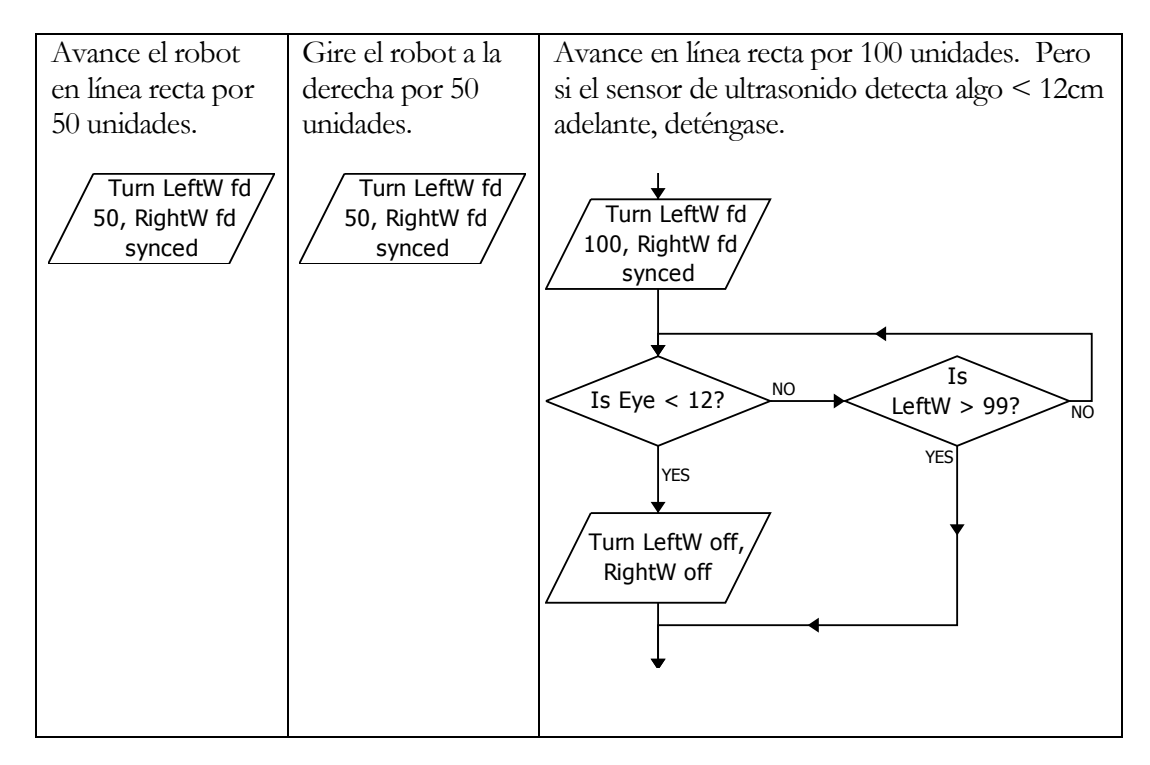

### Descarga

Haga clic en el botón de Descargar para descargar su organigrama en el controlador RoboTX. El RoboTX puede ejecutar todos los símbolos de organigrama de Flowol.

El organigrama es compilado y descargado como un archivo .bin en la memoria flash en el RoboTX. La memoria flash no es borrada cuando el Robo TX apagado (desactivado). Flowol siempre nombra su programa con el mismo nombre que usted uso al guardar el organigrama.

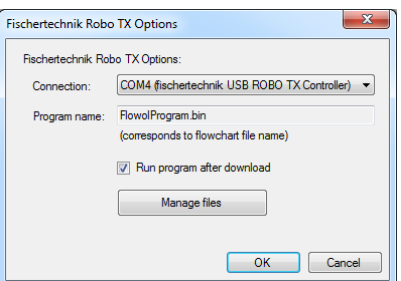

El RoboTX está predeterminado a ejecutar el

programa en cuanto este sea descargado. Usted puede cambiar este comportamiento en la ventana de opciones de Robo TX.

#### FLOWOL 4 MANUAL DE APRENDIZAJE

Los programas de organigramas ejecutan bastante rápido cuando son descargados en

el RoboTX (Se ejecutarán 1000 símbolos por segundo). Por esta razón, es muy útil descargar el programa cuando se controlan robots autónomos pues el programa puede responder a cambios en el medio ambiente del robot mucho mas rápido que cuando el programa es ejecutado en la computadora por medio de una conexión de Bluetooth.

# Administrando Archivos Descargados en el RoboTX Files

En el cuadro de diálogo Opciones de RoboTX, haga clic en el botón Administrar Archivos para enlistar, cambiar el nombre, ejecutar y borrar los programas que ha descargado.

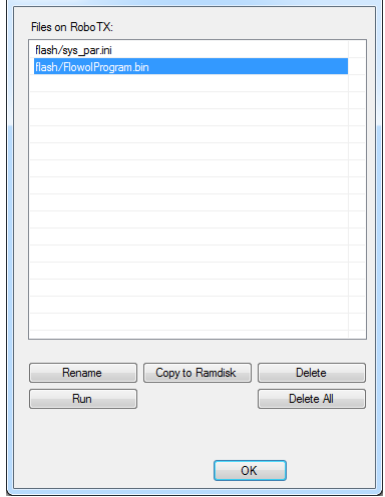

 $-x$ 

Manage files

A veces toma un poco de tiempo el hacer cambios a los archivos en la memoria flash.

Cualquier programa guardado en la memoria RAM se borrará cuando apague el controlador RoboTX.

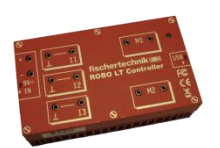

# Fischertechnik Robo LT

# <http://www.flowol.com/flowol4/Interfaces/FischertechnikRoboLT.aspx>

El Robo LT es un paquete complete de robóticos para principiantes diseñado para niños de 8 años de edad en adelante el cual usa los sensores digitales y salidas de fischertechnik. La interfaz Robo LT no es compatible con motores codificadores.

### Windows Conexión USB

- Conectar el Robo LT a la computadora/equipo con el cable USB proveído.
- Encienda el Robo LT y si fracasa el Windows al localizar el controlador de dispositivo, escoja la opción Instalar de una locación especifica. Incluya esta locación en la caja de búsqueda: C:\Program Files\Keep I.T. Easy\Flowol 4\Interfaces\RoboDeviceDriver (Si Flowol 4 fue instalado en el directorio predeterminado)
- $\bullet$  Inicie Flowol 4 y seleccione el Robo LT.

La interfaz fischertechnik Robo LT no es compatible con la versión 64-bit de Windows.

### Mac OS X/Linux Conexión USB

No es requerido un controlador de dispositivo. Inicie Flowol 4 y seleccione el Robo LT.

El archivo ftlib.dll (Windows) y el controlador de dispositivo USB de Robo (Windows) son protegidos por las leyes de propiedad intelectual (Copyright) de Knobloch GmbH (www.knobloch-gmbh.de) y son incluidos en Flowol 4 con permiso pertinente.

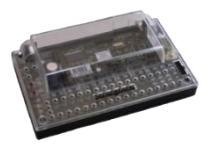

# Fischertechnik Robo

<http://www.flowol.com/flowol4/Interfaces/FischertechnikRobo.aspx>

El Robo es el predecesor del Robo TX, y con enchufes de 1mm sockets puede ser conectado a la variedad de sensores y salidas fischertechnik. La interfaz de Robo no es compatible con motores codificadores.

#### Windows Conexión USB

- Conectar el Robo a la computadora/equipo con el cable USB proveído.
- Encienda el Robo y si fracasa el Windows al localizar el controlador de dispositivo, escoja la opción Instalar de una locación especifica. Incluya esta locación en la caja de búsqueda: C:\Program Files\Keep I.T. Easy\Flowol 4\Interfaces\RoboDeviceDriver (Si Flowol 4 fue instalado en el directorio predeterminado)
- Inicie Flowol 4 y seleccione el Robo. La conexión deberá estar preseleccionada a USB.

#### Mac OS X/Linux USB Conexión

No es requerido un controlador de dispositivo. Inicie Flowol 4 y seleccione el Robo. La conexión deberá estar preseleccionada a USB.

#### Conexión de Serie (Serial)

- Conecte el Robo al Puerto de Serie (serial) en la computadora/equipo.
- Inicie Flowol 4 y seleccione el Robo.
- Abra la caja de indicación de Opciones de Robo y seleccione el puerto de serie (serial) correcto en el menú desplegable Conexiones.

El interfaz fischertechnik Robo no es compatible con las versiones de Windows 64-bit.

#### Entradas Análogas

Las entradas análogas **A1** y **A2** corresponden a **Val 1** y **Val 2** respectivamente. Las entradas análogas AX y AY corresponden a Val 3 y Val 4 respectivamente.

#### Módulos de Extensiones

El interfaz Robo permite hasta tres módulos de extensión. Estos están conectados al interfaz Robo con un cable plano.

Después de haber conectado el modulo de extensión (es), abra la caja de indicación Fischertechnik Robo Opciones para cambiar el ajuste Número de Módulos de Extensiones.

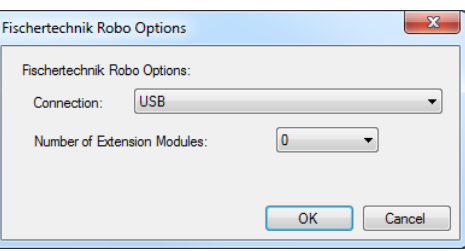

El archivo ftlib.dll (Windows) y el controlador Robo USB (Windows) son propiedad intelectual (Copyright) de Knoblauch GmbH (www.knobloch-gmbh.de) y son incluidos en Flowol 4 con permiso.

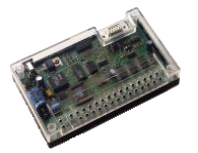

# Fischertechnik Interfaz Inteligente

<http://www.flowol.com/flowol4/Interfaces/FischertechnikIntelligent.aspx>

El Interfaz Inteligente antiguo se conecta vía el puerto Serie/Serial. Éste provee con 8 entradas digitales y 2 entradas análogas, y con 4 salidas de motor.

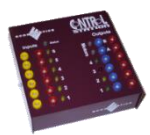

# Estación de Control

<http://www.flowol.com/flowol4/Interfaces/ControlStation.aspx>

La Estación de Control es una caja de control general, la cual usa una toma de corriente de 4mm para conexión de entradas y salidas. Esta tiene 6 entradas digitales y 2 entradas análogas y 4 salidas digitales y 2 motores con control de energía.

Windows: Conectar ya sea a un puerto USB o un puerto serie (vea <http://www.flowol.com/flowol4/Interfaces/ControlStation.aspx> para descargar e instalar un controlador USB). Mac OS X/Linux: Conectar ya sea a un puerto vía un USB o un convertidor Serial.

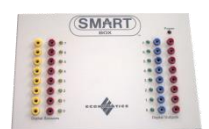

# Smart Box

<http://www.flowol.com/flowol4/Interfaces/SmartBox.aspx>

La Smart Box es una caja de control general la cual usa una toma de corriente de 4mm para la conexión entradas y salidas. Ésta tiene 8 entradas digitales y 4 entradas análogas, y 8 salidas digitales y 4 motores con control de energía.

Windows: Conectar ya sea al puerto USB (si es necesario, instale el 'Controlador USB de Smart Box' que viene en el CD ROM con la Smart Box) o conecte a un puerto serie.

Mac OS X/Linux: Conectar a un puerto serie vía USB o convertidor Serial.

### Sensores Análogos

La Smart Box tiene una amplia variedad de sensores análogos. Para calibrar los valores, posicione el cursor sobre el Panel de Estado y haga clic en la caja de despliegue para escoger el sensor correcto de la lista.

#### Producción de Tensión

Por defecto, la Smart Box tiene una producción de tensión de 6 volts. Haga clic en yuse la caja de despliegue en menú de Opciones de Smart Box para ajustar a 9 o 12 voltajes si es necesario.

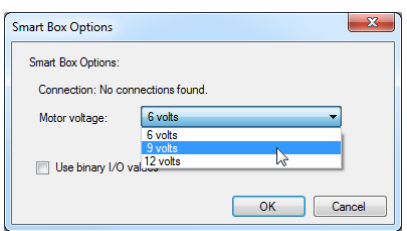

Precaución, el aumentar el ajuste de la producción de tensión mas allá de la tolerancia de las salidas (motores y luces) pueden dañar su dispositivo de salida. Por lo tanto una contraseña es requerida para hacer este cambio. La contraseña esta impresa en el folleto 'Información al Usuario' que viene en el paquete de la Smart Box.

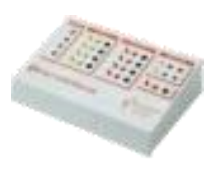

# Controlador de Contacto/ Controlador de Contacto Plus

<http://www.flowol.com/flowol4/Interfaces/ContactController.aspx>

<http://www.flowol.com/flowol4/Interfaces/ContactControllerPlus.aspx>

El Controlador de Contacto y el Controlador de Contacto Plus son interfaces seriales robustos. Estos usan enchufes de 4mm de entradas y salidas.

El Controlador de Contacto tiene 4 entradas digitales y 4 entradas análogas, y 4 salidas digitales y 2 salidas de motor con control de energía.

El Controlador de Contacto Plus tiene 8 entradas digitales y 4 entradas análogas, y 8 salidas digitales y 4 salidas de motor con control de energía.

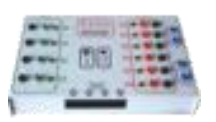

# Commotion Coco (versión de metal anterior)

<http://www.flowol.com/flowol4/Interfaces/CommotionCoCo.aspx>

La versión anterior de la interfaz Commotion Coco tiene una conexión USB (no controlador necesario para el uso con Windows o Mac OS X). Ésta usa toma de corriente de 4mm para entradas y salidas.

Este tiene 4 entradas digitales y 6 entradas análogas. Dos de las entradas análogas son la luz interna y los sensores de sonidos. Este tiene 6 salidas digitales y 2 salidas de motor con control de energía.

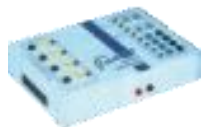

# Deltronics/Commotion Junior Serie

<http://www.flowol.com/flowol4/Interfaces/DeltronicsJuniorSerial.aspx>

La interfaz Junior Serial se conecta a la computadora/equipo por medio del puerto serie. Esta usa toma de corriente de 4mm para entradas y salidas.

Éste tiene 4 entradas digitales y 4 entradas análogas, y 4 salidas digitales y 2 salidas de motor con control de energía.

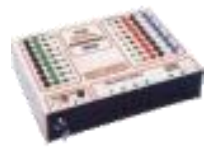

# Deltronics/Commotion Interfaz Serie

<http://www.flowol.com/flowol4/Interfaces/DeltronicsSerial.aspx>

La Interfaz Serie se conecta a la computadora/equipo por medio del puerto serie. Ésta usa toma de corriente de 4mm para entradas y salidas.

Éste tiene 8 entradas digitales y 4 entradas análogas. Éste tiene 8 salidas digitales. Las salidas son de uso doble como 4 motores bidireccionales. Esto significa que por cada 2 salidas digitales usted puede usar ya sea 2 luces O un motor.

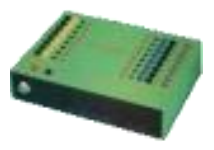

# Deltronics Serie Plus

<http://www.flowol.com/flowol4/Interfaces/DeltronicsSerialPlus.aspx>

El Deltronics Serie Plus se conecta a la computadora/equipo por medio del puerto serial. Éste usa toma de corriente de 4mm para entradas y salidas.

Éste tiene 8 entradas digitales y 4 entradas análogos, y 8 salidas digitales y 4 salidas de motor con control de energía.

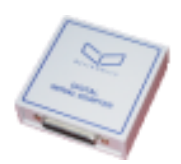

# Deltronics Digital Adaptador de Serie

<http://www.flowol.com/flowol4/Interfaces/DeltronicsSerialAdapter.aspx>

El adaptador digital de serie permite que una Caja Deletronics Bufer, la cual fue diseñada como una conexión de Microcomputadora BCC, para conectarse por medio de un puerto serie a una PC o Mac.

El adaptador permite 8 entradas digitales, y 8 salidas digitales. Las salidas son de uso doble como 4 motores bidireccionales. Esto significa que por cada 2 salidas digitales usted puede usar 2 luces o un motor.

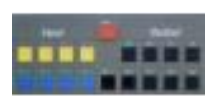

# LEGO Dacta Control Lab (LEGO Interfaz B)

<http://www.flowol.com/flowol4/Interfaces/LegoDactaControlLab.aspx>

La versión anterior de LEGO Dacta Control Lab se conecta a Windows PC o Apple Mac por medio de un puerto serie. Ésta usa la versión anterior de motores y sensores 9v LEGO las cuales son conectadas con los enchufes de ladrillo cuadrados.

Flowol operará las luces conectadas a las 8 salidas usando las Salidas digitales 1-8. Alternativamente, conecte los motores a las salidas A-D y opere con los **Motores A-D**.

Flowol responderá a los enchufes conectados a las **Entradas 1-8**, o conecte los sensores análogos a las entradas 5-8 y use con Val 1–4.

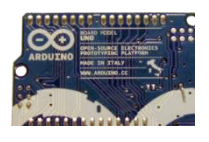

# Arduino

<http://www.flowol.com/flowol4/Interfaces/Arduino.aspx>

La plataforma de prototipos del hardware Arduino consiste de muchas tarjetas de E/S (I/O boards) (basado en la línea de microcontroladores ATMega). Las toma de corriente E/S en la tarjeta están en una posición fija, por lo tanto existe una variedad de tarjetassecundaria para extenderlas (llamadas placas).

Flowol 4 es compatible con Arduino Uno y el Arduino Duemilanove (usando el ATmega328p ó microcontroladores 168). Existen muchas tarjetas compatibles con Arduino manufacturados por otras compañías (ej. Tarjetas Freeduino y DFRobot). Flowol puede ser compatible con tarjetas con un resonador de 16MHz.

Vea la información del acuerdo de licencia de usuario final Flowol para detalles acerca del uso de la librería de componentes Arduino.

Flowol 4 puede conectarse al Arduino con el cable USB. [Observe que el cable USB puede ser usado para proveer electricidad a la tarjeta, aunque esto no manejará los motores].

Windows: Si cuando conecta el Arduino Uno, el controlador no ha sido activado todavía, una caja de diálogo de Windows aparecerá indicando que el controlador no puede ser encontrado. Instruya a Windows que instale el controlador USB desde C:\Program Files\Keep I.T. Easy\Flowol 4\Interfaces\ ArduinoDeviceDriver. El controlador FTDI (Futuros Dispositivos Internacional de Tecnología) para el Arduino Duemilanove es automáticamente instalado con la instalación de Flowol.

Mac OS X: No debe de necesitar ningún controlador para Arduino Uno. Si está usando el Arduino Duemilanove, descargue e instale el controlador FTDI de la página web de Ardunio.

Linux: No controlador requerido. El Puerto debe estar listado en el cuadro de lista de despliegue.

### Configurando el Arduino

Una vez que haya seleccionado la opción Arduino de la lista de los interfaces, se abrirá la caja de diálogo de Opciones Arduino

Escoja la **Conexión** apropiada y la Tarjeta Arduino de la lista de despliegue. La opción que escoja será recordada para la siguiente vez que utilice Flowol.

Flowol puede ser operado tanto por

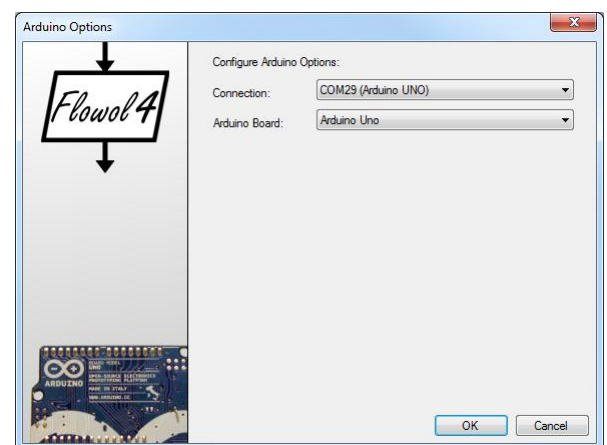

medio de conexión en línea como por medio de operación remota al descargar el organigrama.

#### Configuración de Pines

Los pines 0 y 1 no pueden ser usados cuando Flowol esta conectado al interfaz en línea porque estos pines son usados para la comunicación en serie (serial) con la computadora (RX/TX, Recepción/Transmisión).

#### Entradas/Salidas Digitales

Predeterminadamente, todos los pines digitales son configurados como salidas y todos los pines análogos son configurados como valores en porcentajes.

#### Motores

Los pines 4/5 y 6/7 pueden ser configurados para el uso de motores bi-direccionales. Esto apoya la placa de Motor DFRobot y el controlador RoMeo de DFRobot. Los motores son compatibles con el control de electricidad PWM los cuales usan los siguientes pines:

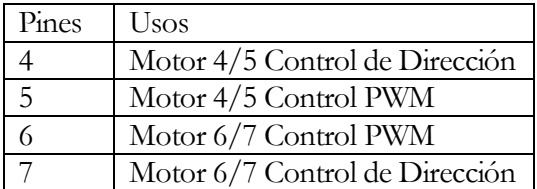

#### Arduino  $P \times$ e av i Click to Connect Click to Download Output 0  $|1|$  $\mathbf{0}$ Output 1  $|I|$  $\overline{2}$ Input 2  $|1|$   $\overline{ }$  $\mathsf 3$ Input 3  $\boxed{1}$ Motor  $4/5$  I  $\overline{1}$  $4/5$  $6/7$ Motor 6/7  $\boxed{1}$  $\bf{8}$ Output 7  $\overline{9}$ Input 7  $10$  $\sqrt{Motor 6/7}$  $11$

#### Motores Servo

Cualquiera de los pines puede controlar motores servo. Elija **Servo** de la lista desplegable y después use el símbolo Salida para configurar la posición del servo (0º á 180º).

Nota: Si alguno de los servos es usado, entonces las salidas PWM no podrán ser usadas en pines 9 ó 10.

#### Salidas PWM

Salidas PWM (Modulación de Anchura de Pulso) pueden ser seleccionadas en el menú desplegable en pines 3, 5, 6, 9, 10 y 11. Después use el símbolo Salida para configurar la potencia de las salida a un valor (0 á 255).

Nota: Los motores mencionados (arriba) usan salidas PWM para variar la velocidad de los motores conectados.

#### Codificadores Digitales

Los codificadores digitales son sensores que cuentan con hoyos o cambios de color en un disco añadido al eje rotador. Conecte los codificadores digitales al pin 2 o al pin 3, enseguida elija Codificador del menú desplegable. Flowol entonces contará los ciclos de encendido/apagado automáticamente de la entrada, y hará disponible el valor como una variable. Los cambios desencadenarán un interruptor de hardware en el micro controlador Arduino de tal manera que el cambio en el estado de la entrada nunca sea ignorado.

#### Sensor de Distancia Ultrasónico

Se podrán usar hasta un máximo de dos HC-SR04 (o compatible) sensores de distancia ultrasónicos. Estos sensores pueden medir la distancia de una pared o algún otro objeto al escuchar el eco después de haber mandado una serie corta de pulsos de sonido ultrasónico. Flowol contara el tiempo entre ecos y computara la distancia en centímetros.

Los sensores HC-SR04 tienen 4 conexiones. Conecte el Gnd á GND en el Arduino y conecte el Vcc á 5V. Después conecte el Eco al pin 2 (o al pin 3) y el Trig al pin 9 (o al pin 10).

Flowol continuamente manda que el sensor de sonido capture lecturas actuales de la distancia.

#### Entradas Análogas

Los pines Análogos pueden ser configurados en una de las siguientes maneras:

- Val (porcentaje) una escala linear del valor análogo de 0-100%
- Val (Raw 10-bit) el valor análogo raw 10-bit (0-1023).
- Temperatura (LM35) (grados Centígrados) calibra un sensor LM35 en temperatura linear (ej. el DFRobot DFR0023).

#### Pantalla LCD

Flowol puede conectarse y controlar una Hitachi HD44780 o compatible con pantalla de 16x2 caracteres. Solamente una conexión es aceptada:

GND to 0V, VCC to 5V RS en pin 12 E en pin 11 D<sub>4</sub> en pin 5 D<sub>5</sub> en pin 4 D<sub>6</sub> en pin 3 D7 en pin 2

Para usar LCD, elija la opción en la interfaz de Arduino en la caja de dialogo de configuraciones. Enseguida, un nuevo símbolo LCD será añadido a Flowol el cual mandará una línea de texto al LCD. Por ejemplo: "El valor de x es  $\{x\}$ ".

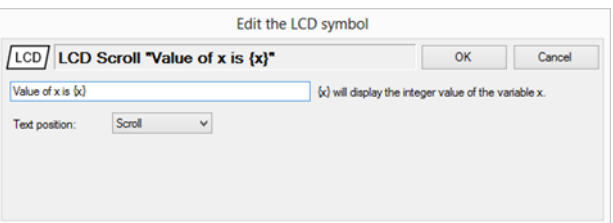

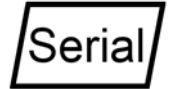

LCD

#### Comunicación Serial

Una vez que usted haya descargado su programa al Arduino y lo haya desconectado de la computadora/equipo, los pines 0 y 1 se harán disponibles ya sea como conexión Entrada/Salida de uso general, o para establecer comunicación con un dispositivo serie.

Al escoger el SerialRx del menú de despliegue en el Pin 1, el organigrama descargado configurará los pines 0 y 1 como un puerto serial usando la información de configuración previamente elegida en la caja de dialogo de propiedades del interfaz Arduino (por defecto 9600 baudios, 8 bits de datos, sin paridad, 1 bit de parada).

La comunicación serial es bastante útil para conectarse a otro dispositivo de control o para recibir comandos desde una terminal serial. Añada extra hardware para mandar el protocolo serial por medio de Bluetooth a una aplicación terminal de un Smartphone (e.j. Android). De esta manera, la terminal podrá mandar bytes de comando al organigrama en ejecución en del Arduino. También, el Arduino podrá mandar mensajes textuales a la terminal.

Para mandar textos use el símbolo de salida Serial (disponible una vez que SerialRx sea seleccionado en Pin 0). Teclee el nombre de una variable (o valor análogo) en llaves las líneas de texto para mandar el valor correspondiente. Por ejemplo "El valor del sensor es {Val 0}".

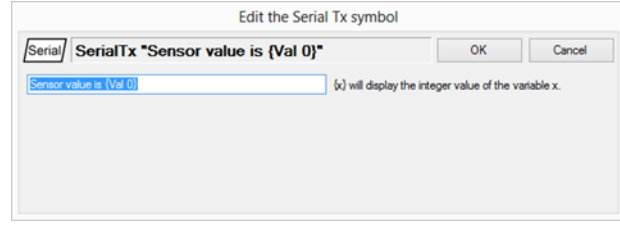

Los bytes leídos envían como valores enteros utilizando la variable **SerialRx**. Esta variable automáticamente llenara con el siguiente byte recibido mediante la conexión serial. Si no existen más bytes disponibles, la variable se mantendrá sin cambio alguno. La variable SerialRX también se puede reiniciar (Definir SerialRx = 0) en un símbolo de asignación el cual es útil después de que un comando haya sido procesado.

### Características de Programación

El Arduino permite la mayoría de características de programación de Flowol con las siguientes notas:

- Todas las variables son tratadas como valores con signos positivos o negativos (+/-) de 16-bit (-32768 a 32767).
- Los parámetros no pueden ser pasados a subrutinas.

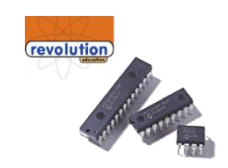

# PICAXE

### <http://www.flowol.com/flowol4/Interfaces/Picaxe.aspx>

Los microcontroladores PICAXE de Revolution Education son un conjunto de microprocesadores programables, versátiles y bien apoyados. Flowol 4 es compatible con los siguientes microprocesadores PICAXE:

Los archivos plug-in PICAXE instalados en el directorio de compiladores son propiedad de reproducción (Copyright) de Revolution Education Limited y están incluidos bajo su licencia de uso de Flowol 4.

Revolution Education produce una amplia variedad de tarjetas de proyecto para los microprocesadores PIXATE. Estos proveen con una conexión de toma de poder de 3.5mm para la conexión a computadora (equipo) ya sea por medio de un cable USB AXE027 o un cable de serie AXE026.

Windows: Si es necesario, instale el controlador USB desde C:\Program Files\Keep I.T. Easy\Flowol 4\Interfaces\Picaxe027Driver.

Mac OS X: Si es necesario, instale el controlador USB desde el sitio web de PICAXE. Linux: No controlador necesario. El puerto debe estar listado en el cuadro de lista de despliegue.

#### Configurando el microprocesador PICAXE

Una vez que haya seleccionado la opción de interfaz PICAXE de la lista de opciones de interfaz, se abrirá automáticamente una caja de indicación Opciones PICAXE.

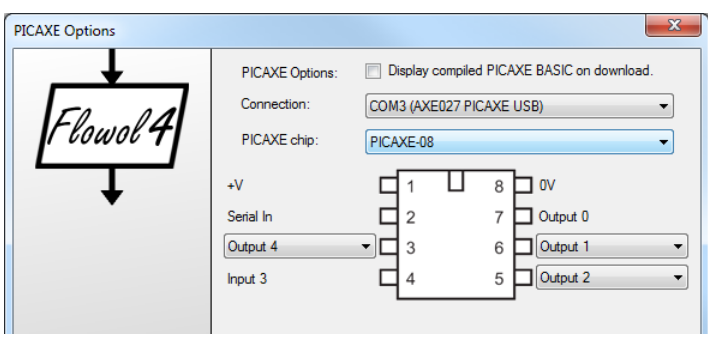

### Seleccione Mostrar

compilado de PICAXE BASIC en descarga para poder ver el código compilado BASIC que se ha mandado al microprocesador PICAXE.

Seleccione una conexión del menú de despliegue.

Después seleccione el microprocesador PICAXE apropiado del menú de despliegue. El diagrama del microprocesador abajo mostrara el pin para el microprocesador seleccionado.

En muchos microprocesadores PICAXE existen pines que pueden ser configurados ya sea como entrada digital o análoga, o como salida digital. Use el menú de despliegue que se muestra aquí para configurar esos pines. Haga clic en Aceptar.

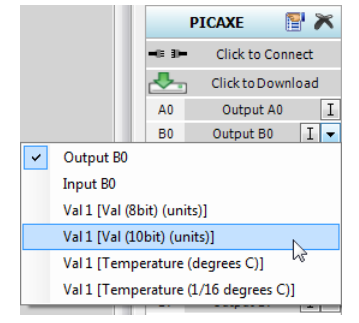

Para regresar al menú de opciones haga clic en el botón en la sección del panel de estado de PICAXE.

También es posible configurar los pines (y calibrar los sensores análogos) usando el menú de despliegue en el Panel de Estado.

### Operación Conectada en Línea

Los microprocesadores 08M2/08M2+, 08M2LE, 14M, 14M2, 18M, 18M2, 18M2+, 20M, 20M2, 20X2, 28X1, 28X2, 40X1 y 40X2 permiten la operación en línea. Haga clic en el botón **para conectarse en modo de en línea**. Observe, que esto borrará y remplazará el último programa que ha sido descargado al microprocesador PICAXE.

Si no existe nada conectado á algún pin de entrada en el microprocesador, entonces el estado de éste fluctuará.

### Descarga

Haga clic en el botón de descarga **para compilar** y descargar el organigrama al PICAXE.

Considere los siguientes puntos cuando planee a crear un organigrama con la idea de usar un PICAXE:

- Los microprocesadores 08M2/08M2+, 14M2, 18M2 and 20M2 permiten hasta 4 subprocesos de organigramas paralelos (4 símbolos de Inicio posicionados en la página). El microprocesador 18M2+ permite hasta 8 subprocesos de organigramas paralelos. También permiten el símbolo de Subproceso de Control Avanzado. Todos los demás microprocesadores PICAXE solamente permiten un sólo subproceso de organigrama (un símbolo de Inicio solamente).
- Actualmente los interruptores PICAXE no son permitidos/compatibles con Flowol.
- Todas las variables son compiladas en PICAXE 16-bit (texto) valores y por lo tanto los valores integrales guardados son entre 0 y 65535.
- Cuando se esté usando un pin para un valor análogo, use el menú de despliegue en el Panel de Estado para configurar para valores análogos de 8bit ó 10bit. Alternativamente puede configurarlo para usar un sensor digital de temperatura DS18B20.
- Flowol proveerá una salida para motor adicional (al combinar dos salidas digitales conseguirá un motor bi-direccional) para esos microprocesadores que tienen un banco de salidas no-configurables.

# Equipo de Brainy-USB y Brainy-Motor

<http://www.flowol.com/flowol4/Interfaces/BrainyUSB.aspx>

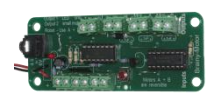

<http://www.flowol.com/flowol4/Interfaces/BrainyMotor.aspx>

El equipo Brainy-USB y Brainy-Motor de Kre8 usan el microprocesador FlowIC para proveer una solución de microcontrolador versátil y de económica.

La tarjeta Brainy-USB tiene 1 entrada digital y 3 salidas digitales (Salidas 1 y 2 son salidas de corriente baja adecuada para LEDs, la Salida 3 es una salida de corriente mediana adecuada para un timbre o un motor pequeño).

La tarjeta de Brainy-Motor tiene 4 entradas digitales y 2 salidas digitales (Salida 1 es una salida de corriente baja LED; Salida 2 es una salida de corriente mediana adecuada para un timbre o un motor pequeño). También cuenta con dos salidas de motor bi-direccional, Motor A y Motor B.

La tarjeta de circuitos impresos Brainy se conecta a la computadora/equipo usando el cable USB Brainy. Conecte este cable a la toma de corriente de 305mm en la tarjeta usando el enchufe USB en su computadora/equipo.

Windows: El controlador USB se instalara automáticamente con Flowol 4.

Mac OS X/Linux: No requiere controlador.

#### **Descarga**

Flowol 4 puede operar las tarjetas de Brainy en modo conectadas (también llamadas Emulación en Circuito) donde las entradas y salidas se muestran en el Panel de Estado. Flowol 4 también puede descargar el organigrama a las tarjetas Brainy para que sean ejecutadas a remoto.

- 1. Conecte el cable al interfaz y haga clic en el botón Conectar **Para Delactura conectado conecta** para asegurar que Flowol esté conectado al interfaz.
- 2. Ejecute el organigrama mientras el interfaz esté conectado para revisar que todo funciona conforme a su modelo. Algunas veces los valores de espera necesitan ser refinados.
- 3. Haga clic en el botón Descarga **bar** clickto Download para compilar y descargar el organigrama al FlowGo.
- 4. Cuando finalice la descarga, Flowol se desconectará de la tarjeta Brainy e indicará al microcontrolador que ejecute el programa descargado. Para reconectar a la tarjeta haga clic en el botón Conectar, esto cesará cualquier otro programa que esté siendo ejecutado en el microcontrolador y permitirá que Flowol ejecute mientras está conectado ó que descargue un organigrama modificado.

Existen algunas limitaciones a lo que un programa descargado puede efectuar:

- Un máximo de dos variables pueden ser usadas en el organigrama. Las variables son guardadas como un solo valor byte y por lo tanto estos solo puede ser integrales entre 0 y 255.
- Las asignaciones de variables están limitadas a las siguientes formas: **Definir x =** constante  $\odot$  Definir x = x +/- constante/x/y.
- U máximo de 3 subprocesos paralelos (símbolos Inicio separados) pueden ser usados.
- U máximo de 16 subrutinas definidas.
- U máximo de 16 distintas constantes de espera.
- Se pueden usar aproximadamente 150 símbolos.
- Las llamadas de subrutinas con valores repetidos solamente pueden ser anidadas a una profundidad de 2.

Si usted excede estas limitaciones entonces cuando trate de descargar su organigrama, el programa le indicará cuales limitaciones ha excedido y tendrá que ajustar su organigrama para continuar. Si de lo contrario, usted escoge la opción Limitar características a aquellas que funcionarán con un organigrama descargado al interfaz del menú de opciones del interfaz, entonces Flowol impondrá las limitaciones anunciadas en la cajas de diálogo de símbolo(s) lo le simplificará la creación de un organigrama que si puede ser descargado.

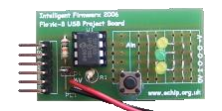

# Equipo Intelligent FirmwerX FlowIC

<http://www.flowol.com/flowol4/Interfaces/FlowIC.aspx>

El equipo de **Intelligent FirmwerX** produce dos tarjetas, uno para el FlowIC de 8-pines y otro para el FlowIC de 14-pines

Windows: El controlador USB se instalara automáticamente con Flowol 4. Mac OS X/Linux: No requiere controlador.

### Descarga

Flowol 4 puede operar las tarjetas de Intelligent FirmwerX en modo conectadas (también llamadas Emulación en Circuito) donde las entradas y salidas se muestran en el Panel de Estado. Flowol 4 también puede descargar el organigrama a las tarjetas FlowIC para que sean ejecutadas a remoto.

Las limitaciones para la operación de FlowIC a remoto son las mismas que las de las tarjeta Brainy (vea arriba).

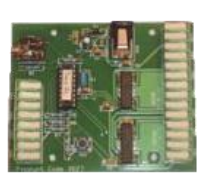

# Equipo de Microcontroladores Solo18/Solo28

<http://www.flowol.com/flowol4/Interfaces/Solo18.aspx>

<http://www.flowol.com/flowol4/Interfaces/Solo28.aspx>

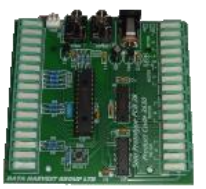

El sistema de Programación PIC Solo (autónomo) de Data Harvest puede ser programado con Flowol 4. Los programas pueden ser ejecutados en modo Conectado, o descargándolo y ejecutándolo a remoto. El Solo 18 tiene 4 entradas digitales y 7 salidas (o con 2 motores). El Solo 28 tiene 8 entradas digitales y 2 entradas análogas, y 8 salidas (o con 4 motores).

Windows: El controlador (32-bit ó 64-bit) para la conexión USB de FlowGo se instalara automáticamente con Flowol 4. Solamente conecte el cable USB al FlowGo y a la computadora/equipo y espere un momento a que el controlador se cargue automáticamente.

Mac OS X/Linux: No requiere controlador.

### **Descargando**

Flowol 4 también puede descargar el organigrama al Solo para ejecutar a remoto:

- 1. Conecte el cable al interfaz y haga clic en el botón Conectar **PE DI-Click to Connect** para asegurar que Flowol este conectado al interfaz.
- 2. Ejecute el organigrama mientras el interfaz este conectado para revisar que todo funciona conforme a su modelo. Algunas veces los valores de espera necesitan ser refinados.
- 3. Haga clic en el botón Descarga **para compilar y descargar el** organigrama al Solo.

Existen algunas limitaciones a lo que un programa descargado puede efectuar:

 Un máximo de dos variables pueden ser usadas en el organigrama. Las variables son guardadas como un sólo valor byte y por lo tanto estos solo puede ser integrales entre 0 y 255.

- Las asignaciones de variables están limitadas a las siguientes formas: Definir x = constante  $\odot$  Definir x = x +/- constante/x/y.
- La velocidad del motor sólo puede ser un valor constante (ej. 50%, no  $x\%$ )
- U máximo de 4 subprocesos paralelos (símbolos Inicio separados) pueden ser usados.
- U máximo de 16 subrutinas definidas.
- U máximo de 16 distintas constantes de espera.
- Se pueden usar aproximadamente 100 símbolos.
- Las llamadas de subrutinas con valores repetidos solamente pueden ser anidadas a una profundidad de 2.
- La función Aleatoria no será permitida.

Si usted excede estas limitaciones entonces cuando trate de descargar su organigrama, el programa le indicará cuales limitaciones ha excedido y tendrá que ajustar su organigrama para continuar. Si de lo contrario, usted escoge la opción Limitar características a aquellas que funcionarán con un organigrama descargado al interfaz del menú de opciones del interfaz, entonces Flowol impondrá las limitaciones anunciadas en la cajas de diálogo de símbolo(s) lo le simplificará la creación de un organigrama que si puede ser descargado.

### Mostrar en Solo LCD

Data Harvest también produce un componente (add-on) LCD para el Solo. Este componente se conecta al Solo PCB (Placa de Circuito Impreso). Para que información se muestre en el LCD, use el símbolo Pantalla el cual estará disponible en la caja de herramientas izquierda. El LCD solamente ejecutará cuando el organigrama haya sido descargado al Solo y esté ejecutando a remoto.

El símbolo Mostrar le instruye a Solo que muestre alguno de lo siguiente:

- Una cadena/secuencia de texto estática.
- Un número, ya sea en formato decimal o hexadecimal.
- El valor actual de una de las variables.

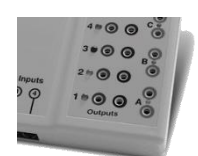

# Interfaz Numerada

No necesitará de usar la **Interfaz Numerada** en Flowol 4. Está listada porque ésta se usa cuando se cargan los archivos organigrama (.flo) guardados por Flowol 2 o Flowol 3.

Éste es equivalente a la opción **No Interfaz** presente en Flowol 3.

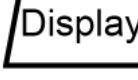

# Capítulo 5: Funciones Avanzadas

Flowol 4 *tiene bastantes funciones avanzadas.*

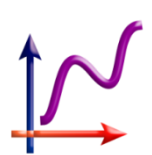

# Gráficas

Todo sistema de control de la vida real necesita ser monitoreado. El monitoreo es esencial para verificar que la operación sea correcta y para revisar la eficiencia del sistema.

El monitoreo se efectúa mejor con un modelo real conectado a Flowol por medio del interfaz de hardware. Por favor revise el capítulo anterior para seleccionar y configurar el hardware de interfaz.

Para conectar sensores análogos apropiados a su modelo y para calibrar los valores en unidades apropiadas, seleccione el sensor correcto del menú de despliegue en el Panel de Estado. Por

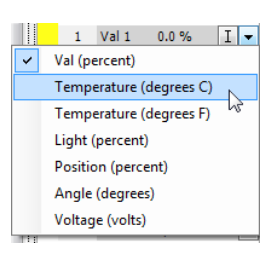

Capítulo

5

ejemplo, use un sensor de temperatura para medir la temperatura del aire dentro de un invernadero.

#### Abriendo y añadiendo Ejes a una Ventana de Gráfica

- 1. Haga clic en el botón Más...  $xy$  More $\frac{1}{x}$  en la parte superior-derecha de la ventana.
- 2. Escoja Gráfica de la caja de indicación **Añadir una Nueva Función**:

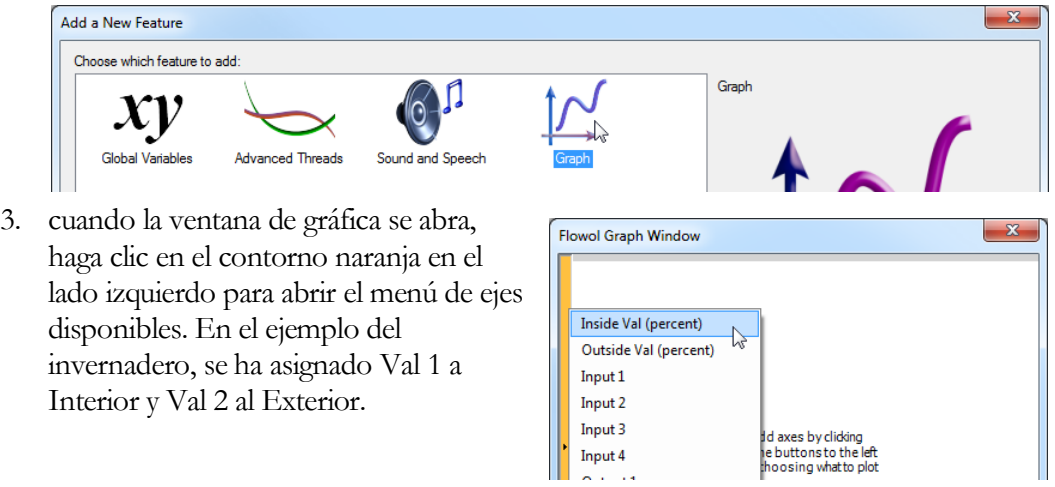
4. Escoja un sensor análogo del menú para crear un eje

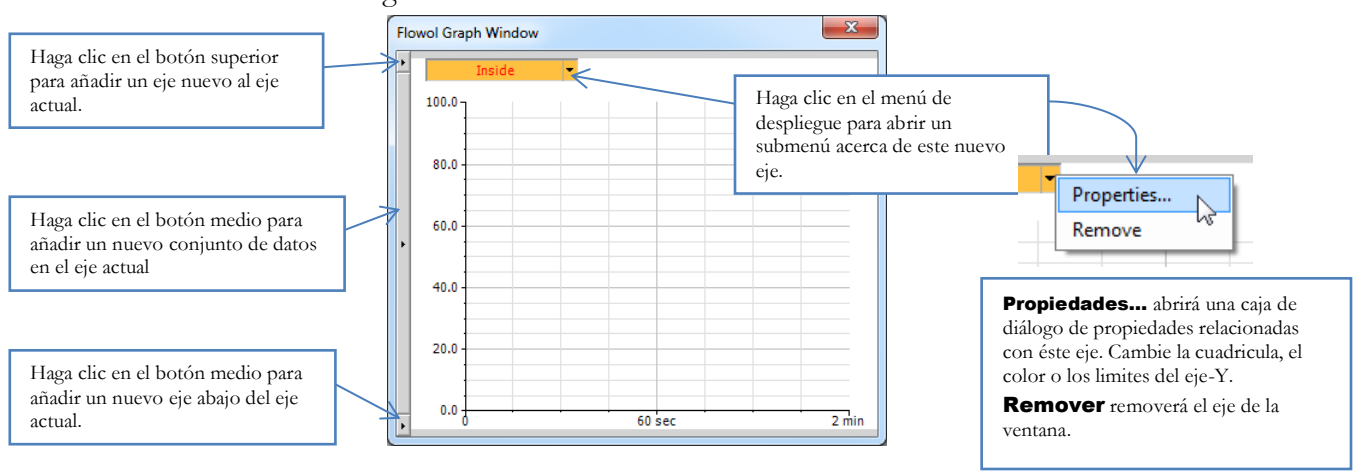

Así se verá la ventana de gráfica:

Para empezar a registrar datos haga clic en el botón Ejecutar en la parte inferior-izquierda de la pantalla de Flowol. Por manera predeterminada, el eje registrara 2 minutes de datos. Después de eso la duración del eje se duplicara a 4 minutos y Flowol descartará cada tercer conjunto de datos registrados entonces, el intervalo de registro también se duplicará.

#### Escondiendo y Mostrando la Ventana de Gráfica

Haga clic en el icono Cerrar de la ventana de Gráfica para esconderla. El icono de gráfica aparecerá en el área de la Gráfica del Panel de Estado. Haga clic en este icono para mostrar

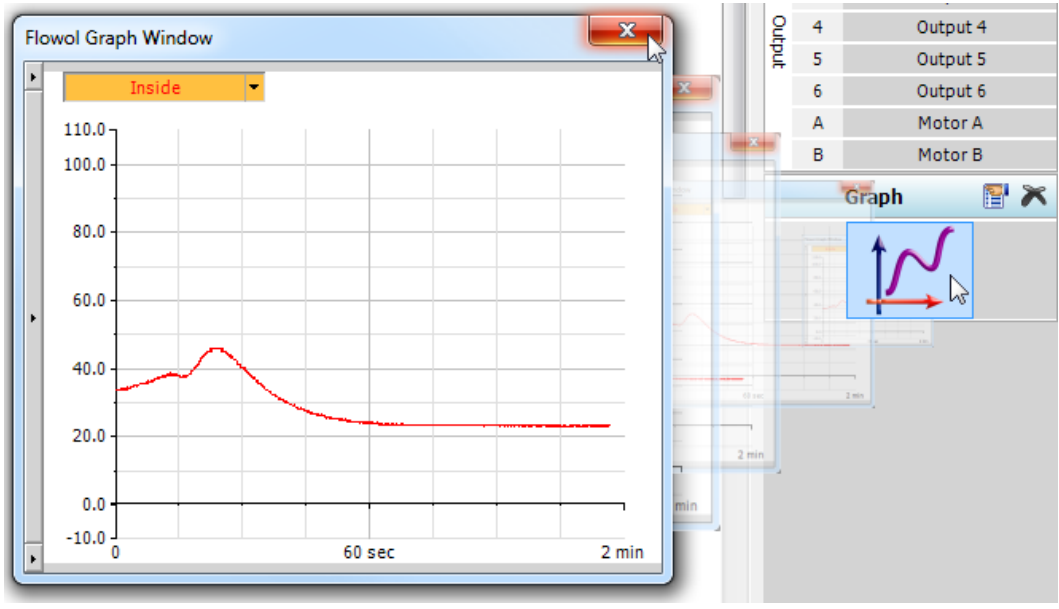

la ventana de gráfica otra vez.

Para remover la ventana de gráfica en su totalidad, haga clic en el icono negro Borrar:

Graph EX

Note que esta operación puede rehacerse usando el botón Rehacer.

#### Opciones de Gráfica

Haga clic en el botón Opciones en el área de Gráfica de la Barra de Estado para ver y ajustar las opciones de gráfica.

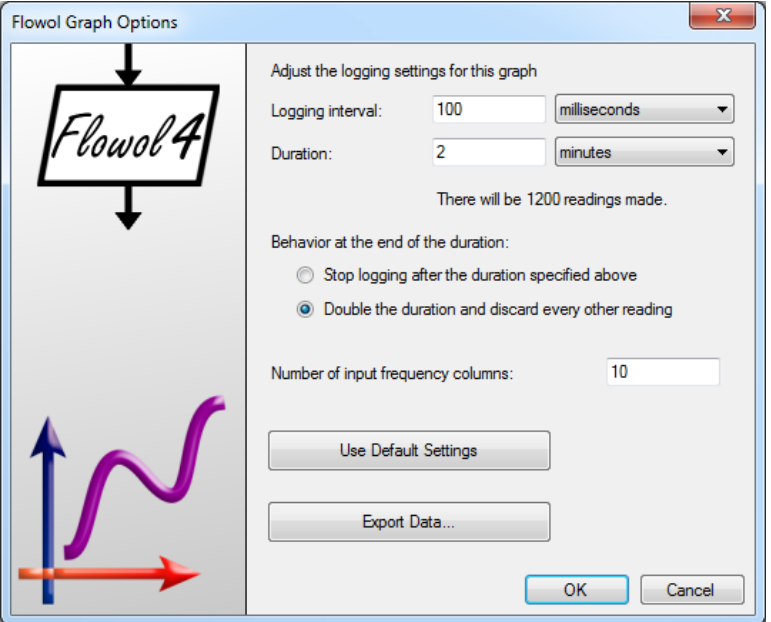

De forma predeterminada, el registro de datos ocurre en intervalo de 100 milisegundos (ms) para una duración de 2 minutos, después de la cual la duración e intervalo se duplicarán y cada otro conteo será descartado.

Ajuste la duración e intervalo para acomodar su proyecto. Flowol 4 puede registrar un máximo de 20,000 valores. Haga clic en Utilizar Configuraciones Predeterminadas para reprogramar los valores a los programados de forma predeterminada.

Para exportar los datos registrados como un archivo de valores separados por comas (.csv), haga clic en el botón **Exportar Datos...** Los archivos CSV pueden ser cargados a una base de datos o a una hoja de cálculo (ej. Microsoft Excel) para más análisis.

El número predeterminado de columnas de frecuencia es de 10. Vea abajo para más detalles acerca de como las entradas digitales son registradas y visualizadas.

#### Salidas Digitales y Ejes de Motor

Las Salidas Digitales y los Motores pueden ser mostrados también en la ventana de gráfica. Aquí están mostrados la Salida 1 y el Motor A en ejes separados:

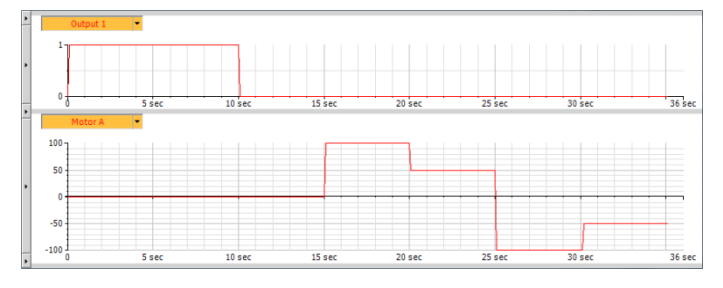

#### FLOWOL 4 MANUAL DE APRENDIZAJE

Una salida digital tiene un valor de 1 cuando esta encendida y 0 cuando esta apagada.

Considere una vez más el ejemplo del invernadero. Dos sensores de temperatura pueden ser usados para registrar las temperaturas del Interior y las temperaturas del Exterior. Un motor puede ser usado para controlar la ventana, y un organigrama puede ser construido para abrir la ventana para ventilar el invernadero si se pone muy caliente. Para medir el beneficio del sistema de la ventana, registre las dos temperaturas en un eje y el motor de la ventana en otro eje.

# Eje de Entradas Digitales

Las entradas digitales también pueden ser mostradas en la ventana de gráfica. Así como las salidas digitales, una entrada digital tiene un valor de 1 cuando esta encendida y 0 cuando esta apagada.

Alternativamente, las entradas digitales pueden ser mostradas en un gráfico de frecuencia:

- 1. Añada el eje de entrada el la gráfica usando el botón al borde izquierdo de la ventana de gráfica. Input 1
- 2. Haga clic en la flecha de despliegue en la etiqueta Entrada en la parte superior:
- 3. Escoja **Propiedades**, y después en la caja de indicación de propiedades, seleccione la opción de Mostrar barras de frecuencia Input 1' Axis Propertie de entrada. Después haga clic en Aceptar.

Si más de un eje de frecuencia de entrada se encuentra en la misma gráfica, entonces las barras de frecuencia se apilarán.

Considere la Noria (Rueda de la Fortuna), o algún otro juego en la feria de atracciones. Registre la frecuencia de una entrada usada para empezar el juego por la duración de un día. Esto mostrará cuando el juego fue el más popular.

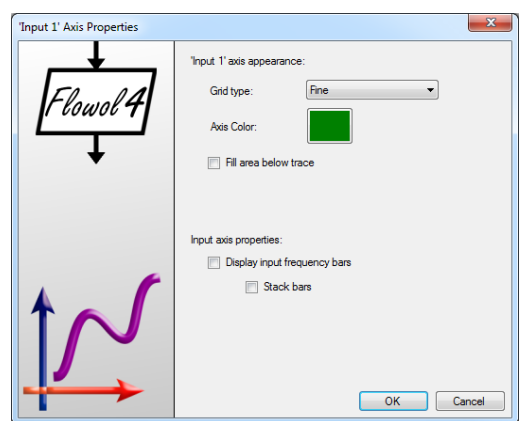

 $\mathcal{V}$ 

#### Información General de Ejes Múltiples

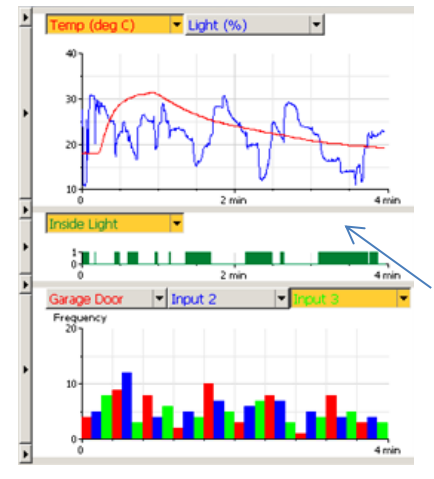

El número de conjuntos de ejes y los datos visualizados en aquello ejes son decisión suya.

Cuando valores múltiples son visualizados en el mismo eje, haga clic en el título (se volverá naranja) para seleccionar la información de trazo del eje-Y y que ésta sea visualizada en la gráfica.

Haga clic y arrastre los canales horizontales izquierdos hacia arriba/abajo para cambiar la altura de los ejes.

Si se requiere añadir ventanas de gráfica adicionales, simplemente abra la caja de indicación **Nueva Función**  haciendo clic en Más… y escoja Gráfica una vez más.

# Panel Solar de Calentamiento de Agua

En este ejemplo, un panel solar calentará agua.

El tubo se conecta en un bucle con una bomba y un tanque de agua. El panel solar es un cuadro de vidrio grande detrás del cual existe un tubo negro de agua serpenteado sobre la superficie. La energía solar del sol calienta el agua en el tubo.

# El Buscador de Sol

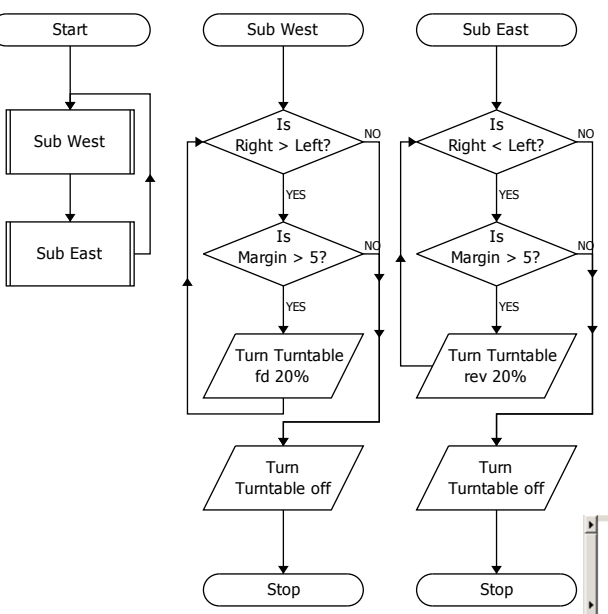

Esto remueve la tendencia de la plataforma giratoria a moverse de un lado a otro cuando existen diferencias muy pequeñas en la intensidad de luz.

# Registro de Datos

La causa y efecto en el sistema es fácilmente demostrado al usar la Gráfica Flowol:

- La Bomba del motor responde a la diferencia en temperaturas.
- La plataforma giratoria responde a la diferencia en luz.

Para hacer el

panel solar más eficiente, desearíamos voltearlo con vista al sol.

La función Margen calcula la diferencia positiva entre los dos valores usados en la comparación en el símbolo de decisión anterior.

Por lo tanto el organigrama de la izquierda solamente voltea la plataforma giratoria cuando la diferencia es mayor que 5 unidades.

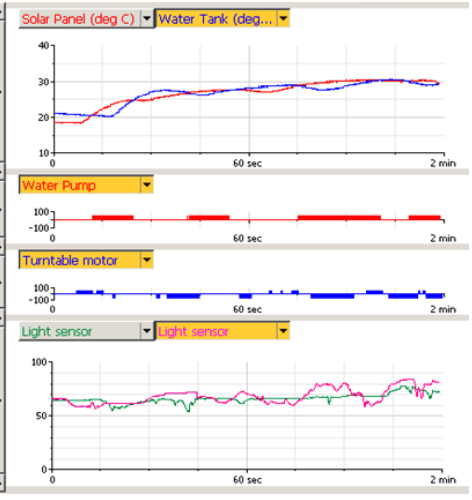

En las gráficas, los sensores de temperatura son calibrados en grados Celsius o Centígrados.

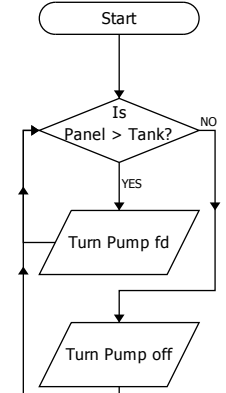

# <span id="page-76-0"></span>Números Aleatorios

La función Aleatoria regresará a un número seudoaleatorio entre 0 y 255. Use la función Aleatoria:

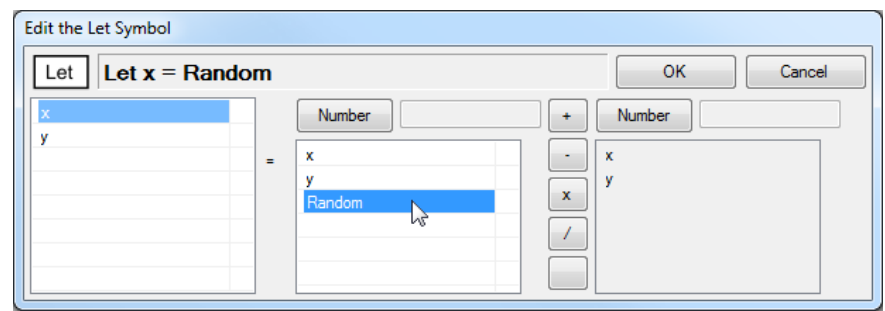

Un patrón común es el bifurcar basado en el valor aleatorio cediendo el comportamiento del sistema al componente aleatorio.

Considere un robot de piso el cual necesita explorar su propio medio ambiente. Esto se podría hacer de una manera determinista (de una manera completamente predecible), pero el robot tal vez podrá explorar rápidamente la habitación al usar un movimiento aleatorio. El organigrama que se muestra aquí, aleatoriamente mueve el robot a la izquierda ó a la derecha con una distribución aproximadamente uniforme.

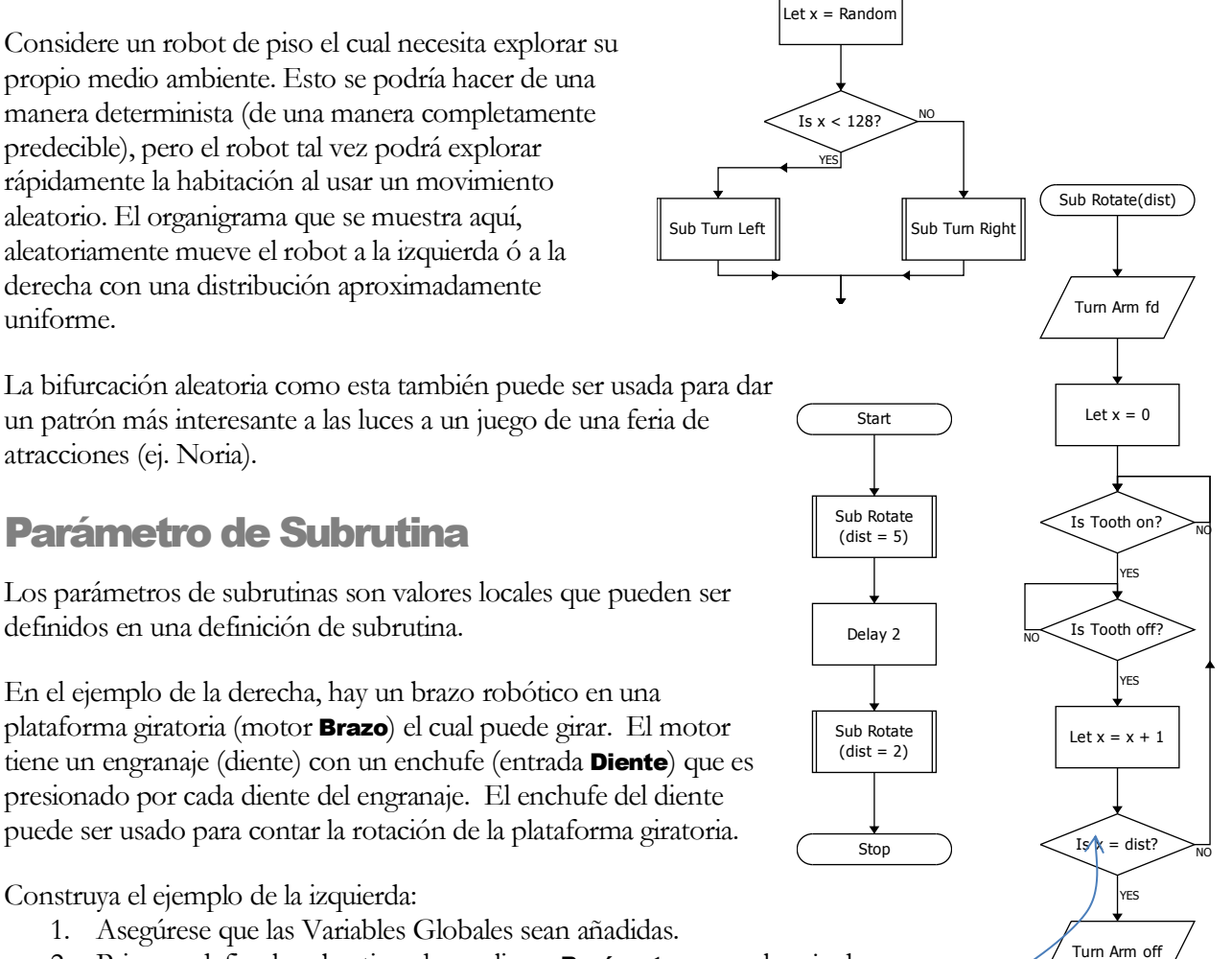

Stop

En el ejemplo de la derecha, hay un brazo robótico en una plataforma giratoria (motor Brazo) el cual puede girar. El motor tiene un engranaje (diente) con un enchufe (entrada Diente) que es presionado por cada diente del engranaje. El enchufe del diente puede ser usado para contar la rotación de la plataforma giratoria.

Construya el ejemplo de la izquierda:

Parámetro de Subrutina

definidos en una definición de subrutina.

atracciones (ej. Noria).

- 1. Asegúrese que las Variables Globales sean añadidas.
- 2. Primero defina la subrutina, haga clic en **Parámetros...** en la caja de indicación de subrutinas, escoja **Añadir Parámetro** para añadir el parámetro dist.
- 3. Como el valor dist es solamente local a la subrutina Girar, el símbolo de

decisión necesitara de ser conectado (con líneas) primeramente al símbolo Sub Girar (dist) para que el valor dist este disponible en la caja de diálogo.

La ilación principal llamará la subrutina dos veces: una vez para girar la plataforma giratoria por 5 dientes, y la segunda vez para girarla por 2 dientes.

Cuando la subrutina sea llamada, los parámetros de valores pueden ser configurados para que se muestre como un número constante o como un valor de variable global. Si es configurado a como variable global, note que el valor será pasado a la subrutina y no como referencia.

# Usando Múltiples Mímicas y/o Interfaces

Flowol 4 permite múltiples mímicas y/o múltiples interfaces usando el mismo organigrama.

# Añadiendo una Mímica

Haga clic en el botón Seleccionar Mímica en la parte superior-derecha de la ventana Flowol. La caja de diálogo **Escoger Mímica** tiene un menú de despliegue abajo-izquierda. El menú de despliegue le dará algunas de las siguientes opciones:

- Añadir la mímica a Flowol.
- Remplazar la mímica 'anterior' con esta mímica.
- Añadir la mímica y enlazar al 'Hardware Interfaz'.
- Añadir la mímica independientemente del 'Hardware Interfaz'.

Por ejemplo, añada dos mímicas con el tema de feria de atracciones y controle ambas con el mismo organigrama.

# Añadiendo un Interfaz de Hardware

Haga clic en el botón Seleccionar Interfaz de Hardware en la parte superior-derecha en la ventana de Flowol. La caja del menú Seleccionar Interfaz de Hardware también tiene un botón de despliegue al lado izquierdo:

- Añadir el interfaz al Flowol.
- Remplazar el 'Antiguo' interfaz con este interfaz.
- Añadir el interfaz y enlazar con la 'Mímica'.
- Añadir el interfaz independientemente de la 'Mímica'.

El usar múltiple interfaces puede ser muy útil cuando se intenté controlar modelos bastante grandes los cuales usan muchos entradas y salidas.

Para remover las mímicas o interfaces del área de trabajo, haga clic en el botón de borrar de cada interfaz o mímica en el Panel de

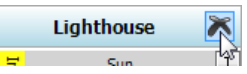

Estado. Para regresar la mímica o interfaz al área de trabajo haga clic en Rehacer.

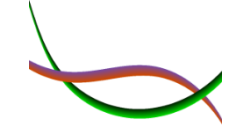

# Control Avanzado de Subproceso (ilación)

Cuando el organigrama es ejecutado, cada símbolo de Inicio creara una nuevo subproceso (hilo) de programación. Estos subprocesos (hilos) progresarán hasta alcanzar un Alto, y una vez que todos los subprocesos se hayan detenido Flowol detendrá el organigrama.

Es posible que un subproceso tenga influencia sobre otro subproceso a través del uso de variables globales. Por ejemplo, en el escenario de cruce ferrovial/paso a nivel el subproceso principal asignará la variable **x** 

Por ejemplo, en el escenario de cruce ferrovial/paso a nivel el subproceso principal puede configurar la variable a 1 cuando ésta necesita que las dos luces rojas empiecen a parpadear, y después configurarla a 0 para detenerla; el subproceso de trabajo solamente parpadearía las luces cuando  $x = 1$ .

El Control Avanzado de Subproceso provee un mecanismo alternativo. Haga clic en el botón Más… en la parte superior-derecha y después, en la caja de indicación Anadir una Nueva Función, escoja Subprocesos Avanzados.

Una vez que la función de Subprocesos Avanzados sea añadida al organigrama, los subprocesos podrán ser nombrados. Esto se hace en la caja de indicación del símbolo Inicio. Los subprocesos existentes serán nombrados 1, 2, etcétera.

Thread Control Los subprocesos que ya han sido nombrados podrán ser controlados con el nuevo símbolo de Control de Subproceso. Arrastre y suelte este símbolo en el área de trabajo. Este símbolo pausa, continúa, empieza y detiene cualquier subproceso:

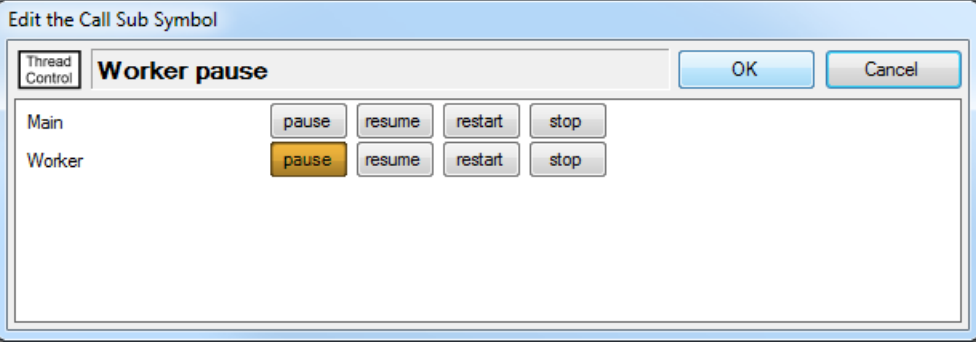

Un solo símbolo de Control de Subproceso puede controlar múltiples subprocesos (hilos).

# **Capítulo** 6

# Capítulo 6: Actividades de Mímicas

*En todo nuestro alrededor existen sistemas Automáticos, que nos mantienen seguros, y hacen nuestra vida más cómoda al ayudarnoscon tareas difíciles y desagradables.* 

Flowol permitirá que tú produzcas tus propias soluciones para muchas de éstas situaciones. Empezaremos guiándote a través de tareas simples para controlar señales de transito y luces de advertencia/precaución.

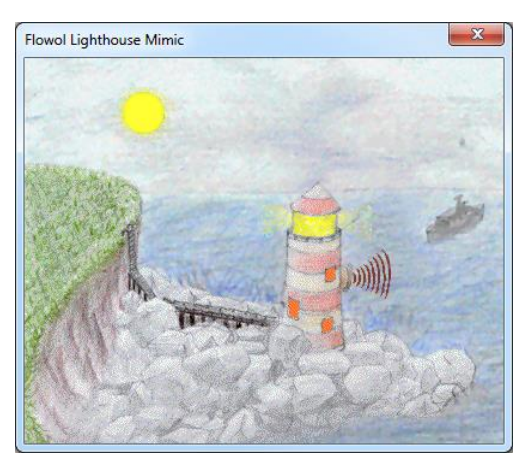

Con tus habilidades, tú pronto aprenderás a poder resolver ejemplos más complejos como el de un cruce ferrovial / paso a desnivel o como el control de sistemas necesario para ayudar a las personas en sus casas.

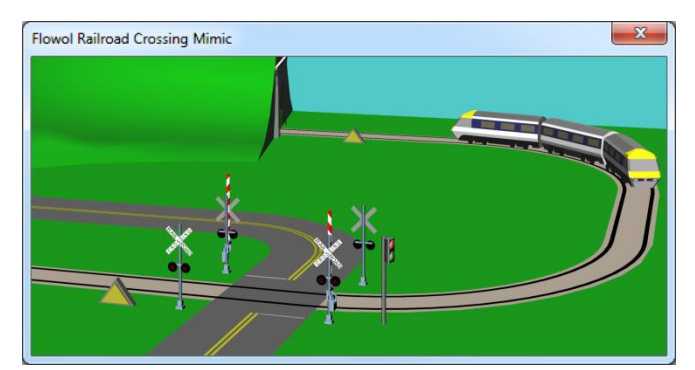

automático puede ser útil?

Use las cajas de color gris para escribir las calificaciones, notas al estudiante o comentarios del profesor.

Imprime o fotocopie estas actividades para estudiantes para usarlas en el aula de clases.

¿Cuáles son otras situaciones que te vienen a la mente donde un control

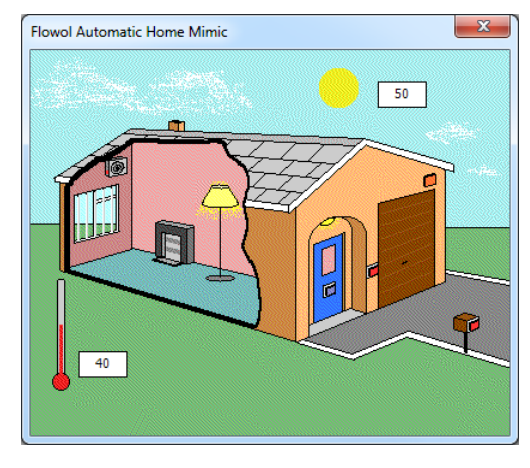

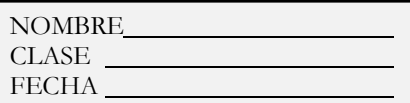

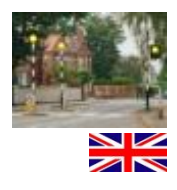

# Paso de Peatones sin Semáforo

Abre la mímica Paso a Peatones sin Semáforo. ¿Dónde existe un paso a peatones como éste cerca de tu escuela? ¿Por qué se consideran especiales los postes de señalamiento (luces ámbar) en el cruce? ¿Para qué están ahí?

¿Qué es lo que los conductores tienen que hacer cuando llegan a este tipo de cruce de peatones?

Las imágenes en Flowol se llaman Mímicas y tú puedes controlarlas. Para ver lo que una mímica puede hacer, haz clic en la luz en la imagen.

# Para más ayuda ver pág[. 15](#page-16-0) del manual.

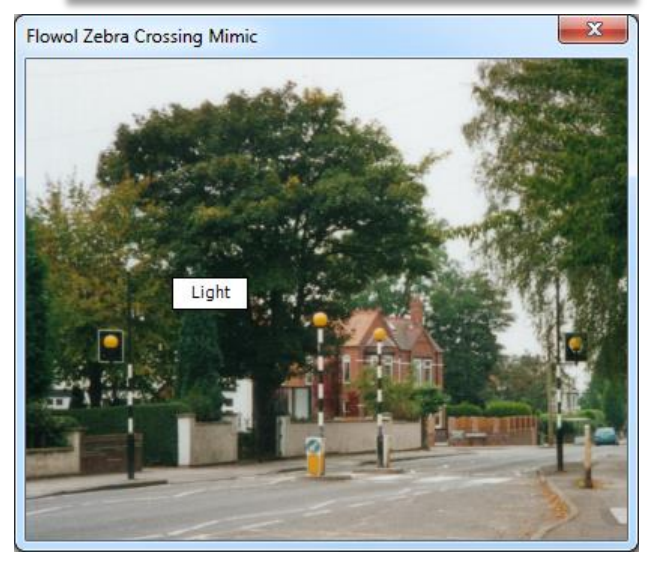

# Actividad 1

Construye un organigrama para crear las instrucciones (un programa) para controlar la luz.

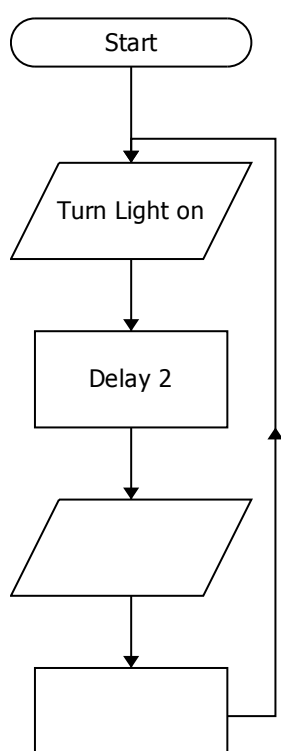

Haz clic y arrastra cada símbolo de la barra de herramientas en la izquierda y posiciónalos en el área de trabajo. Usa la caja de indicación en la parte inferior de la pantalla para poner las instrucciones de cada símbolo. Finalmente usa la herramienta de línea para unir los símbolos.

Recuerda el añadir tus propias instrucciones en los símbolos en blanco (vacíos)

Haz clic en Ejecutar  $\triangleright$  para ver si tu organigrama funciona bien.

El ejemplo usa una espera de 2 segundos. ¿Crees que sea un tiempo adecuado? ¿Por qué crees que el poste de señalamiento sería menos efectivo si la espera es más pequeña o más larga?

¿Qué mejoras te gustaría que se aplicaran al cruce de peatones? ¿Qué otros tipos de cruces de camino ya existen?

*¡Recuerda guardar tu organigrama!* 

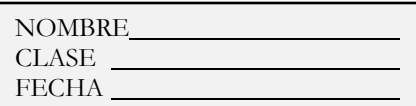

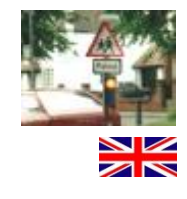

# Cruce de Peatones con Guardia

Abre la mímica de Cruce a Peatones con Guardia.

¿Dónde existe un cruce a peatones con guardia como éste cerca de la escuela?

Hay dos luces en el poste de señalamiento. ¿Para qué sirven estas luces?

¿Las luces se encienden al mismo tiempo o alternadamente?

Crea un organigrama para controlar estas dos luces.

# Para más ayuda ver pág. [18](#page-19-0) del manual.

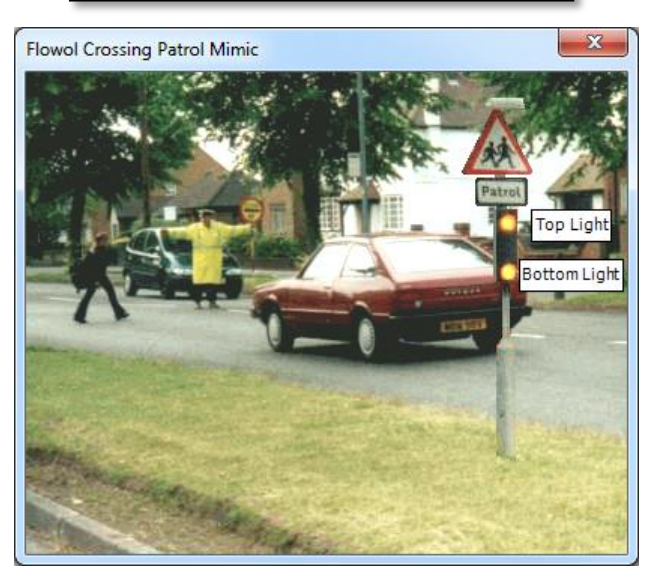

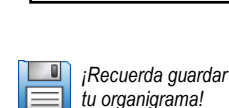

Haz clic en Ejecutar para revisar tu organigrama y después haz cualquier mejora necesaria.

¿Cómo se puede hacer este cruce aún más seguro para los niños de la escuela?

Usa la herramienta de Etiqueta  $\quad \blacksquare$  para añadir un título a tu organigrama.

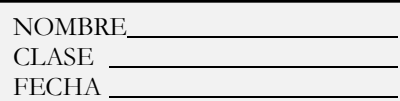

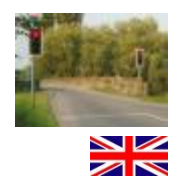

# Semáforos de Puente

¿Existe un puente estrecho o un camino cerca de tu escuela el cual requiere semáforos para evitar accidentes?

Tú ya has visto una secuencia de semáforo muchas veces antes. ¿Cuál crees tú que es la combinación de secuencias cuando los dos semáforos funcionan juntos?

Explora cómo la mímica se ve

# Para más ayuda ver pág. [23](#page-24-0) del manual.

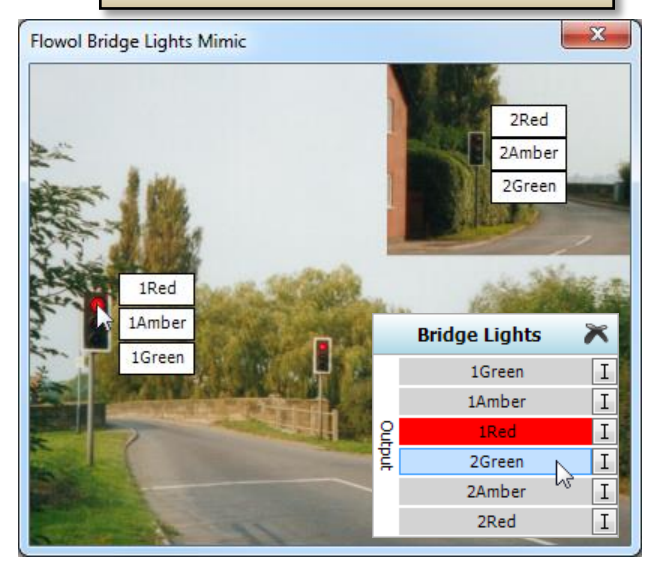

cuando las salidas se encienden al hacerles clic en el Panel de Estado.

# Actividad 1

Primero, crea un organigrama para controlar solamente el conjunto de luces de un semáforo.

# Actividad 2

Start

Ahora, modifica tu organigrama para controlar ambos conjuntos de luces de los dos semáforos simultáneamente. Es muy posible que el organigrama se

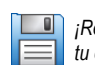

#### *¡Recuerda guardar tu organigrama!*

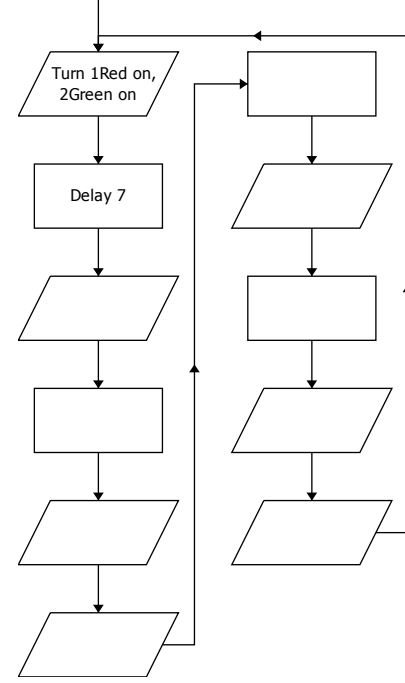

vea como el organigrama de abajo. Recuerda llenar los símbolos vacíos (sin nombre).

Haz clic en Ejecutar para verificar si tu organigrama funciona bien. Haz cualquier refinamiento o modificaciones si es necesario.

# Información sobre Herramientas

Cuando un símbolo de salida controla 3 o más salidas, es posible que el texto sea truncado si no cabe en la caja del símbolo. Cuando éste sea el caso, y se mueve el apuntador del ratón (mouse) sobre el símbolo, una información sobre herramientas aparecerá mostrando el texto completo.

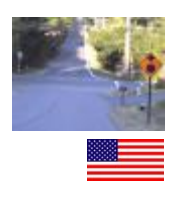

# Señal de Alto/Pare (Todos Paran)

Abre la mímica Señal de Alto.

Esta imagen mostrara una intersección verdaderamente tranquila.

¿Existe una señal de tráfico como ésta en tu vecindario?

¿Por qué se considera esta luz colgante tan especial? ¿Y por qué esta ahí? ¿Qué es lo que los conductores deben hacer al llegar a este tipo de intersección?

Las imágenes en Flowol se llaman

# NOMBRE **CLASE** FECHA

# Para más ayuda ver pág. [20](#page-21-0) del manual.

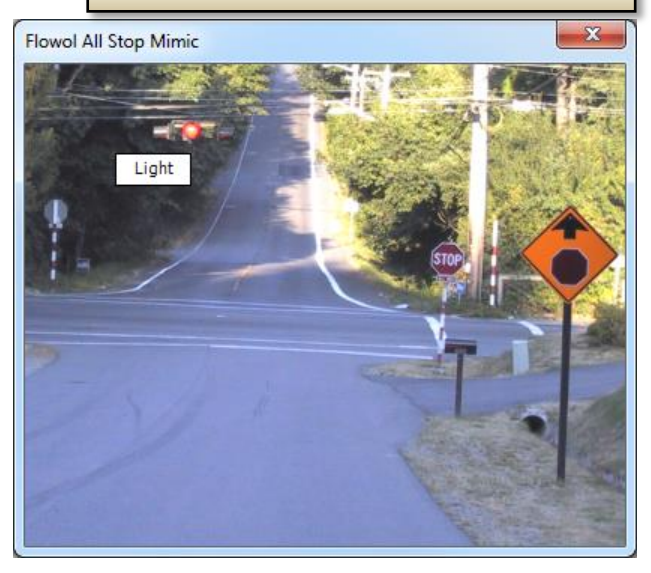

Mímicas y tú puedes controlarlas. Para ver lo que una mímica puede hacer, haz clic en la luz en la imagen.

# Actividad 1

Construye un organigrama para crear las instrucciones (un programa) para controlar la luz.

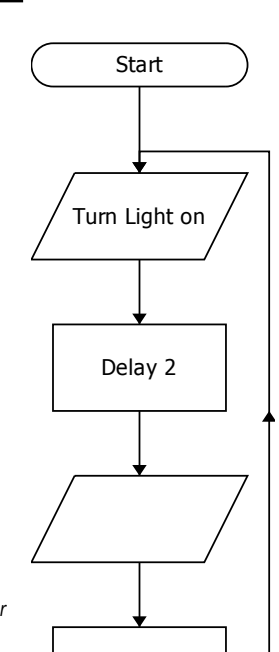

Haz clic y arrastra cada símbolo de la barra de herramientas en la izquierda y posiciónalos en el área de trabajo. Usa la caja de indicación en la parte inferior de la pantalla para poner las instrucciones de cada símbolo. Finalmente usa la herramienta de línea para unir los símbolos.

Recuerda llenar los símbolos vacíos (sin nombre). Haz clic en Ejecutar **para ver si tu organigrama funciona bien.** 

El ejemplo usa una espera de 2 segundos. ¿Crees que sea un tiempo adecuado? ¿Crees que la luz sería menos efectiva si la espera es más pequeña o más larga?

¿Qué mejoras te gustaría que se aplicaran a la intersección? ¿Qué otros tipos de luces ya existen?

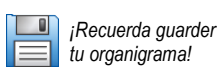

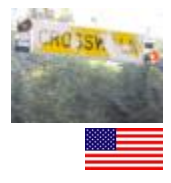

# Mímica de Cruce de Peatones

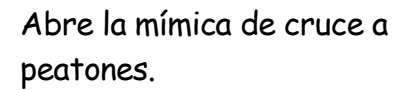

¿Dónde existe un cruce a peatones como éste cerca de tú vecindario?

Un cruce a peatones así tiene dos luces suspendidas sobre el cruce marcado.

¿Para que se utilizan estas luces?

¿Las luces se encienden al mismo tiempo o alternadamente?

Crea un organigrama para controlar éstas dos luces.

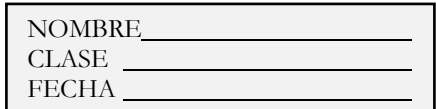

# Para más ayuda ver pág. [22](#page-23-0) del manual.

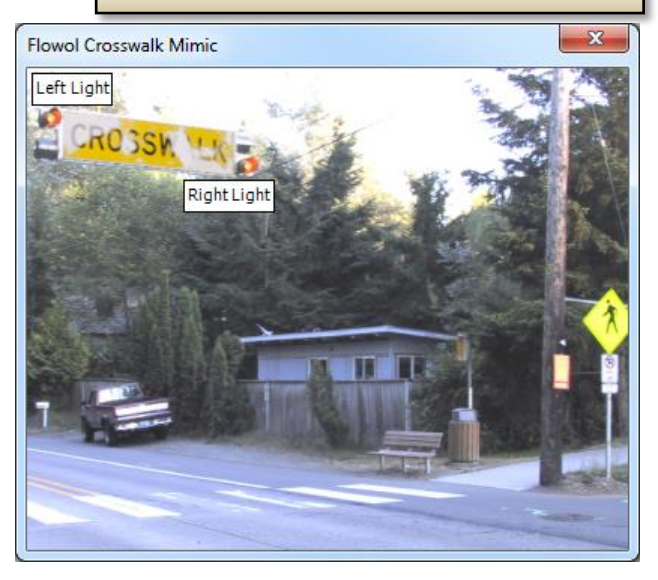

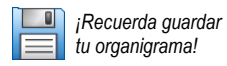

Haz clic en Ejecutar para revisar tu organigrama y después haz cualquier mejora necesaria.

¿Cómo se puede hacer este cruce aun más seguro?

Usa la herramienta de Etiqueta  $\Box$  para añadir un título a tu organigrama.

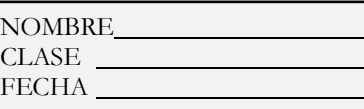

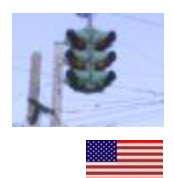

# Semáforo de Intersección | Para más ayuda ver pág. [20](#page-21-0) del manual.

¿Dónde están las señales de tráfico como ésta en tú vecindario?

A veces los semáforos cuelgan de unos cables justo en medio de la intersección de las calles como se muestra aquí, otras veces están sostenidos de un soporte/poste de metal.

Tú has visto una secuencia de semáforo muchas veces antes.

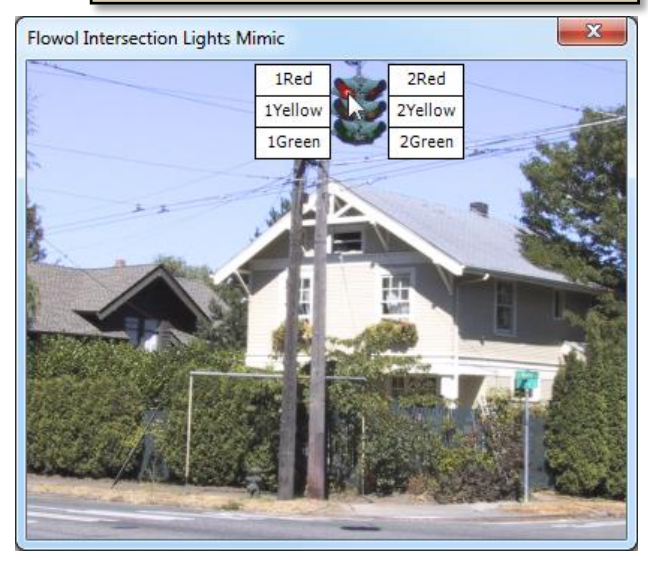

¿Cuál crees tú que es la combinación de secuencias cuando los dos semáforos funcionan juntos?

Explora como la mímica se debe de ver cuando las salidas se encienden al hacer clic en las salidas en el Panel de Estado.

# Actividad 1

Primero, crea un organigrama para controlar solamente el conjunto de luces de un semáforo.

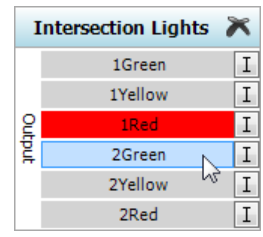

# Actividad 2

Ahora, modifica tu organigrama para controlar ambos

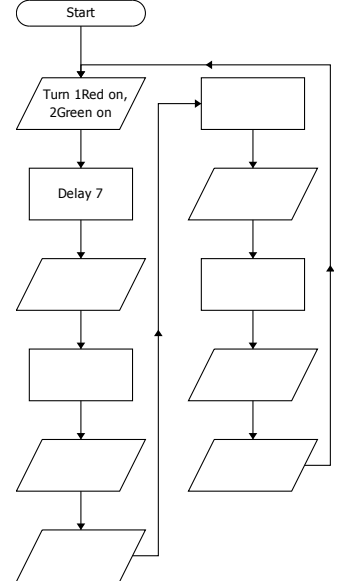

conjuntos de luces de los dos semáforos simultáneamente. Es muy posible que el organigrama se vea como el organigrama de la izquierda.

Recuerda llenar los símbolos vacíos (sin nombre).

Haz clic en Ejecutar para verificar si tu organigrama funciona bién. Haz cualquier refinamiento o modificación necesaria.

# Información sobre Herramientas

Cuando un símbolo de salida controla 3 o más salidas, es posible que el texto sea truncado si no

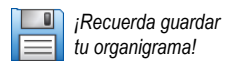

cabe en la caja del símbolo. Cuando éste sea el caso, y se mueve el apuntador del ratón (mouse) sobre el símbolo, una información sobre herramientas aparecerá mostrando el texto completo.

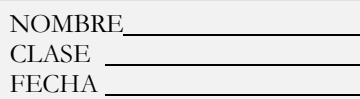

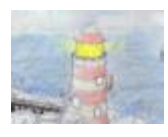

Hasta ahora las mímicas han sido controladas por un conjunto de instrucciones las cuales son recordadas y repetidas. En las siguientes mímicas, los escenarios tal vez requieran responder a un evento externo como el que se presione un botón o que haya un cambio en la luz del día (brillo).

Abre la mímica del Faro y explórala haciendo clic en las tres salidas: Lámpara, Luces y Sirena, y la entrada Sol.

# Faro Para más ayuda ver pág. [26](#page-27-0) del manual.

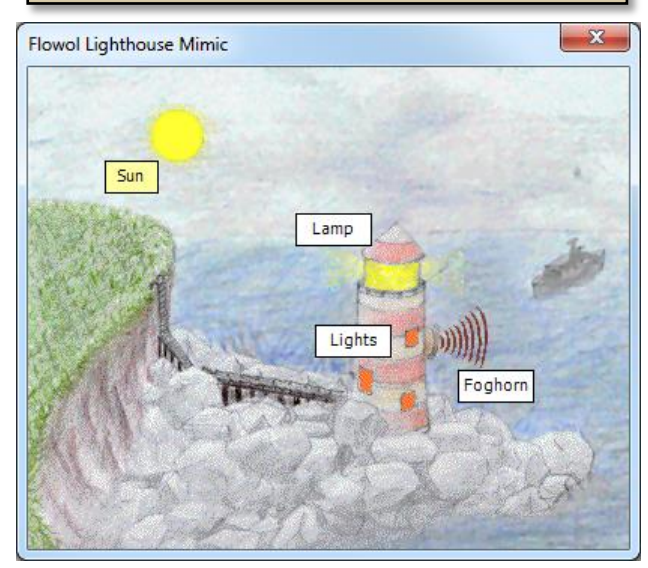

El Sol es una entrada que representa un sensor de luz digital el cual esta encendido si hay luz de día. Haz clic en Sol/Luna para conmutarlo.

# Actividad 1

Crea un organigrama de control para encender y apagar las Lámpara

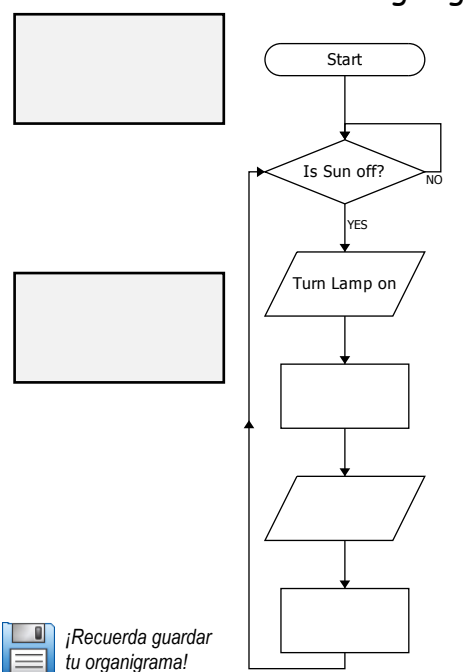

parpadeante del faro por las noches. Añade etiquetas a tu organigrama.

Observa que siempre necesitarás ambas líneas del símbolo de decisión, la línea si y la línea NO.

# Actividad 2

Ahora crea otro organigrama en el mismo espacio de trabajo para controlar las Luces internas. Las luces internas deben permanecer encendidas cuando esta oscuro y apagarse automáticamente durante el día.

Como dos organigramas tienen un Inicio, ambas ejecutarán paralelamente cuando hagas clic en  $\blacktriangleright$ .

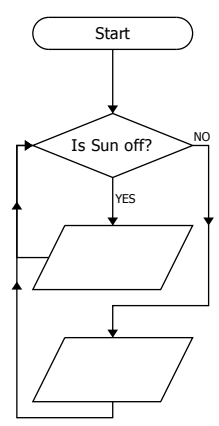

# Actividad 3

Crea una secuencia con luces parpadeante de aún más interesante usando una subrutina.

Una subrutina debe ser definida primeramente con el símbolo . Una vez que la subrutina ha sido definida, el símbolo de Llamar Sub  $\sqrt{\frac{\text{Sub}}{\text{a}} \text{a}}$  aparecerá en la parte izquierda de la barra de herramientas. Úsala en el organigrama principal para llamar (traer) la subrutina. En el ejemplo a la derecha, la subrutina **Parpadear** se ejecuta dos veces (x 2).

Ahora ajusta el organigrama principal para crear tu propia secuencia de luces parpadeante interesante.

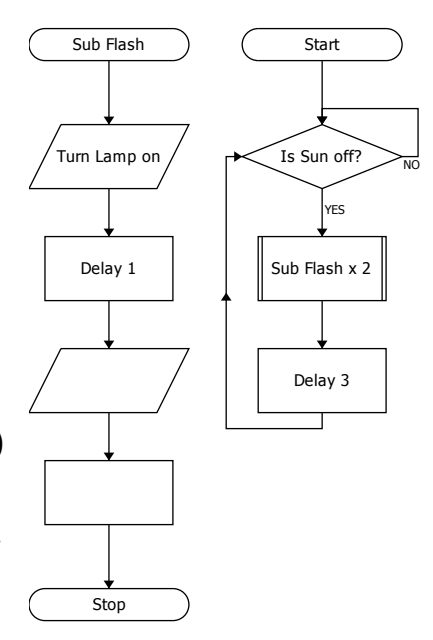

# Actividad 4

Controla la sirena creando otro organigrama.

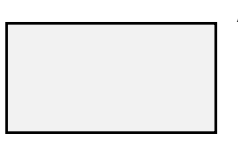

# Actividad 5

Añade un sonido de "Mmmmmm" a tu sirena. Si tienes un micrófono y un programa de grabación de voz adecuado, graba entonces tu propio sonido.

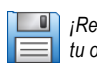

#### *¡Recuerda guardar tu organigrama!*

Para más ayuda acerca del Sonido ver pág. [29](#page-30-0) del manual.

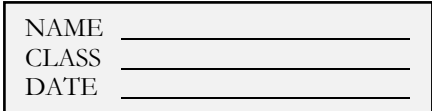

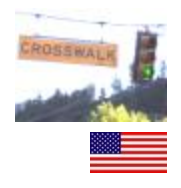

# Cruce de Peatones con Semáforo

# Abre la mímica Cruce a Peatones 2.

Haz clic en la Entrada Interruptor (El pequeño circulo blanco) en la ventana de la mímica. Éste es un botón que se apaga después de  $\frac{1}{2}$  de segundo.

También explora las Salidas para ver lo que la mímica es capaz de hacer.

Conversa con un amigo para ver si es que los dos saben cómo cambian las luces y los símbolos cuando el botón es presionado.

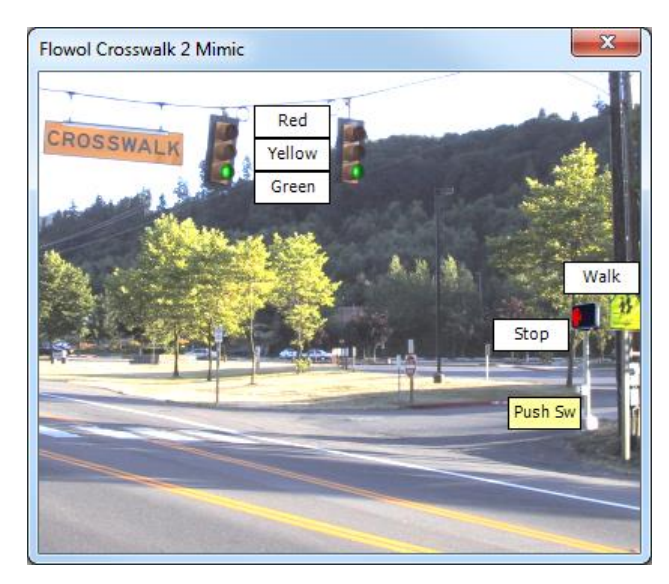

Divide tu solución en cuatro instrucciones separadas.

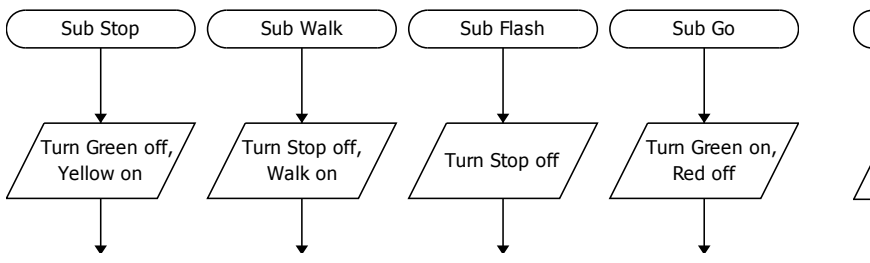

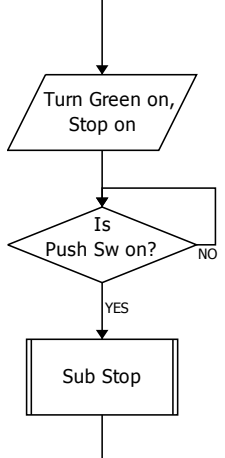

**Start** 

# Actividad 1

Crea y completa las siguientes cuatro subrutinas:

- Detener los vehículos.
- Indicar cuando es seguro cruzar caminando.
- Advertir a los peatones que deben desalojar el cruce.
- Permitir que los vehículos avancen.

# Actividad 2

Completa el organigrama principal para llamar (traer) las subrutinas correctamente.

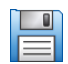

#### *¡Recuerda guardar tu organigrama!*

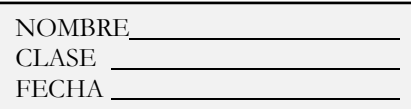

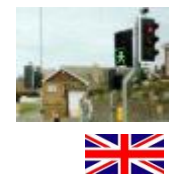

# Cruce de Peatones con Semáforo

# Abre la mímica Cruce de Peatones con Semáforo.

Haz clic en la Entrada Interruptor (El pequeño circulo blanco) en la ventana de la mímica. Este es un botón que se apaga después de  $\frac{1}{2}$ de segundo.

También explora las Salidas para ver lo que la mímica es capaz de hacer.

Conversa con un amigo para ver si

es que los dos saben como cambian las luces y los símbolos cuando el botón es presionado.

Divide tu solución en cuatro instrucciones separadas.

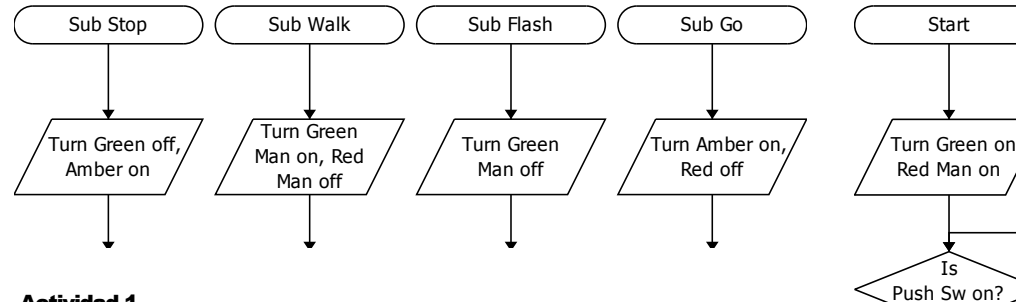

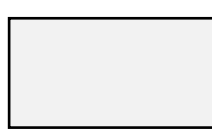

# Actividad 1

Crea y completa las siguientes cuatro subrutinas:

- Detener los vehículos.
- Indicar cuando es seguro cruzar caminando.
- Advertir a los peatones que deben desalojar el cruce.
- Permitir que los vehículos avancen.

# Actividad 2

Completa el organigrama principal para llamar (traer) las subrutinas correctamente.

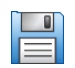

*¡Recuerda guardar tu organigrama!* 

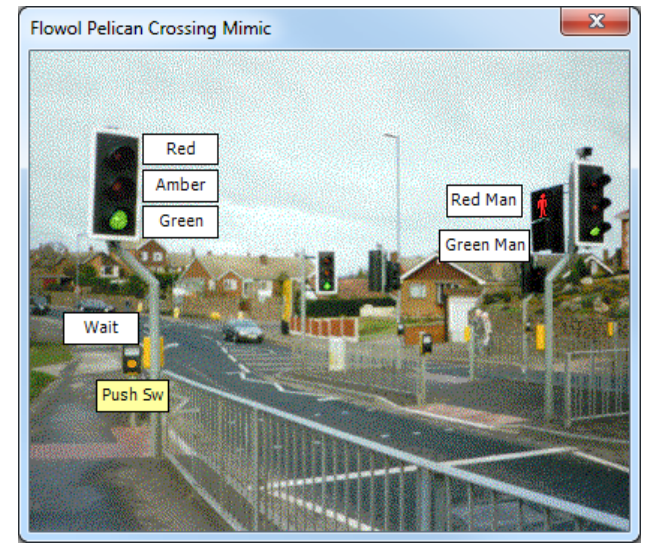

Sub Stop

YES

NO

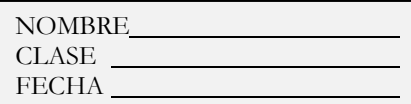

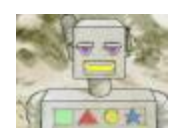

# Robot

Vamos a divertirnos usando la mímica de Robot.

Tiene 4

entradas a lo largo del pecho y 4 salidas. Explora la mímica haciendo clic en el Panel de Estado:

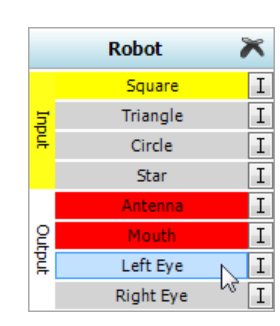

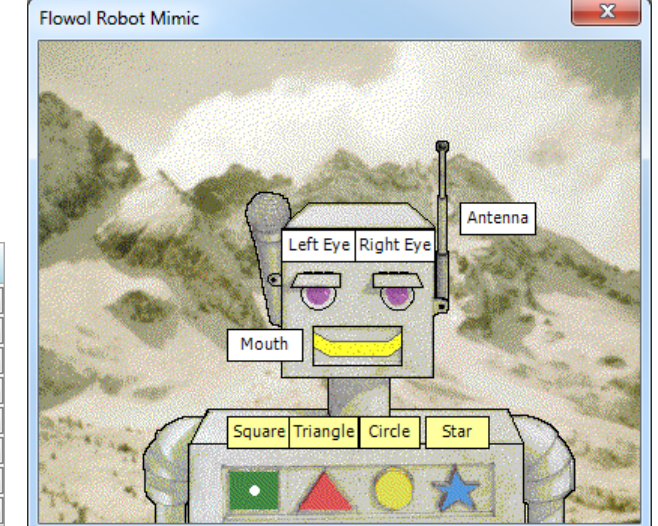

# Actividad 1

Divierte a tus amigos creando tres o cuatro organigramas separados para controlar diferentes movimientos del robot.

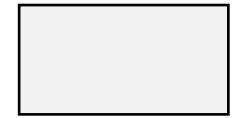

# Actividad 2

Haz que tu robot hable usando la función del Habla.

Para más ayuda acerca del Habla, ver pág. [29](#page-30-1) del manual.

*!Recuerda guardar tu organigrama!* 

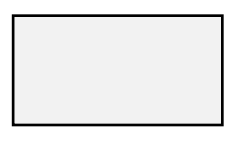

# Actividad 3

Crea un programa para animar la boca del robot mientras la computadora/equipo esta hablando para que simule que el robot esta hablando.

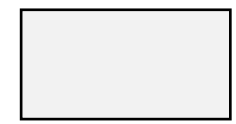

# Actividad 4 (Proyecto más Grande)

Imagina que el robot es un juguete para un niño pequeño el cual justo esta aprendiendo los colores y las figuras.

Crea un programa para que el robot juguete usa el Habla para pedirle al niño que presione el botón con cierta figura o color. Haz que el robot le diga si presiono el botón correcto o si deberá intentarlo otra vez.

Recuerda dividir el programa en subrutinas.

Cuando el niño presione el botón correcto, haz que el robot reaccione alegre y de manera emocionada abriendo y cerrando sus ojos.

Para conseguir un area de trabajo más grande del organigrama, vea pág. [41](#page-42-0) del manual.

**not defined.**del manual.

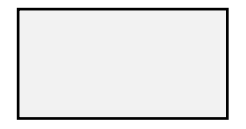

### Actividad 5 (Avanzado)

Use la función de Aleatoria de Flowol para extender la solución de arriba para que el robot aleatoriamente (al azar) le pregunte al niño que encuentre botones diferentes. Haz que pregunte por color o por figura.

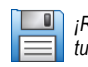

*¡Recuerda guardar tu organigrama!* 

Para más ayuda en cómo usar números aleatorios, vea pág. **Error! Bookmark** 

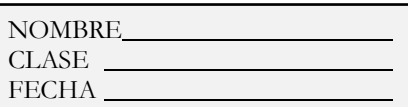

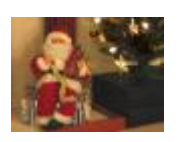

# Santa

Feliz Navidad!

Abre la mímica Santa. Usa el Panel

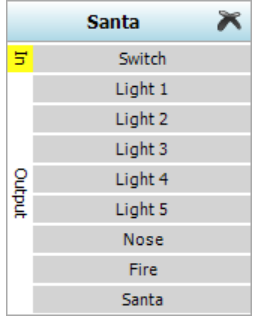

de Estado para ver lo que la mímica es capaz de hacer.

Actividad 1 Usando el Interruptor, construye un organigrama para

apagar y prender el Fuego eléctrico.

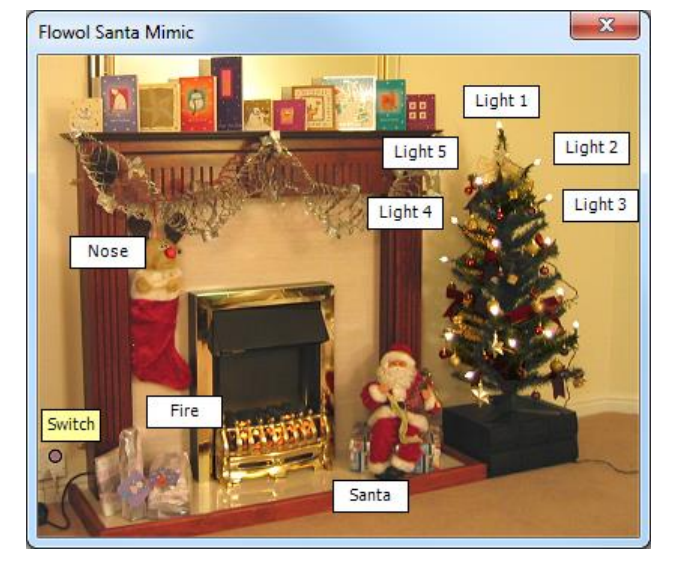

### Actividad 2

Construye otra rutina para hacer el que la Nariz del Reno Rodolfo parpadee cuando el Interruptor este encendido.

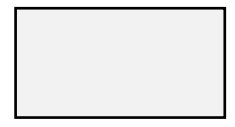

# Actividad 3

Las luces del árbol de Navidad pueden ser controladas de muchas maneras diferentes. Tú las puedes encender todas cuando el Interruptor este encendido. Tú también podrás hacer que parpadeen todas al mismo tiempo o que brillen intermitentemente si haces que diferentes grupos se enciendan y apaguen a diferentes tiempos. Crea tu propio programa para controlar las luces.

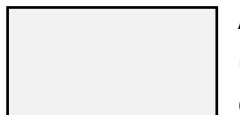

# Actividad 4

El movimiento de Santa puede ser controlado con la salida digital Santa. Crea una subrutina para mover al Santa una vez. Después crea un programa principal para llamar (traer) la subrutina que lo haga bailar.

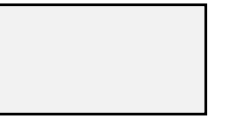

# Actividad 5

Usa la función de Sonido para reproducir una canción de navidad y haz que Santa la te la cante.

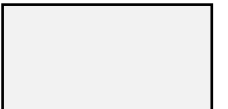

# Actividad 6 (Avanzado)

Usa la función de Aleación para que las luces del árbol de navidad parpadeen de manera sutil y aleatoriamente (al azar).

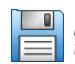

*¡Recuerda guardar tu organigrama!* 

Para más ayuda en cómo usar numerous aleatorios, vea pág[. 75](#page-76-0) del manual.

Para más ayuda en cómo usar sonido, vea pá[g.29](#page-30-2) del manual.

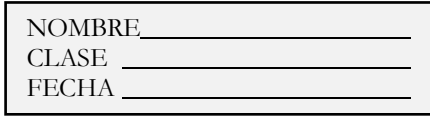

# Móvil

Un móvil de cuerda de cuna puede consolar y entretener a un bebé, pero ¿Cómo es que un móvil de cuna automático puede

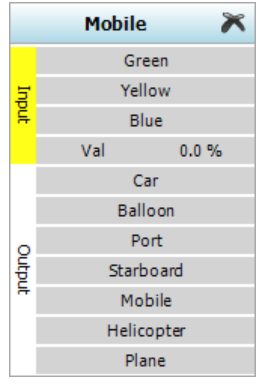

ser útil?

Abre la mímica Móvil, y haz que muestre sus etiquetas. Explora lo que éste puede hacer haciendo clic en las salidas y motores en el Panel de Estado.

# Para más ayuda vea pág. [31](#page-32-0) del manual.

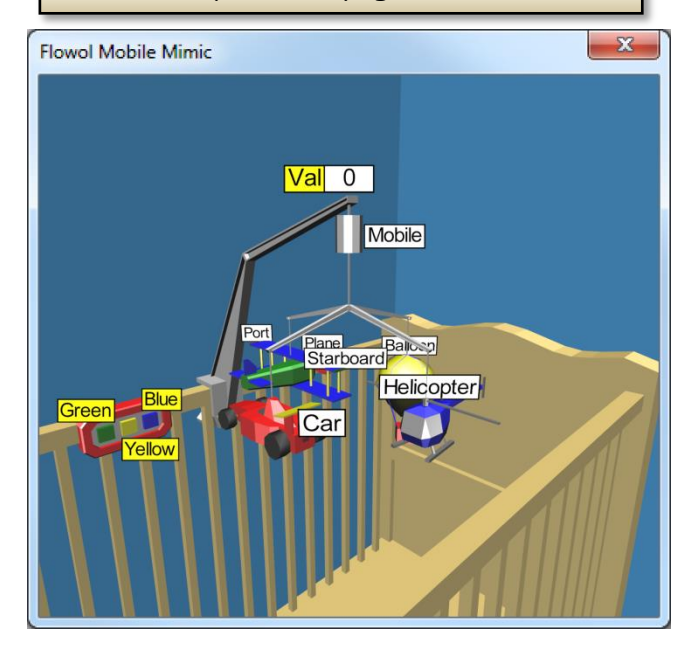

Para revertir los motores, haz clic en estos con el botón derecho del ratón (mouse).

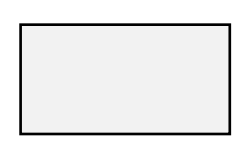

# Actividad 1

El efecto más impresionante es el controlar el motor para girar el móvil completamente. Construye el programa para usar la entrada digital Verde para encender y detener el motor del Móvil.

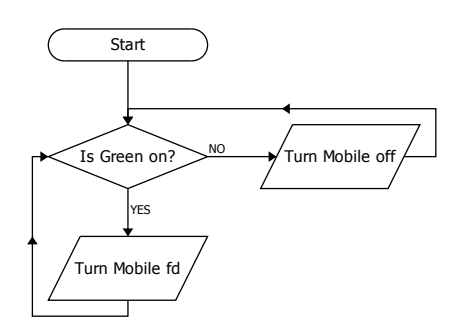

# Actividad 2

Los motores se mueven, obviamente, hacia adelante y en reversa. Crea otros dos organigramas para darle movimiento de avance y reversa a los rotores del Helicóptero y a la hélice del Avión cuando se usen las entradas Amarillo y Azul. Ejecuta el programa completo. Cuando los tres botones (interruptores) sean cambiados, notarás una combinación interesante de movimientos.

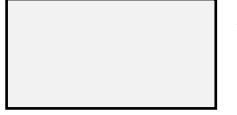

*¡Recuerda guardar tu organigrama!* 

# Actividad 3

Otra función de control importante es la de cambio de velocidades del motor (potencia). Modifica tu primer organigrama para reducir la velocidad del giro del móvil por un tiempo y después aceléralo otra vez. [Recuerda, si tú reduces el porcentaje de la velocidad el motor, entonces éste deberá ser regresado al 100% de potencia]

Para más ayuda acerca de variables para controlar la velocidad de motores, vea pág. [33](#page-34-0) del manual.

Hasta ahora haz usado entradas digitales las cuales sólo pueden encenderse y apagarse. Otro tipo de entradas son los sensores análogos, los cuales detectan una variedad de valores de entrada (ej. diferentes niveles de luz, brillo, diferentes temperaturas o diferentes volúmenes de sonido).

La mímica del Móvil tiene un sensor análogo en la parte superior del brazo de soporte del móvil, el cual cambia el valor cuando tú haces clic en el número con el botón izquierdo o derecho del ratón (mouse).

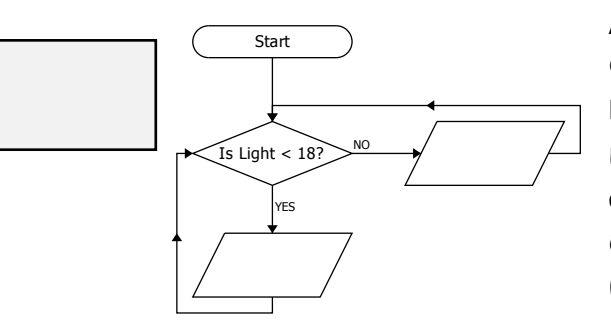

# Actividad 4

Cambia el nombre del valor análogo de Val a Luz y trátalo como si fuera un sensor del nivel de luz. Construye un organigrama de luz automático para encender la luz del Globo si el nivel de luz baja más de un valor de 18 unidades (ej. Luz < 18).

# Actividad 5

El bebé debe estar ocupado aún antes de que se ponga así de oscuro, por esta razón, debes producir uno o dos organigramas mas para hacer que la luz trasera del Carrito y la punta del Babor y la del Estribor del avión parpadeen si los valores de nivel de luz bajan más de 60 unidades.

# Actividad 6

El móvil de cuna puede ser aun más interactivo si este responde al sonido del bebé. Ahora cambial el nombre del sensor análogo a Sonido. Los valores más altos representan el sonido más alto.

Reconstruye el organigrama para que responda al sonido que el bebé este haciendo. Si el bebé hace un sonido bajo, algunas de las luces se podrán encender o parpadear por un momento. Si el sonido es más alto, los rotores y hélices podrán volverse muy activos.

Conforme el bebé se calme, y haga menos ruido, el móvil deberá también volverse mas lento y su actividad deberá de arrullar al bebé hasta dormirlo.

Un sonido musical gentil también podrá ser añadido al móvil.

*¡Recuerda guardar tu organigrama!* 

Finalmente, use un procesador de texto o la función de Etiqueta en Flowol para escribir algunas instrucciones breves para los padres del bebé.

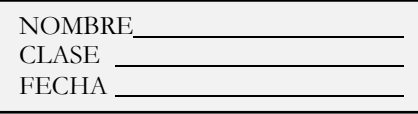

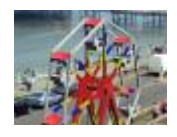

# La Noria (Rueda de la Fortuna)

Si tu fueras un operador juego de un

parque de atracciones (feria), ¿como producirías una experiencia emocionante pero segura también?

Abre la mímica de La Noria (Rueda de la Fortuna). Explora lo que ésta puede hacer haciendo clic en las salidas y motores en el Panel de Estado.

Botón 1 y Botón 2 son entradas normales, pero cuando la rueda esta girando, notarás que la entrada de Escalones parpadea cada vez que un coche pasa sobre los escalones. También, si haces clic en la Puerta con el botón izquierdo del ratón

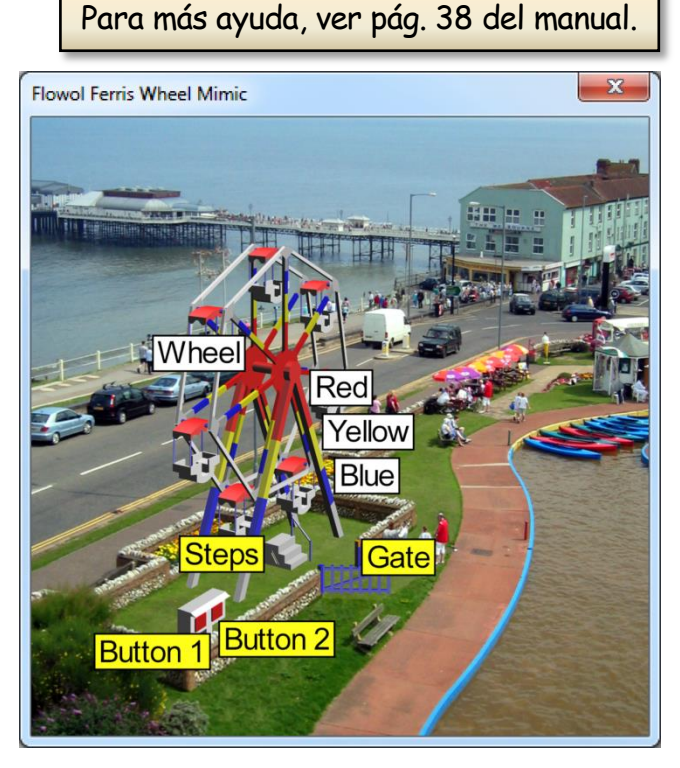

(mouse) encontraras que la Puerta se enciende cuando está cerrada.

Los Escalones y Puerta son entradas llamadas entradas virtuales. Estas no pueden ser cambiadas directamente haciendo clic en la mímica, si no que son cambiadas al cambiar las características y funciones de la misma mímica.

# Actividad 1

Para atraer la gente, usa la entrada **Botón 1** para controlar los efectos de luz en la estructura de la rueda. Esto puede ser tan simple como encender/apagar la rutina pero las secuencias de luz son mas emocionantes. Usa subrutinas. Start

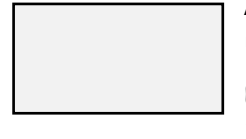

*¡Recuerda guardar tu organigrama!* 

# Actividad 2

Usa la entrada Botón 2 para controlar el simple movimiento de Inicio/Alto de la rueda. Tal vez tú quieras hacer cambios a la potencia del motor para cambiar la velocidad de la rueda acelerándola y demorándola por etapas.

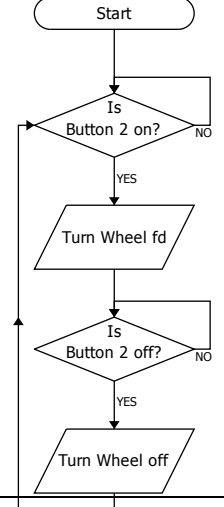

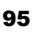

# Actividad 3

Modifica la actividad 2 para incluir la función de seguridad de la puerta para que la pueda requiera ser cerrada antes de empezar la rueda (ej. ambos Botón 2 y Puerta están encendidas). La rueda deberá detenerse si el Botón 2 es apagado o si la Puerta es abierta (ej. Si cualquiera, el Botón 2 o la Puerta están apagados)

Actividad 4 Para incrementar la seguridad todavía mas, usa el comando Habla para dar instrucciones verbales automáticas a los pasajeros, como "Sosténgase por favor" justo antes de que el juego empiece a moverse. Para más ayuda en como usar el Habla, vea pág. [29](#page-30-0) del manual.

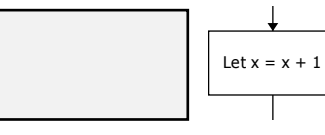

# Actividad 5: Conteo del Uso del Juego

Añada éste símbolo al organigrama creado en la Actividad 2. Este usa la variable *x* para contar cuantas veces el juego es usado.

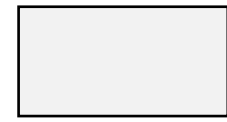

# Actividad 6: Deteniendo la Rueda Automáticamente

Crea este programa de conteo para incrementar la variable *y* cada vez que un asiento pase los escalones, ej. Cada vez que la entrada virtual se encienda y apague.

Como existen 7 asientos, cada rotación de la rueda debe incrementar la variable *y* por 7.

Ahora modifica tu programa introduciendo un símbolo de decisión, para detener la rueda automáticamente después de que ha girado 3 veces.

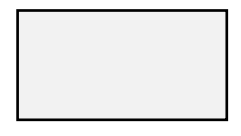

# Actividad 7

Ahora que ya haz aprendido como usar la entrada de Escalones, crea una subrutina la cual girará la rueda y se detendrá brevemente en cada uno de los siete asientos para que los pasajeros se suban o bajen.

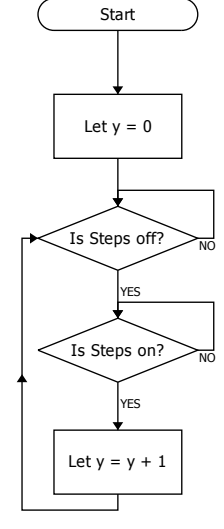

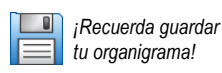

Llama esta subrutina dos veces; una vez al principio para llenar la rueda de pasajeros y otra vez al final para vaciarla.

Para ayuda acerca del uso de variables, vea pá[g 37](#page-38-0) del manual.

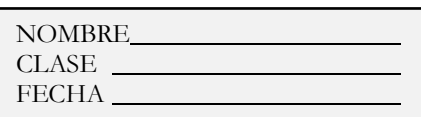

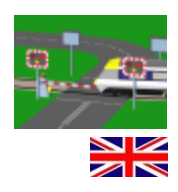

<span id="page-98-0"></span>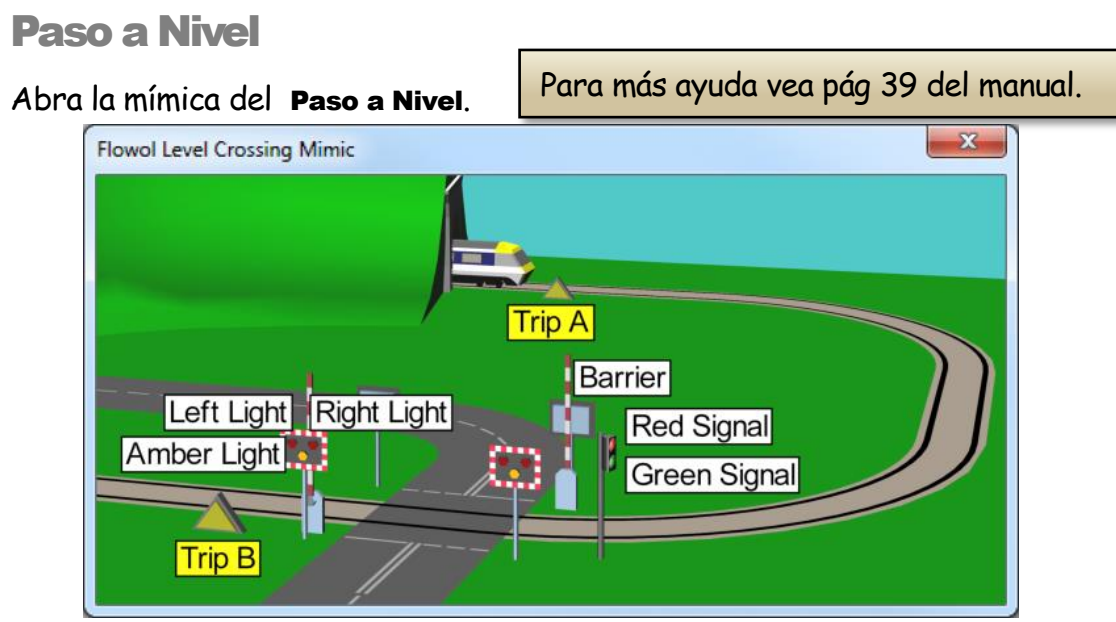

Existen dos entradas: Viaje A y Viaje B los cuales no se pueden seleccionar. En cambio estos son activados cuando el tren va a pasar.

El tren avanza automáticamente cuando el organigrama se ejecuta. Haz clic en Ejecutar **D**ahora, aun sin un organigrama, para ver que el tren se mueve.

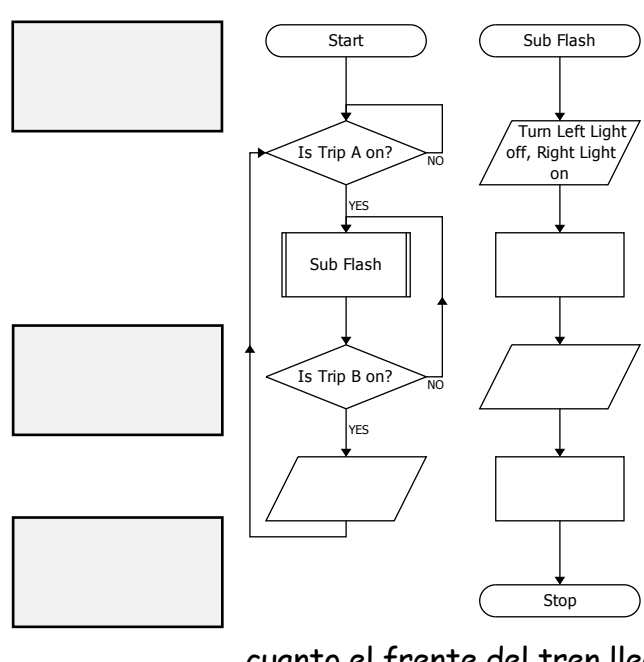

# Actividad 1

Construye y completa el organigrama de la izquierda para que las entradas Luz Izquierda y Luz Derecha parpadeen cuando el Start

ten se acerque y apágalos cuando el tren ya haya pasado.

# Actividad 2

Añade símbolos para controlar la Luz Ámbar.

# Actividad 3

La solución anterior no es realmente correcta porque las luces dejan de parpadear en

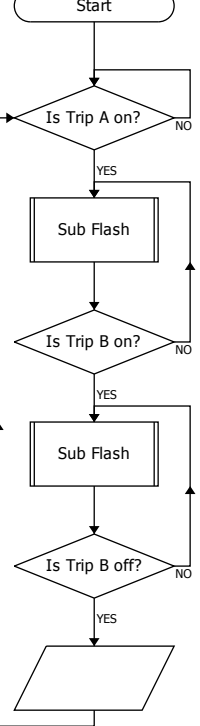

cuanto el frente del tren llega a Viaje B.

*¡Recuerda guardar tu organigrama!* 

Modifica el organigrama principal de manera que sea idéntico al organigrama a la derecha para corregirlo.

### Actividad 4

El motor de la Barrera mueve la barrera. Baja la barrera durante cierto periodo de tiempo para cerrar el paso y sube la barrera para abrir el paso.

Crea dos subrutinas, Cerrar Barrera para bajar la barrera y Abrir Barrera para subirla. Llama estas subrutinas desde el organigrama principal para cerrar y después abrir el paso.

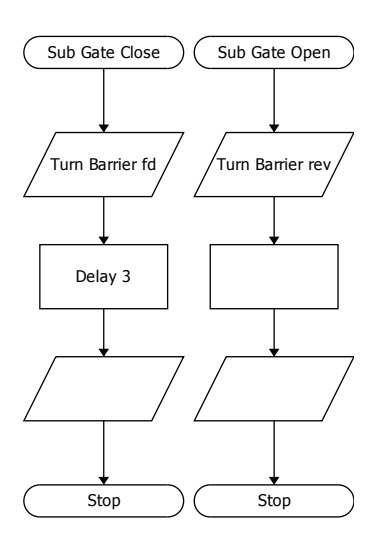

# Actividad 5

El tren puede ser detenido en caso de emergencia con una señal. Para detener el tren, active la Señal Roja.

Añade símbolos de salidas en los lugares apropiados en tu organigrama para que la Señal Roja se muestre cuando la barrera no esté bajada.

Para verificar que la señal trabaja correctamente, reduce la velocidad de la barrera de manera que no le de tiempo de cerrar completamente para cuando el tren llegue a la señal.

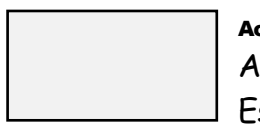

# Actividad 6

A justa las opciones de la mímica (haz clic en el botón en el Panel de Estado) de manera que actives el uso de interruptores (botones) en las barreras.

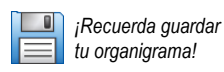

Vuelve a ejecutar tu organigrama existente para que veas como vibran las barreras cuando llegan a los interruptores de retroalimentación (feedback switches). Modifica tu organigrama para usar los interruptores de para detener el movimiento de la barrera.

NOMBRE CLASE FECHA

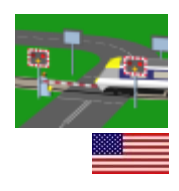

# Cruce de Ferrovial

Para más ayuda vea pág [39](#page-40-0) del manual.

# Abre la mímica Cruce Ferrovial.

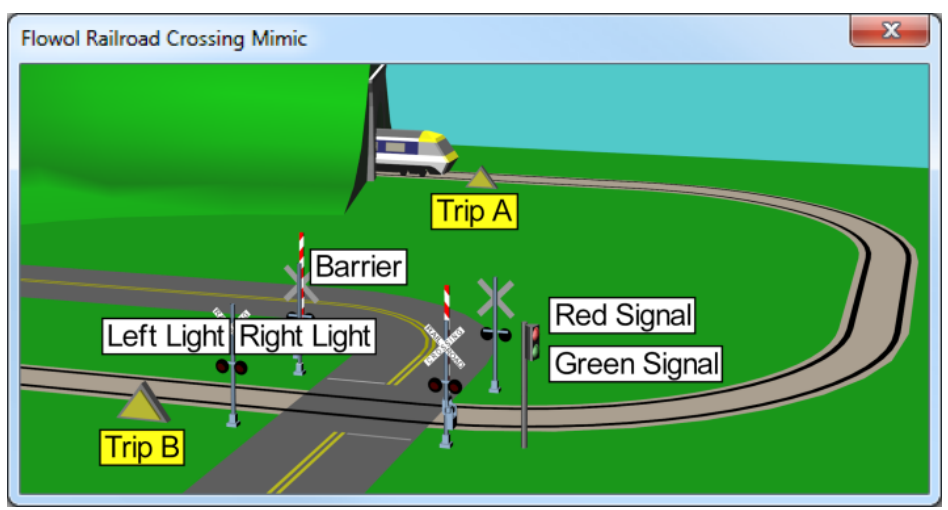

Existen dos entradas: Viaje A y Viaje B los cuales no se pueden seleccionar. En cambio estos son activados cuando el tren va a pasar.

El tren avanza automáticamente cuando el organigrama se ejecuta. Haz clic en Ejecutar **>** ahora, aún sin un organigrama, para ver que el tren se mueve.

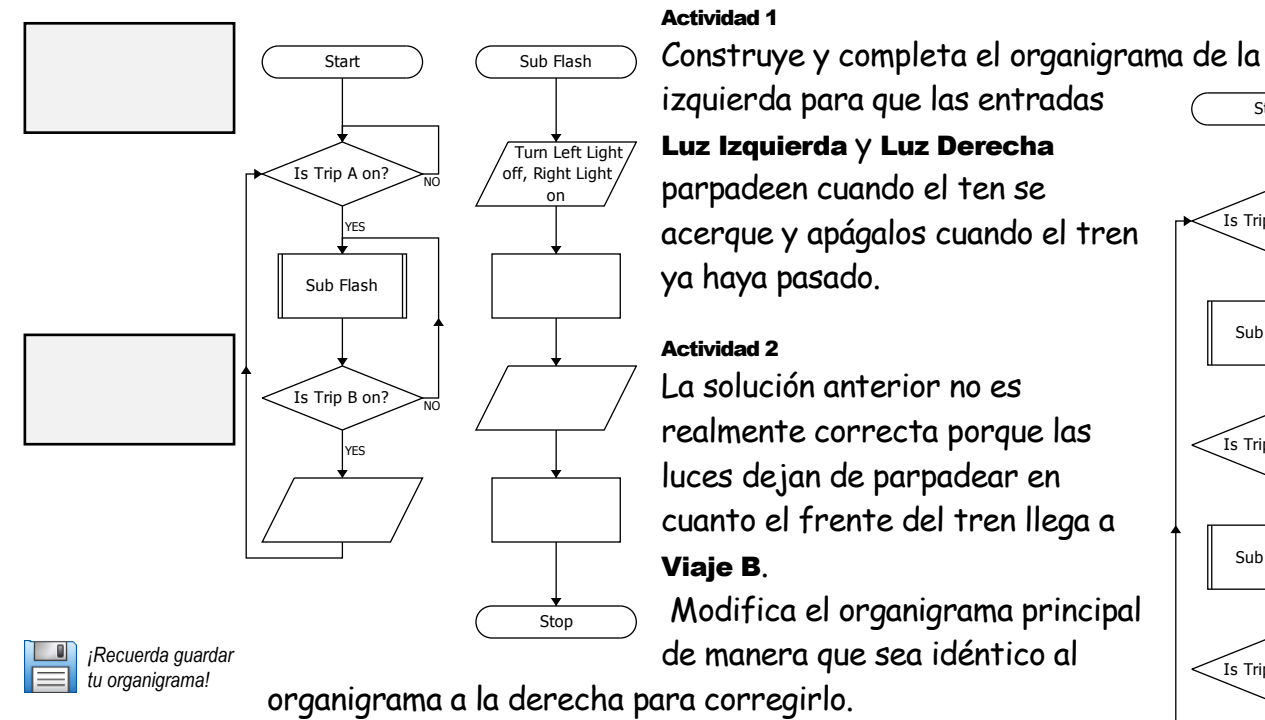

Start Is Trip A on? Sub Flash  $\sqrt{I}$ s Trip B on Sub Flash Is Trip B off? YES YES YES

NO

NO

NO

# Actividad 3

El motor de la Barrera mueve la barrera. Baja la barrera durante cierto periodo de tiempo para cerrar el paso y sube la barrera para abrir el paso.

Crea dos subrutinas, Cerrar Barrera para bajar la barrera y Abrir Barrera para subirla. Llama éstas subrutinas desde el organigrama principal para cerrar y después abrir el paso.

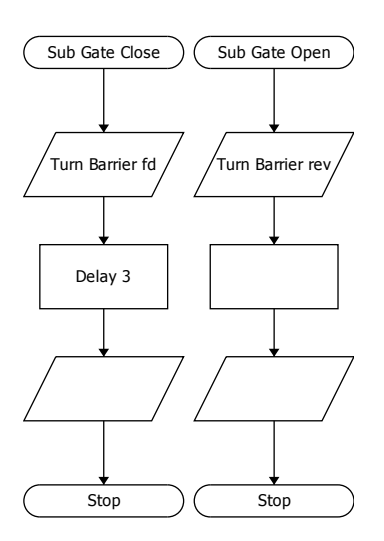

# Actividad 4

El tren puede ser detenido en caso de emergencia con una señal. Para detener el tren, active la Señal Roja.

Añade símbolos de salidas en los lugares apropiados en tu organigrama para que la Señal Roja se muestre cuando la barrera no este bajada.

Para verificar que la señal trabaja correctamente, reduce la velocidad de la barrera de manera que no le de tiempo de cerrar completamente para cuando el tren llegue a la señal.

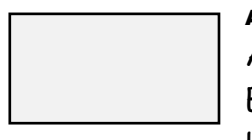

# Actividad 5

A justa las opciones de la mímica (haz clic en el botón en el Panel de Estado) de manera que actives el uso de interruptores (botones) en las barreras.

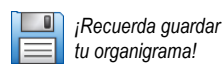

Vuelve a ejecutar tu organigrama existente para que veas como vibran las barreras cuando llegan a los interruptores de retroalimentación (feedback switches). Modifica tu organigrama para usar los interruptores de para detener el movimiento de la barrera.

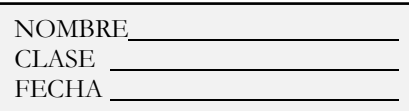

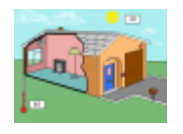

# Casa Automática

¿Cuáles funciones por control automático existen en tu casa? ¿Cuáles funciones por control automático te gustaría tener?

Abre la mímica de Casa Automática y explórala.

# Actividad 1

Crea un programa para abrir la puerta del garaje/cochera cuando presionas el botón

Abrir, y que sea cerrada cuando presionas el botón Cerrar.

# Actividad 2

Asume que la entrada digital Seguridad es un sensor de calor infrarrojo, el cual puede detectar una persona en la entrada. Crea un programa para encender la Luz de Puerta cuando una persona sea detectada.

# Brillo de la Luz del Día y Temperatura

Al hacer clic en los números cerca de los termómetros Sol y Temp, tú puedes incrementar o reducir de 5 en 5 las lecturas/resultados de los sensores. Los sensores están calibrados en porcentajes. Si tú tienes un hardware de interfaz, conéctalo y calibra el sensor de temperatura a grados Celsius o grados Fahrenheit.

# Actividad 3

Crea un organigrama como el que se muestra, para encender la Lámpara interna solamente cuando el valor de la luz de día Sol baje más de 50%.

# Actividad 4

Crea otro organigrama en el cual el Fuego eléctrico se encienda cuando la temperatura baje más de 30 unidades.

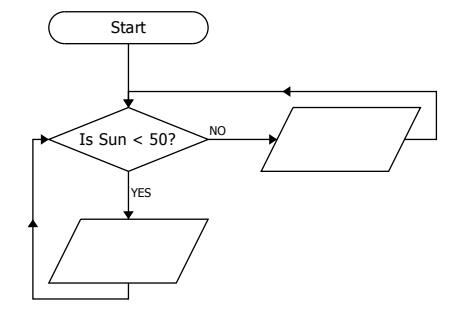

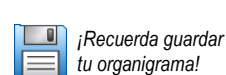

# Actividad 5

Ahora, controla el ventilador eléctrico que esta sobre la ventana. Piensa bien cual nivel critico de temperatura debes escoger.

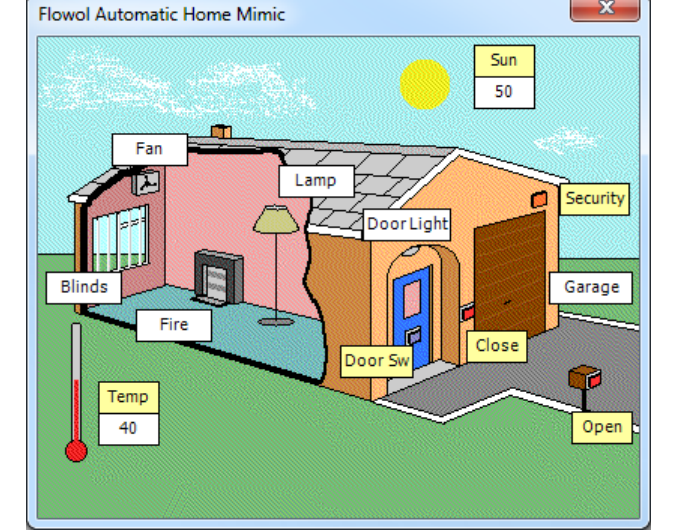

# Actividad 6

¿Qué más podemos hacer? Las Persianas de la ventana pueden ser controladas eléctricamente. Automatiza las persianas.

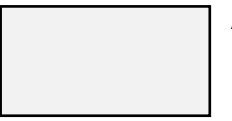

# Actividad 7

Fíjate en la Actividad 2 acerca del detector de personas. ¿Cómo puedes tu mejorar este sistema?

Actividad 8

Haz que el botón de la puerta de entrada (Puerta) active el sonido de una campana, o la grabación de un perro ladrando.

# Monitoreando y Registrando Datos

La casa puede ser monitoreada y datos pueden ser registrados usando la función Gráfica Flowol. Configura la ventana de gráfica de manera que muestre la información que tu quieres observar.

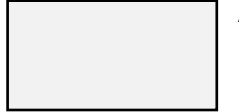

Actividad 9

Para ayuda acerca del uso de gráficas vea pá[g 70d](#page-71-0)el manual.

Vuelve a ejecutar tu programa y continúa cambiando diferentes entradas. La gráfica que se muestra abajo esta registrando datos de temperatura, intensidad de luz del día, luz interna y qué tan frecuentemente se abre la puerta del garaje/cochera.

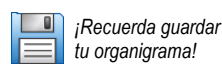

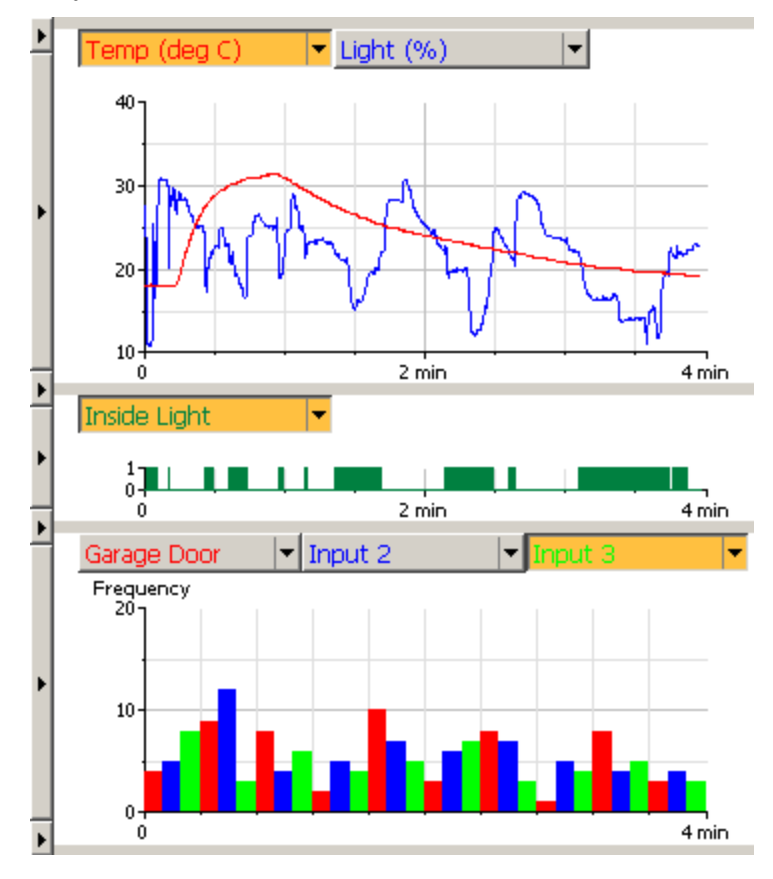

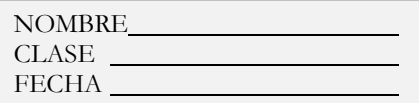

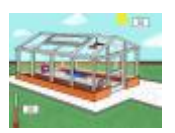

# Invernadero

¿Por qué existen los invernaderos? Investiga y determina cuales son las

mejores condiciones para crecer plantas.

Abre la mímica Invernadero y explora sus funciones.

La Humedad es una entrada digital que se apaga cuando la tierra esta seca y se enciende cuando la tierra esta húmeda. La temperatura ambiente y la luz también se pueden medir por medio de sensores análogos de Temp y Sol.

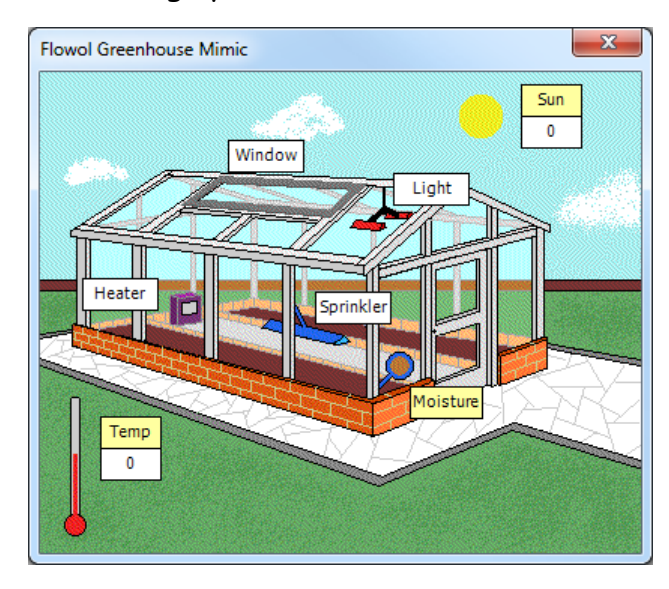

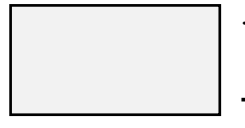

Tu podrás controlar las Luces, Calefacción, Ventana and Rociador.

# Tarea

Esta es una tarea abierta/libre. Aplica tu conocimiento y aptitudes para hacer que este invernadero cuide de tus plantas.

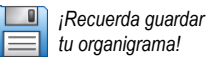

Asegúrate de etiquetar los diferentes organigramas para mostrar claramente los propósitos que estas tratando de lograr.

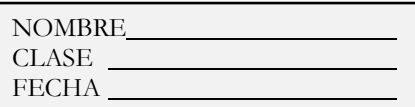

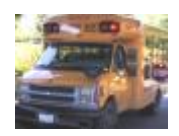

# Autobús Escolar

¿Cómo es que las características especiales de un autobús escolar mantienen a los estudiantes seguros?

Abre la mímica Autobús Escolar y explora sus funciones.

El conductor tiene seis botones disponibles para controlar las varias luces, Señal de Alto y el Brazo de protección al cruce. Estos botones deben ser usados

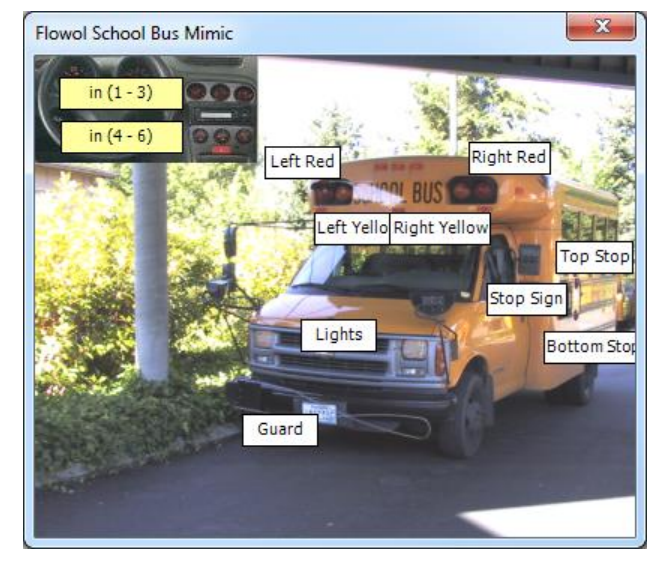

en secuencia para usar las funciones de seguridad en el orden correcto.

# Actividad 1

Use el primer botón y construye un programa para usar las Luces frontales generales.

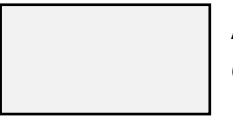

# Actividad 2

Crea otro programa para controlar las luces amarillas intermitentes para indicarle a los motoristas que el autobús esta por detenerse.

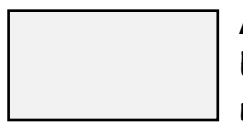

# Actividad 3

El Brazo de protección debe de ser desplegado para asegurar que los niños no puedan pasar cerca del frente del autobús. ¿Por qué es peligroso cruzar justo en frente del autobús?

# Actividad 4

Las luces rojas alternadas de precaución deben ser activadas.

# Actividad 5

La Señal de Alto debe ser desplegada.

# Actividad 6

Finalmente las luces alternadas en el símbolo de alto deben ser iluminadas.

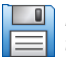

*Recuerda guardar tu organigrama!* 

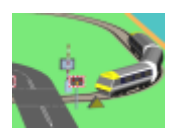

# Conjunto de Tren 1

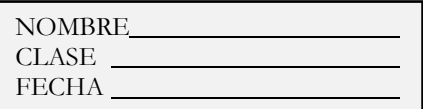

Abra la mímica del Conjunto de Tren 1, añada etiquetas y usa el Panel de Estado para ver lo que la mímica es capaz de hacer.

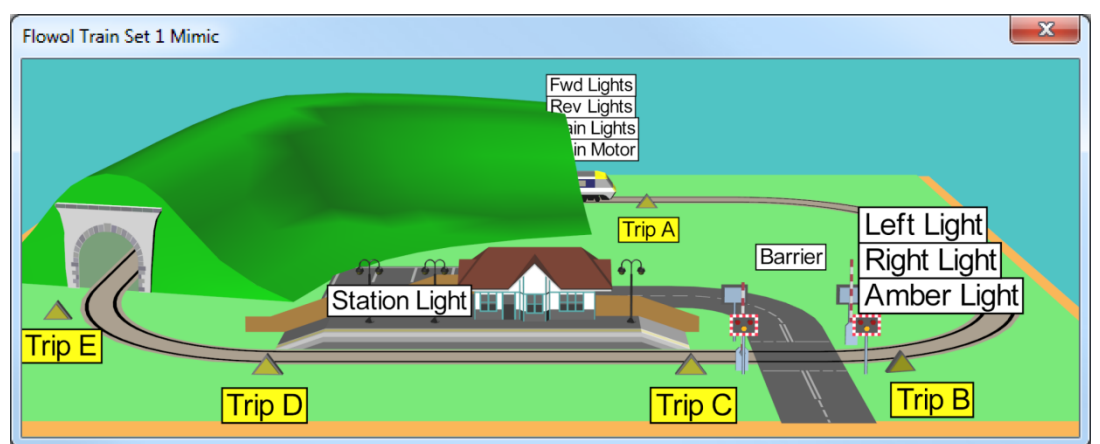

Ahora imagina que tú eres el maquinista, el guardia, el operador de señalamientos y el gerente de la estación. Controla manualmente el tren, sus luces, las luces de la estación, las luces de cruce y por su puesto, las barreras de paso. ¿Te parece fácil acarrear todas estas tareas simultáneamente?

Probablemente tendrás más éxito, y será mas seguro, si tú eres solamente el maquinista y las otras funciones son controladas por un sistema creado en Flowol 4

# Actividad 1

Como tú serás el maquinista, crea este organigrama el cual te permitirá usar la Entrada 1 en el Panel de Estado de entradas para controlar el movimiento del tren que viaja en el sentido de las manecillas del reloj. ¿Qué es lo que hacen las Avanz Luces?

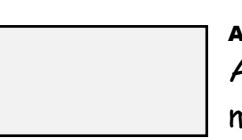

# Actividad 2

Ahora construye un programa similar para controlar el movimiento del tren en reversa usando Entrada 2

# Interruptores de Viaje

Para las siguientes actividades vamos a asumir que el tren se moverá en el sentido de las manecillas del reloj alrededor de las vías.

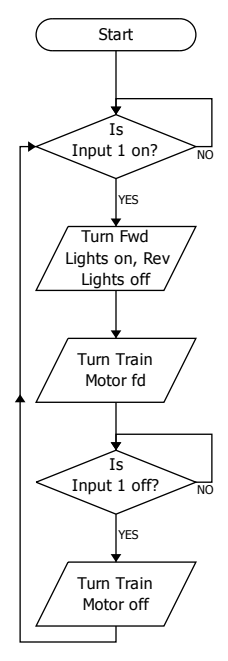

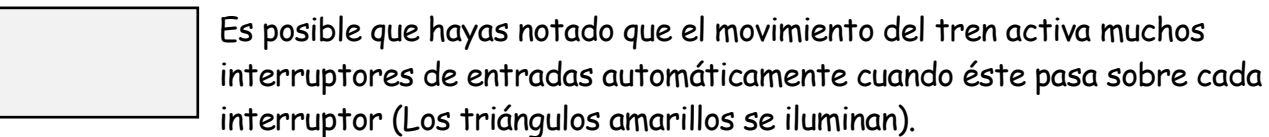

#### Actividad 3

Para usar la energía eficientemente, construye un programa que encienda las luces (Luces de Tren) del transporte de pasajeros automáticamente cuando el tren pase a través de un túnel.

Observa que las luces de cada carro (vagón) deberán de encenderse cuando el frente del tren entra al túnel y deberán apagarse otra vez cuando la parte trasera del tren salga del túnel.

Para un ejemplo de un organigrama similar, vea pá[g 97](#page-98-0) del manual.

#### Actividad 4

Ahora construye un programa similar para encender las Luces de la Estación solamente mientras el tren esta pasando o se detiene en la plataforma.

### Actividad 5

Aplica lo que has aprendido de la mímica Cruce a Nivel/Cruce Ferrovial para controlar las luces de barrera para el tráfico vehicular.

### Actividad 6

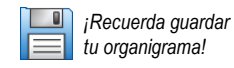

Quizás tú puedas añadir un sonido de bocina de aire a tu programa cuando el tren pase a través del túnel. Tú podrías producir tu propio sonido usando un micrófono y un programa de grabación apropiado, o busca por un archivo .WAV en el internet.
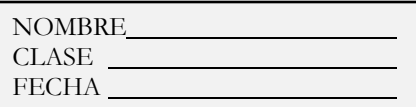

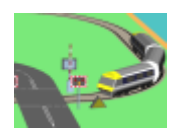

# Conjunto de Tren 2

La mímica del conjunto de tren 2 es más complicada. Ahora existen dos trenes y dos conjunto de puntos (interruptores).

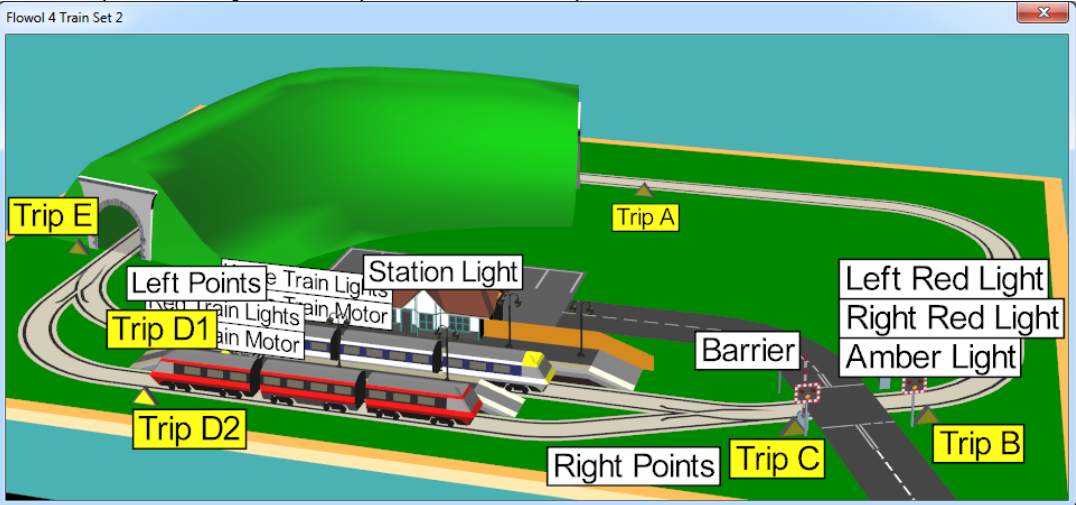

Cada tren tiene su propio motor y luces. Haz clic en el Panel de Estado de los motores para avanzar cada tren (haz clic en el botón derecho del ratón/mouse para poner el motor en reversa)

Cada conjunto de puntos (interruptores) son controlados por los motores de los Puntos Izquierdos y Puntos Derechos. Pon el motor en avanzar para transitar en la vía exterior y ponlo en reversa para para transitar en la vía interior.

### Actividad 1

Crea dos subrutinas, una para transitar en la vía exterior, y otra para transitar en la vía interior.

Actividad 2

Crea un programa principal el cual conduce cada tren alrededor de las vías uno a la vez.

### Actividad 3

Incorpora todas las funciones del conjunto de tren 1.

## Actividad 4

iDiviértete!